### **Housing Zones Programme**

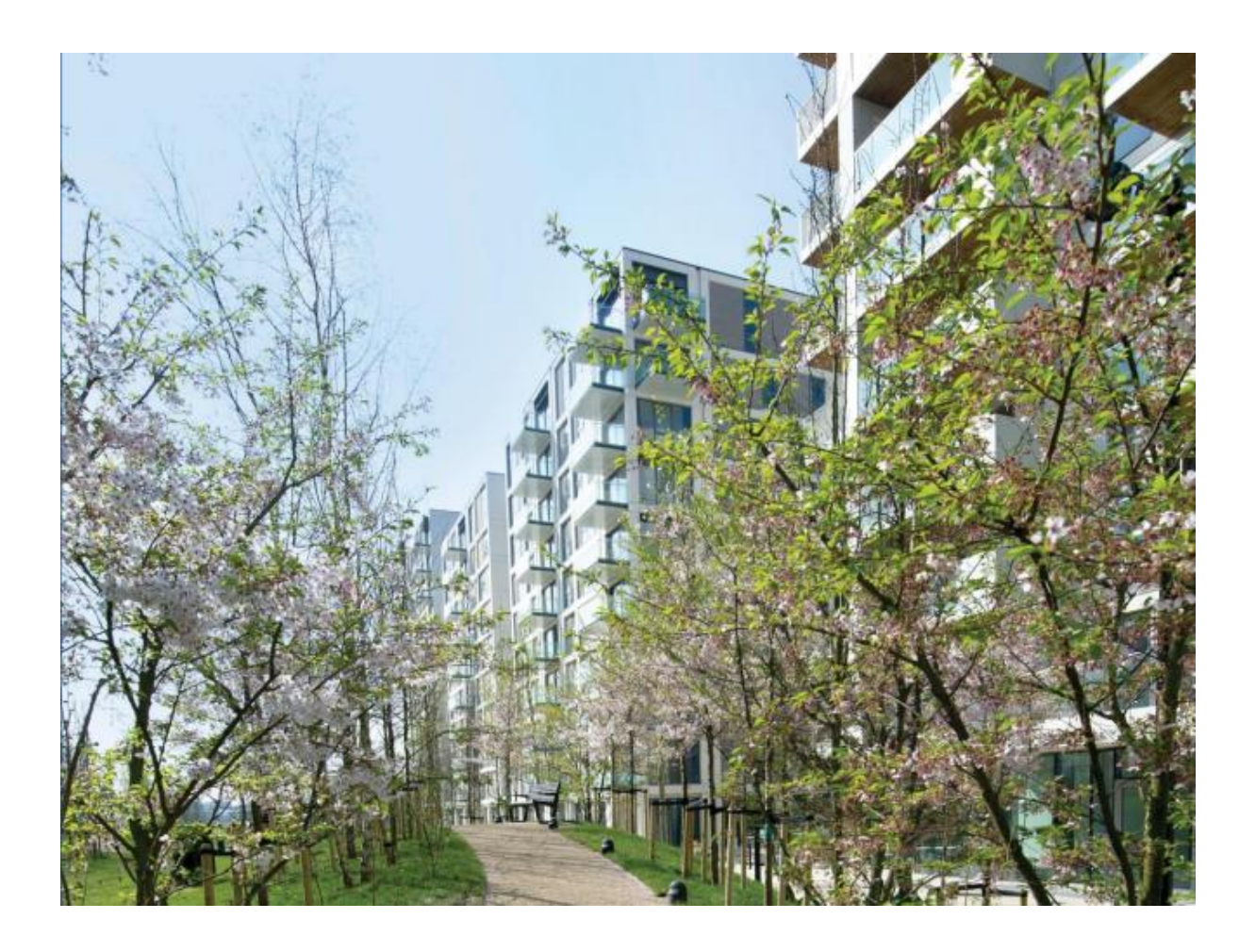

### **Submitting Housing Zone Offers in IMS 1.0**

**MAYOR OF LONDON** 

#### **Greater London Authority January 2016**

Published by Greater London Authority City Hall The Queen's Walk More London London SE1 2AA **www.london.gov.uk** enquiries 020 7983 4100 minicom 020 7983 4458 Photographs © Copies of this document are available from www.london.gov.uk

### **CONTENTS**

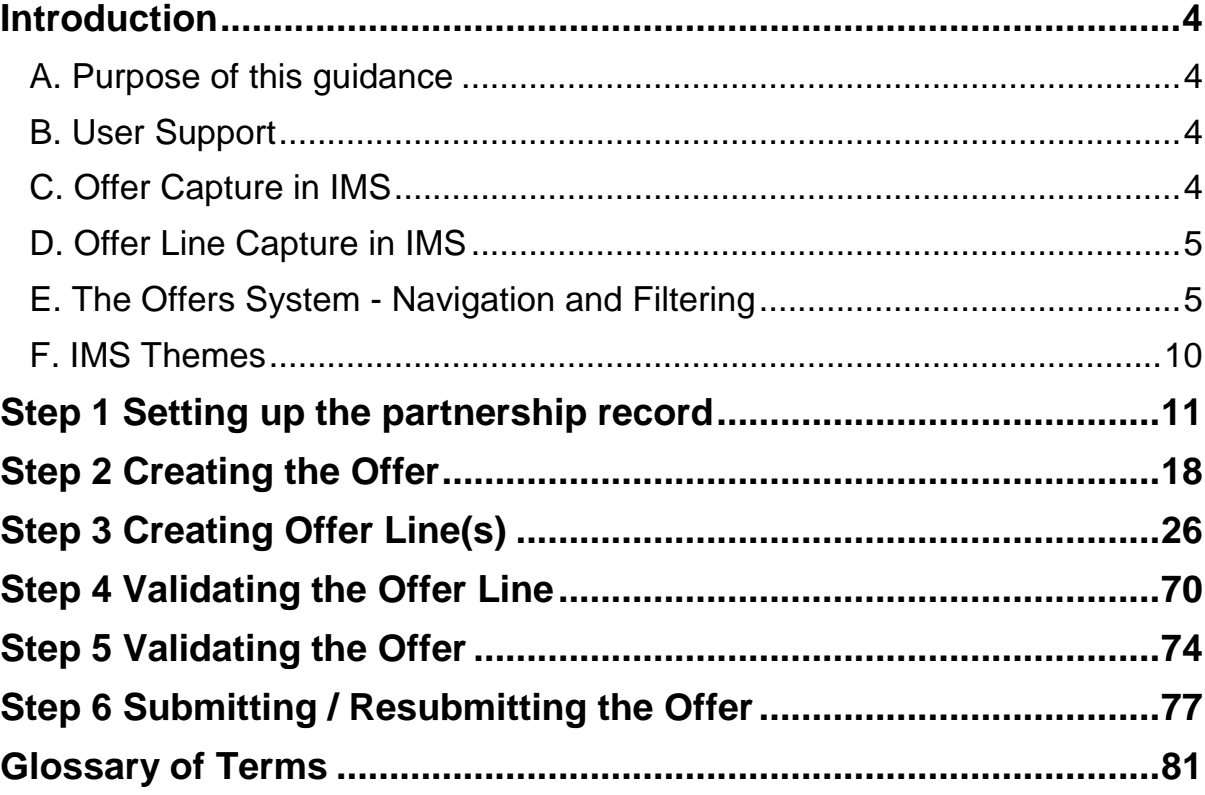

### <span id="page-3-0"></span>**Introduction**

#### <span id="page-3-1"></span>**A. Purpose of this guidance**

The purpose of this document is to provide guidance to providers on how to input Offers into IMS for the 2015-2025 Housing Zones Programme (HZP).

All Offers are to be submitted directly into IMS by the provider within 5 business days of entering into the funding agreement with GLA. Data is to be inputted in accordance with the terms and scheme details of the funding agreement.

The scope of this guidance covers the creation of a partnership through to provider submission of an offer. Additional guidance will be added to this document in the next update covering the amending of profiles and scheme processing.

This guidance also includes a glossary of terms which can be found at the back of the document.

#### <span id="page-3-2"></span>**B. User Support**

For help accessing the IMS system or to report a problem, please contact the GLA's Technology Group on 020 7983 4333 or email GLAIMS@ london.gov.uk.

For programme related queries, please contact the relevant GLA Area Manager.

#### <span id="page-3-3"></span>**C. Offer Capture in IMS**

Housing Zone Offers will be captured via the Offers application within IMS.

- An Offer (i.e. bid) provides information on what the provider has agreed to deliver under the HZP overall and is not associated with a specific zone. This is to accommodate providers delivering affordable housing across multiple Housing Zones.
- Under each Offer is one or more Offer Line. An Offer Line represents an offer to deliver a certain number of homes within a specified Housing Zone. A provider may have more than one Offer Line for the same zone and/or Offer Lines associated with different zones.
- The Provider should only submit their Offer once they have entered all associated Offer Lines in accordance with the signed funding agreement.
- Prior to submission each Offer must comprise at least one Offer Line. In the event that the funding agreement is amended or new funding agreements are entered into in respect of other Housing Zones, additional Offer Lines can be added to the existing Offer.
- If additional Offer Lines are later submitted, the Offer will automatically update to capture the new information.
- IMS will stop submission if any of the data entered in the Offer fail system validation checks.

#### <span id="page-4-0"></span>**D. Offer Line Capture in IMS**

Providers should submit Offer lines according to the following guidelines:

- Data entered on the Offer Lines must reflect what has been agreed in the signed funding agreement with the GLA.
- Each offer line will have its own Funding Requested amount which will be used to determine payment for that particular Offer Line.
- Only firm Offer Lines can be submitted as sites will have already been identified prior to entering into contract.
- Each S106 project must be submitted as an individual Offer Line in its own right and not combined with other unit types.
- It is recommended that Providers enter details of sites before entering the details for associated Offer Lines.

#### <span id="page-4-1"></span>**E. The Offers System - Navigation and Filtering**

#### i) Accessing the Offers System in IMS

To access the Offers System select **Offers Offers System** or select **Ctrl + O**.

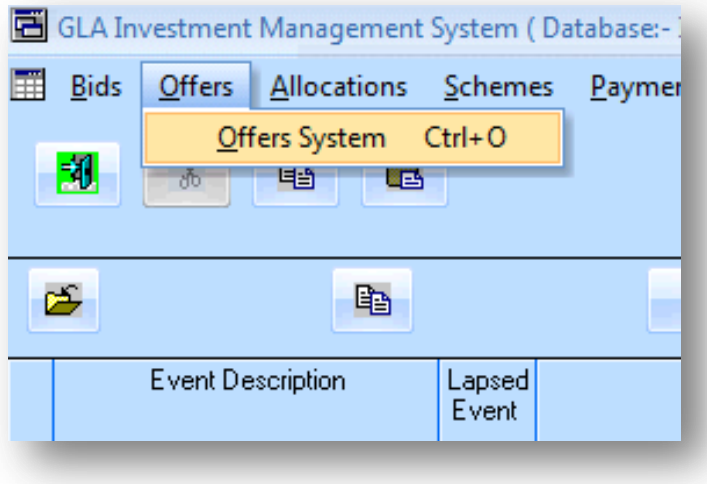

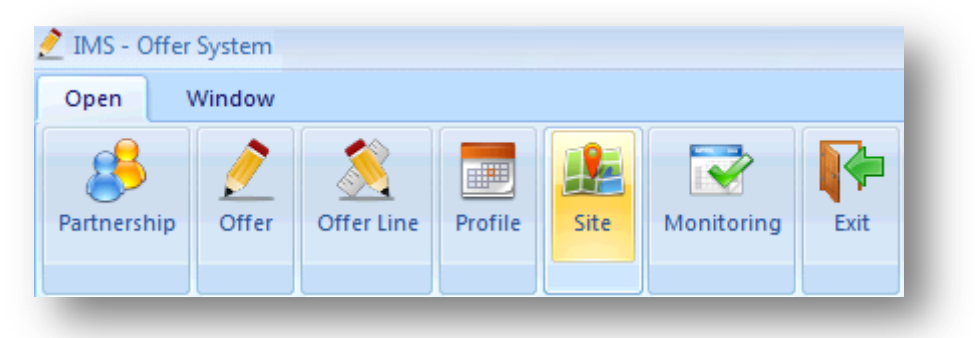

#### The Offer System screen is then displayed:

#### ii) Offer System screen - Menus

The Offers system has two menus: Open and Window

#### *Open Menu*

This menu displays the area of the system the user can access. This includes:

#### **Icon Details**

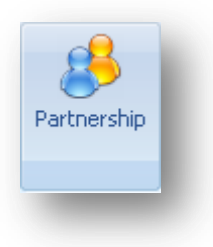

Takes the user into the Partnership grid list. The user can access the Agreement list from the Partnership List as per the existing bidding functionality;

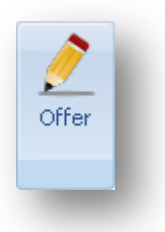

Takes the user into the Offer grid list

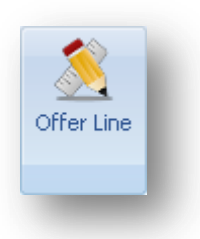

Takes the user into the Offer Line grid list. This list will be preceded by a filter screen to allow offer line filtering.

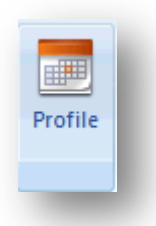

Takes the user into the Offer Profile grid list. This list will be preceded by a filter screen to allow offer line filtering.

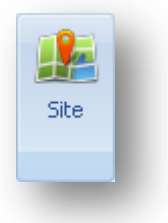

Takes the user into the Site grid list. This list will be preceded by a filter screen to allow site filtering

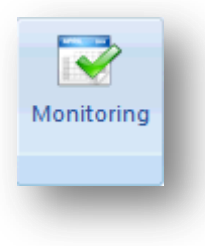

Takes the user into the Offer Monitoring grid list. This list will be preceded by a filter screen to allow offer line filtering.

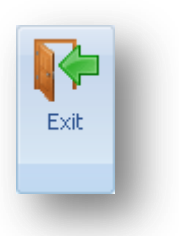

Exits the user from the Offers system to the main IMS screen

#### *The Window menu*

This menu allows the user to display any open grids in different formats including Vertical, Horizontal and Cascade style.

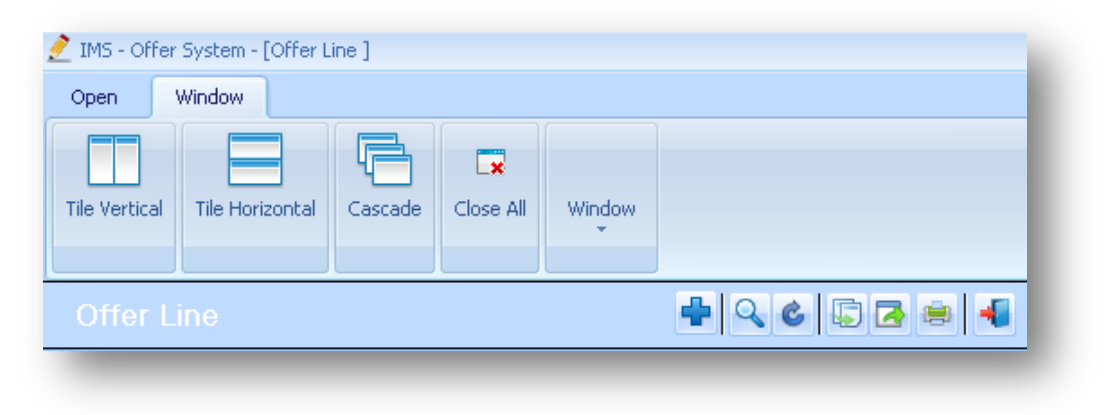

The Close All option will close all open grids.

The Window option is a drop down and shows all open grids. The user can move between open grids by selecting the relevant entry from the drop down list (example below).

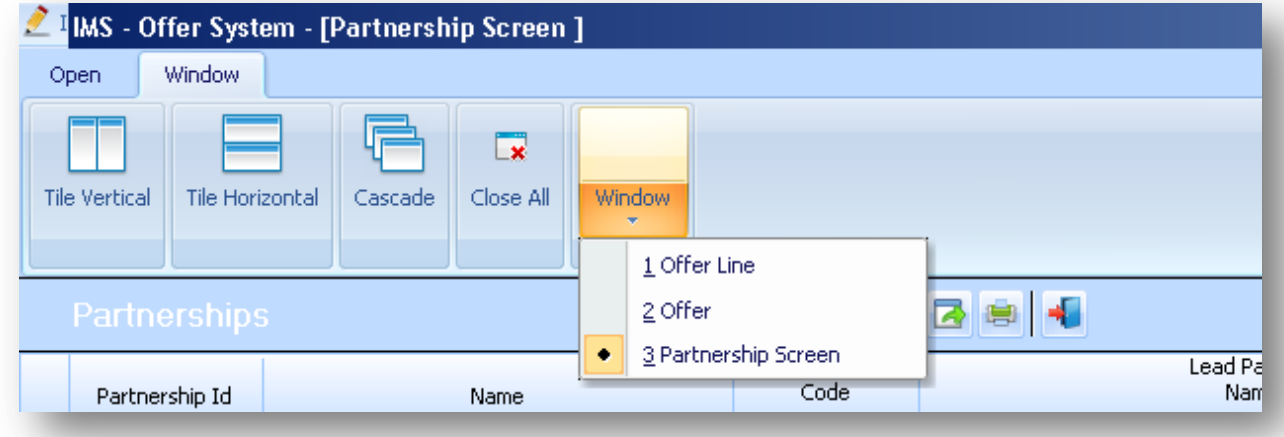

#### iii) Offer System Screen - Grid Functionality

The following functionality is offered as part of the Grid:

#### **Buttons on Grid Form - Functionality**

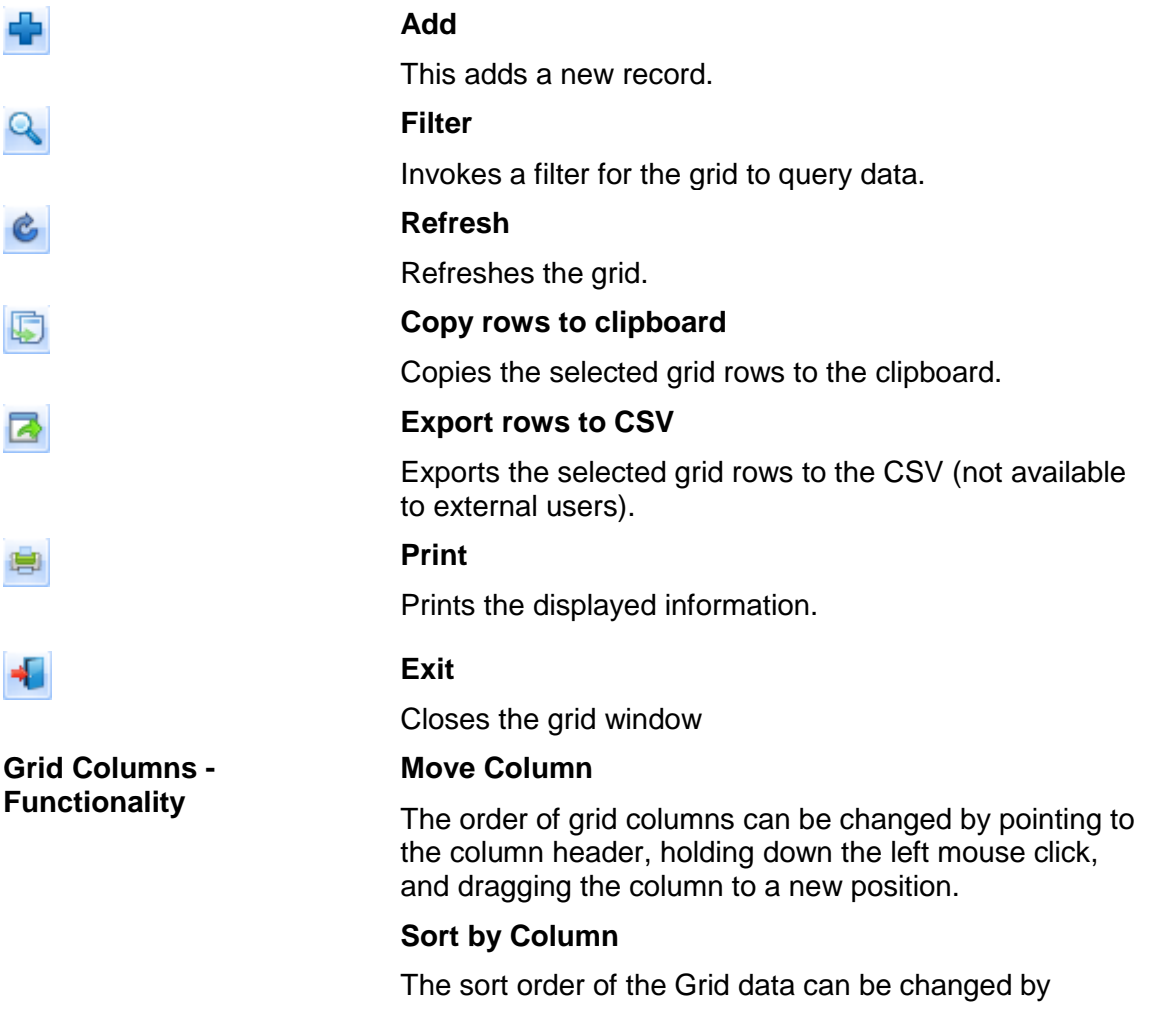

#### **Grid – Functionality Enhanced**

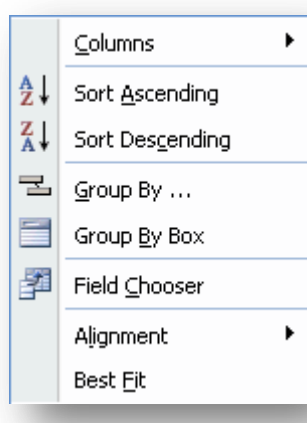

pointing to a grid column and clicking in the column header. This will sort the data on the column.

If the user right clicks any column header, they are presented with a list of column right click options as follows:

#### **Columns**

Allows the user to exclude columns from the grid. When selected, the list of columns on the grid is displayed. The user can deselect or select a column.

#### **Sort Ascending**

Sorts the selected column ascending.

#### **Sort Descending**

Sorts the selected column descending.

#### **Group by….**

The data in the grid is grouped by the selected column. To ungroup, set the Group By Box to ON, and drag the Grouped By Column(s) individually from the group by header to the column area.

#### **Group By Box**

If this is set to ON (by clicking the menu item) the columns the user wishes to group by can be dragged to the section above the grid. To remove the group by, drag the columns back to the column heading area of the grid. To turn the facilities off, click on the Group By Box menu item again.

#### **Field Chooser**

If a column has been used as a Group By action and the user wishes to return the item to display in the grid, selecting the Field Chooser menu will display all fields that are currently not on the Grid. To return the column to the Grid, simply drag the column from the Field Chooser selection back to the Grid.

#### **Alignment**

Changes the alignment of data in the selected column. Options are:

- Left
- Right
- **Centre**
- By Type

#### **Best Fit**

Changes the sizing of the selected column so the width is adjusted to the size of data in the column.

#### **F. IMS Themes**

There are three themes available – Luna Blue, Native XP Theme, and Visual Studio 2008 Theme.

This guidance has been produced using screen shots of IMS viewed using the Luna Blue theme. To select this theme:

Select **Tools menu Themes Luna Blue Theme > Save**

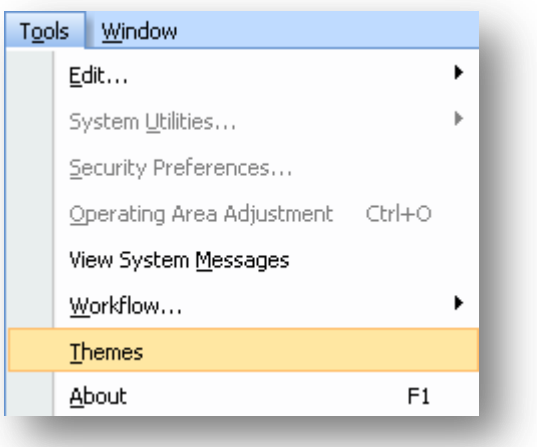

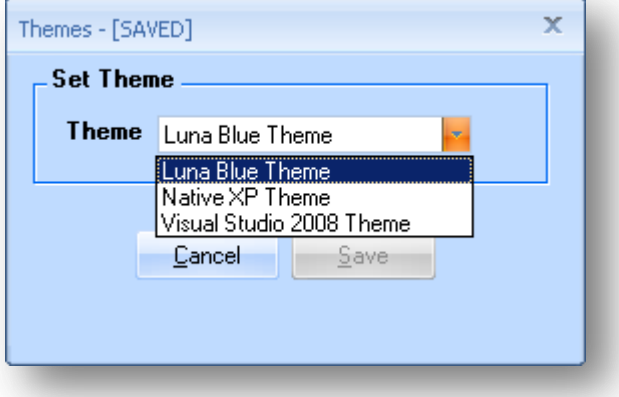

### <span id="page-10-0"></span>**Step 1 Setting up the partnership record**

#### **Background**

Lead Providers must set up a specific partnership and agreement record for their Offer. Even if a Provider had/has a 2011-15 or 2015-18 partnership for other programmes a new partnership record must be set-up for Housing Zones.

#### **Step Summary:**

- **1.1** Access the Offers System in IMS
- **1.2** Select the Partnership icon
- **1.3** Select the Add icon to create a Partnership record
- **1.4** Complete the Partnership screen and save
- **1.5** Add more organisations to a Partnership (if applicable)

#### **The steps in detail:**

#### **1.1 Access the Offers System in IMS**

To access the Offers System in IMS select **Offers** > **Offers System** or select **Ctrl + O.**

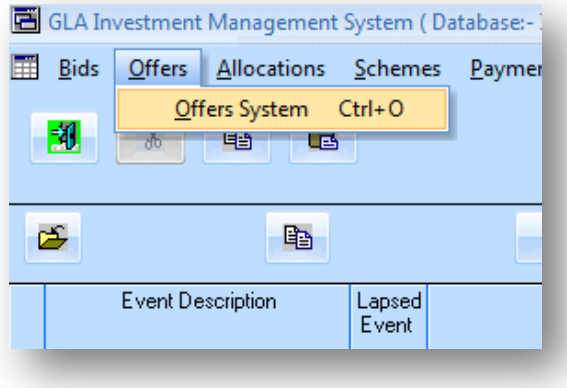

The following screen is then displayed:

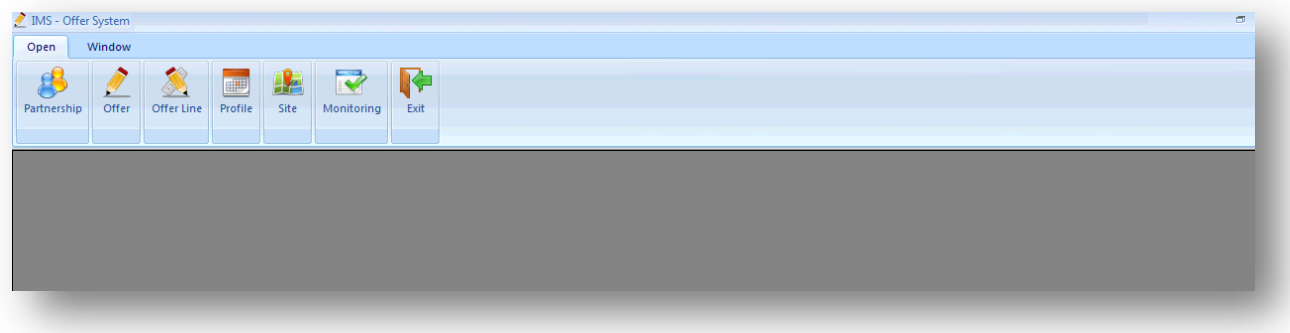

#### **1.2 Select the Partnership icon**

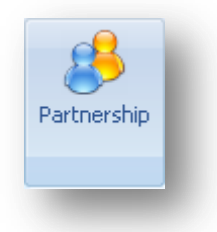

The following partnerships list screen will then be displayed:

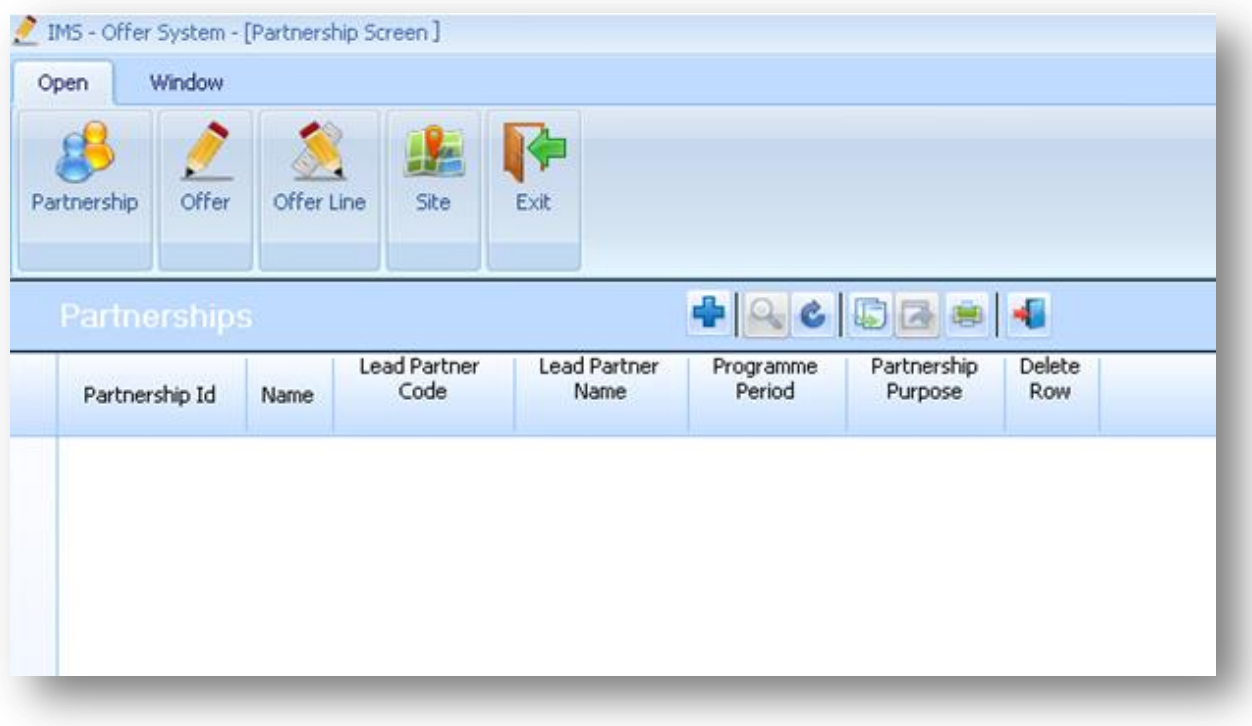

#### 1.3 **Select the Add** icon to create a new Partnership record.

The following Partnership screen will then be displayed:

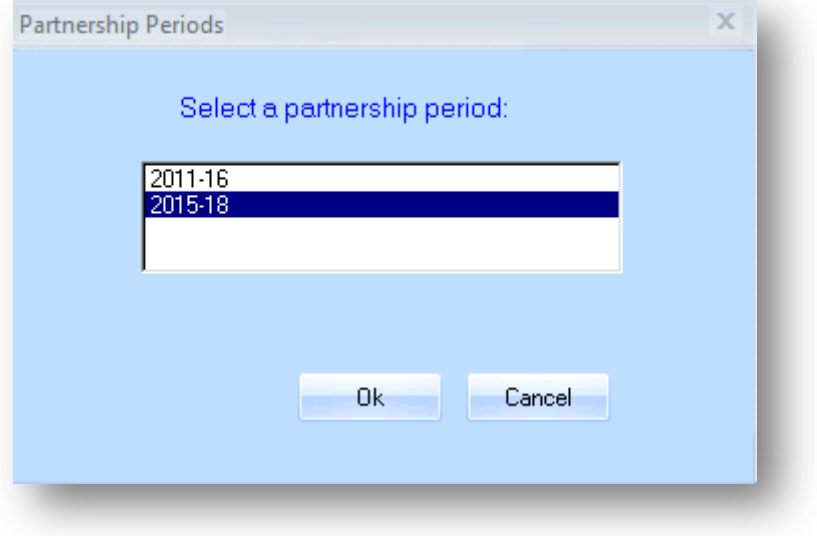

Select the Partnership period as 2015-18

Please select the 2015-18 Partnership Period even if you have milestones forecasted past March 2018. The Housing Zones programme runs until March 2025 so you will not be prevented from inputting these dates later on.

The following Partnership screen will then be displayed:

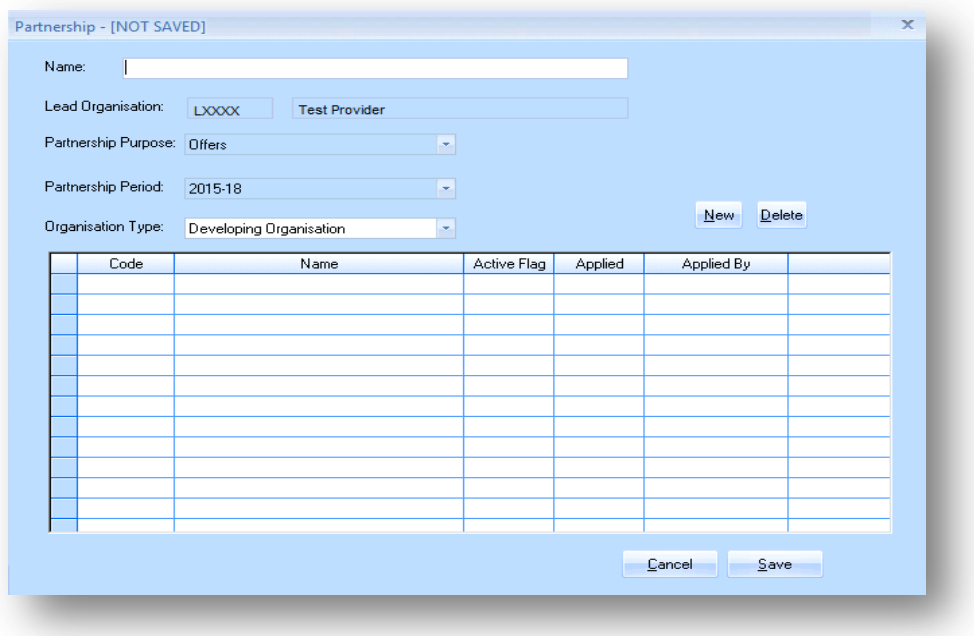

#### **1.4 Complete the Partnership screen and save**

#### **Name**

Please use the following format to name your Housing Zone partnership:

#### **[Lead Provider Name] - Housing Zone Partnership**

Providers should avoid using a specific zone when naming their partnership as this may lead to confusion if subsequent HZ funding agreements are entered into for a zone other than that named.

Providers must select **Save** to create the Partnership record. The Lead Provider is automatically added for the organisation types.

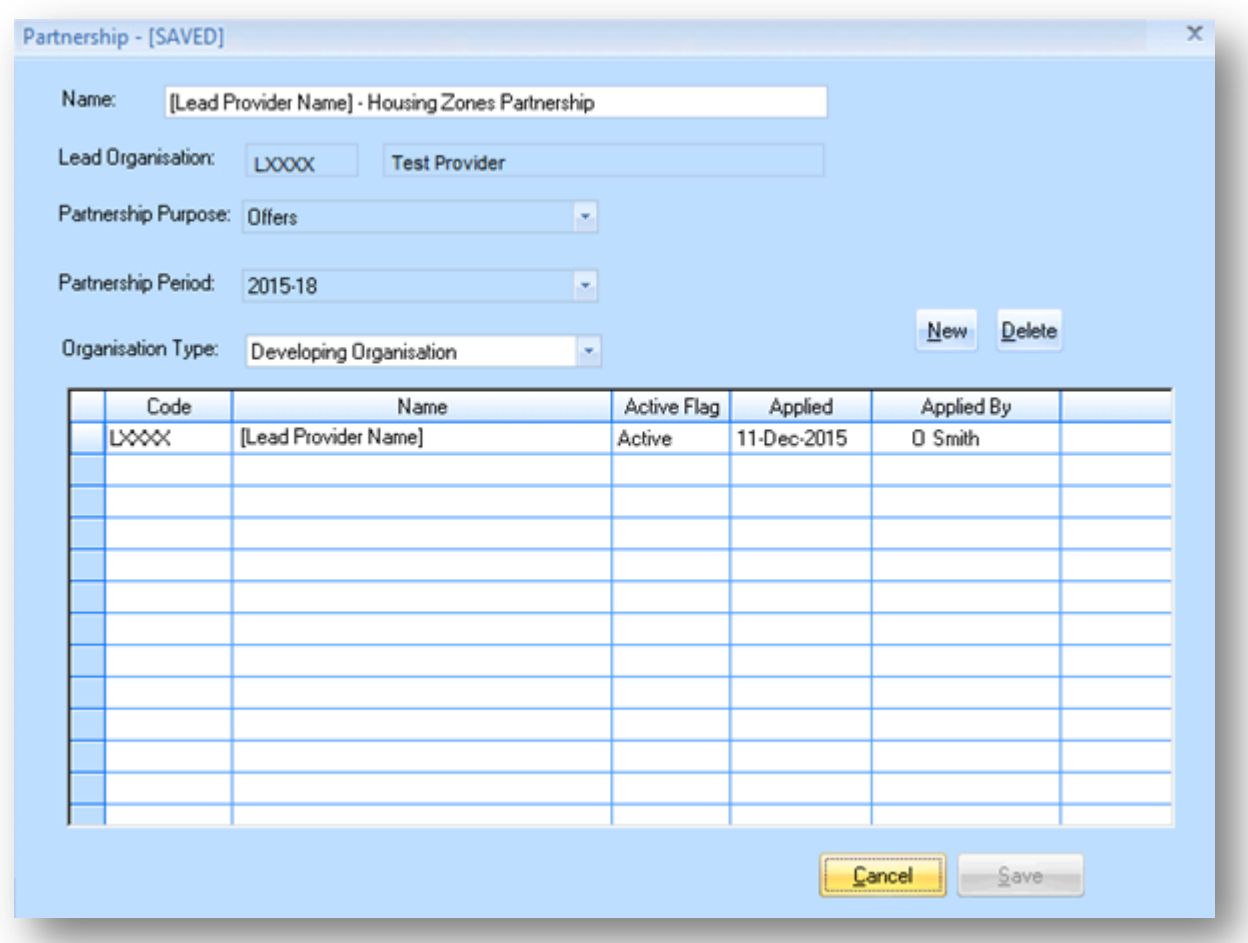

The Partnerships list in the Offer System screen will then list the Partnership that has just been created:

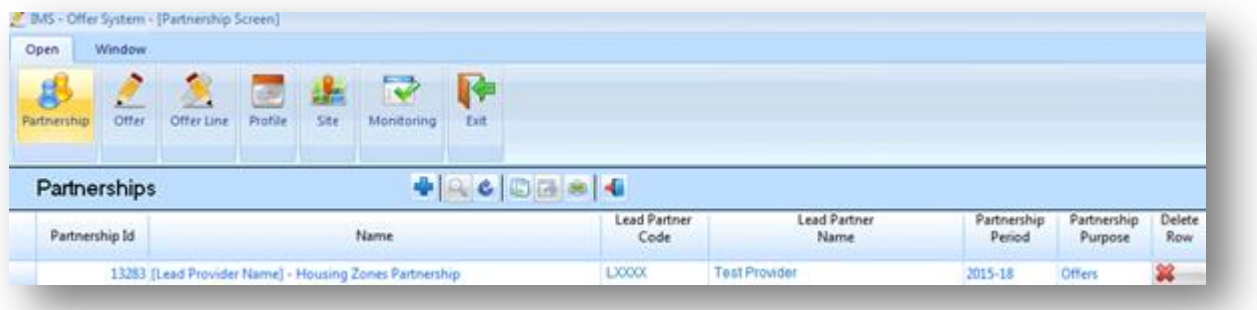

#### **1.5 Adding more organisations to a Partnership**

Please note: You can add organisations at a later date if you prefer, but you must have at least the 'Owners of Land during Development' organisation entered in order to select it at Sub Product level. Most developing organisations will want to add themselves as 'Owners of Land during Development' following the process below.

The Organisation Type drop-down menu allows the Lead Provider to add in other organisations of the following types:

- Developing Organisation
- Owning Organisation
- Owners of Land During Development

In the example below, an owning organisation is added by selecting  $\begin{array}{|c|c|c|}\n\hline \text{New} & \text{and then}\n\end{array}$ entering the code for that organisation.

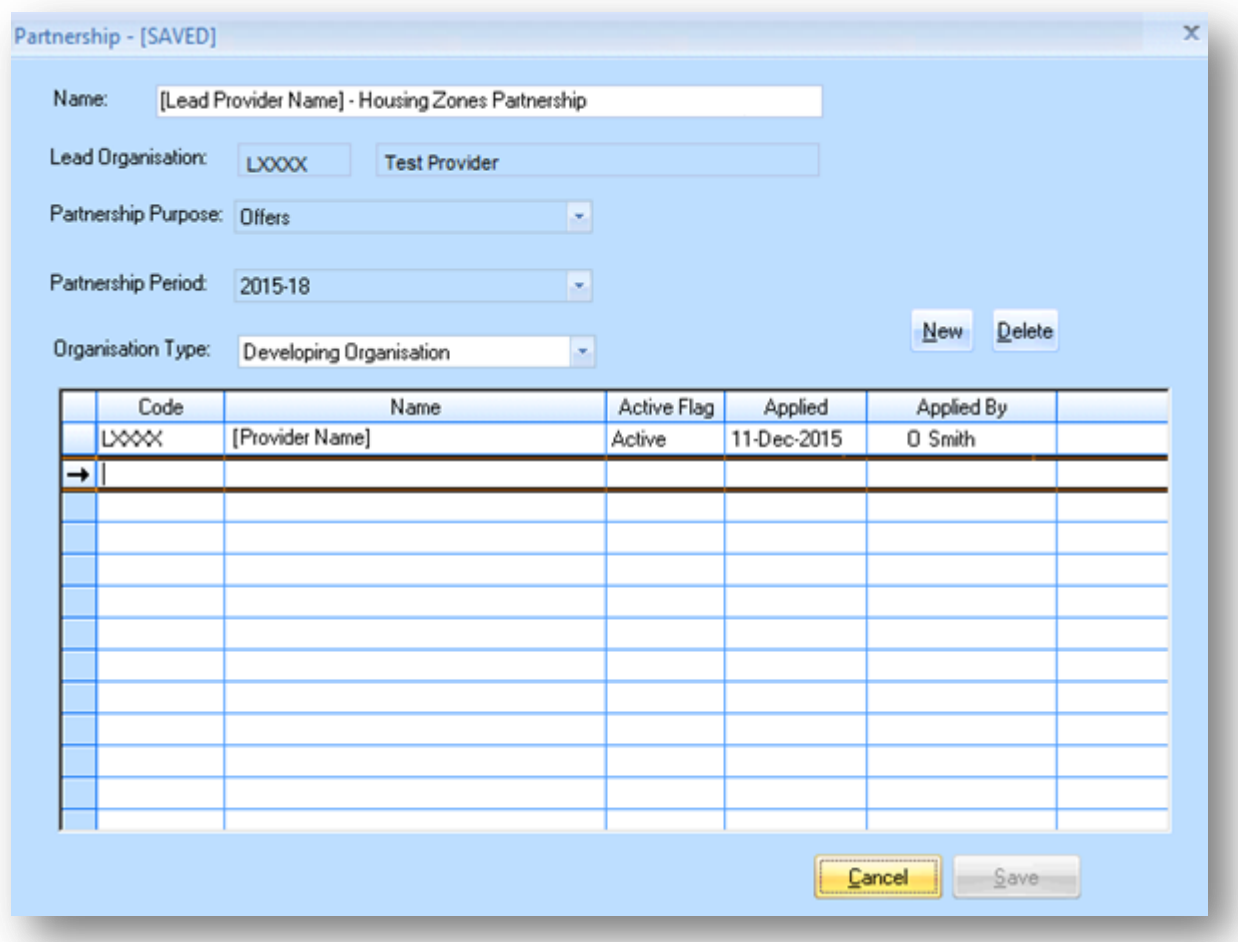

To find the code, place the cursor in the code column of the new row and right-click. The following Select Owning Organisation window is displayed:

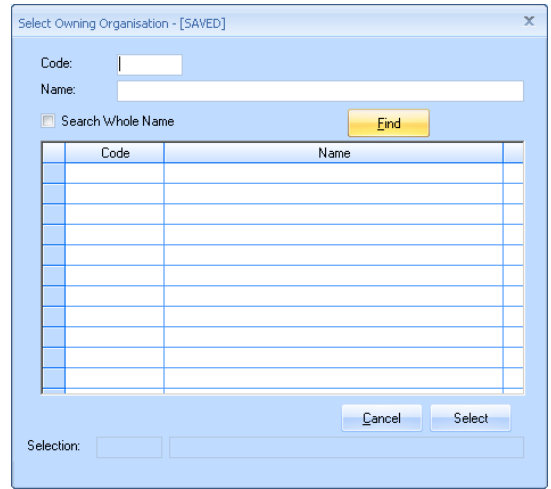

Users can type in a partial name and select **Find**. The system will return a list of matches.

Once the list is populated, highlight the row for the appropriate organisation and then press **Select**.

The entry will now appear as per the screen below. Select **Save** to save the details.

Please note: For Owning Organisation and for Owners of Land during Development there is a Subsidiary check-box in IMS. Providers must tick this check-box where the organisation is a subsidiary of the lead organisation.

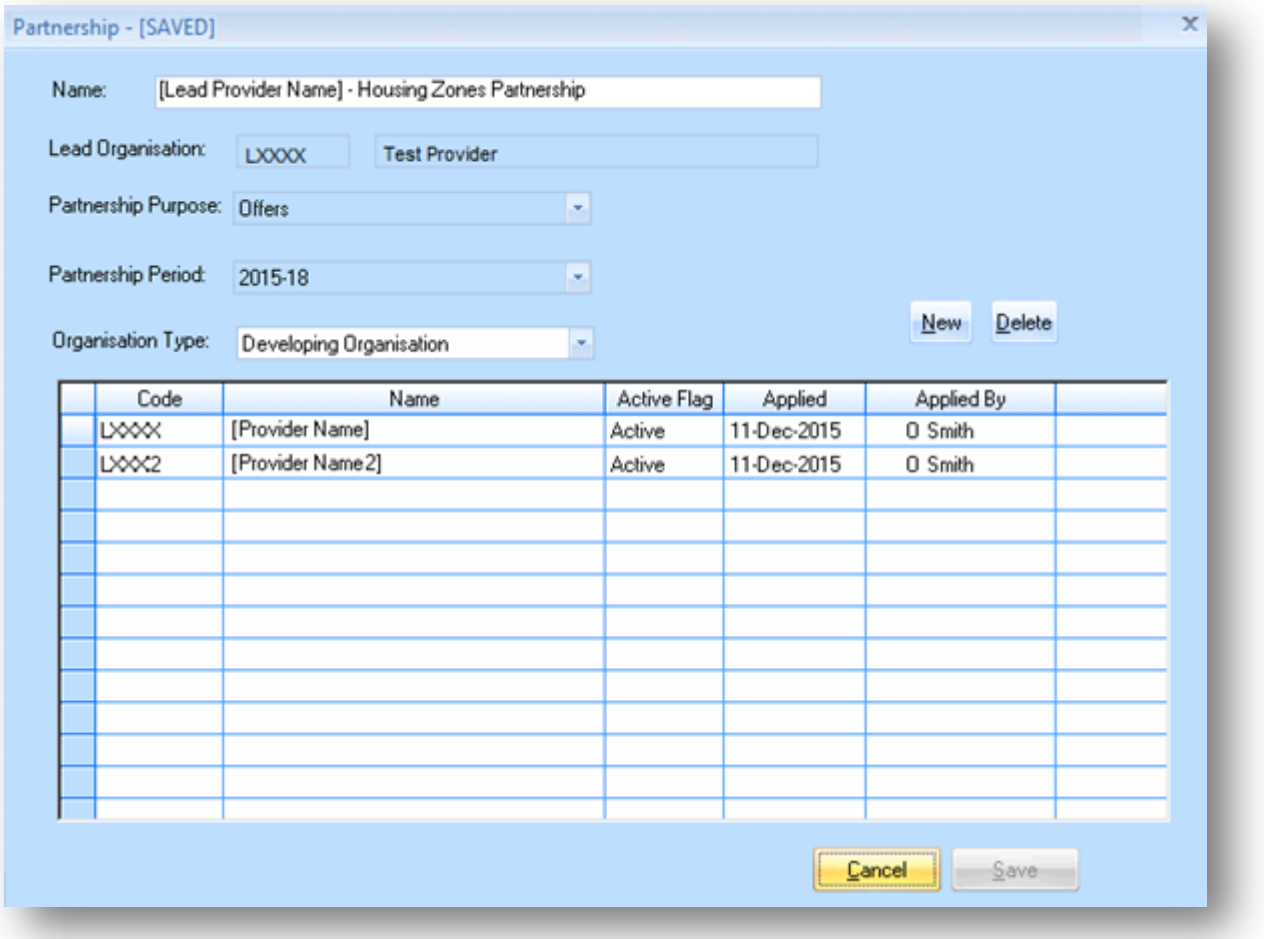

## <span id="page-17-0"></span>**Step 2 Creating the Offer**

#### **Background**

An Offer (i.e. bid) provides information on what the provider has agreed to deliver under the HZP overall across all zones. It is not associated with a specific housing zone. A new HZ Offer must be submitted, even if the provider already has a live offer for other GLA offer types.

#### **Step Summary:**

- **2.1** In the Offer System, select the Offer button
- **2.2** Select the Add icon to create a new Offer record.
- **2.3** Create the Agreement record
- **2.4** Save the Offer record

#### **The steps in detail:**

#### **2.1 In the Offer System, select the Offer button**

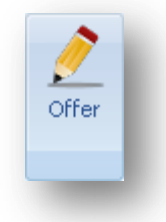

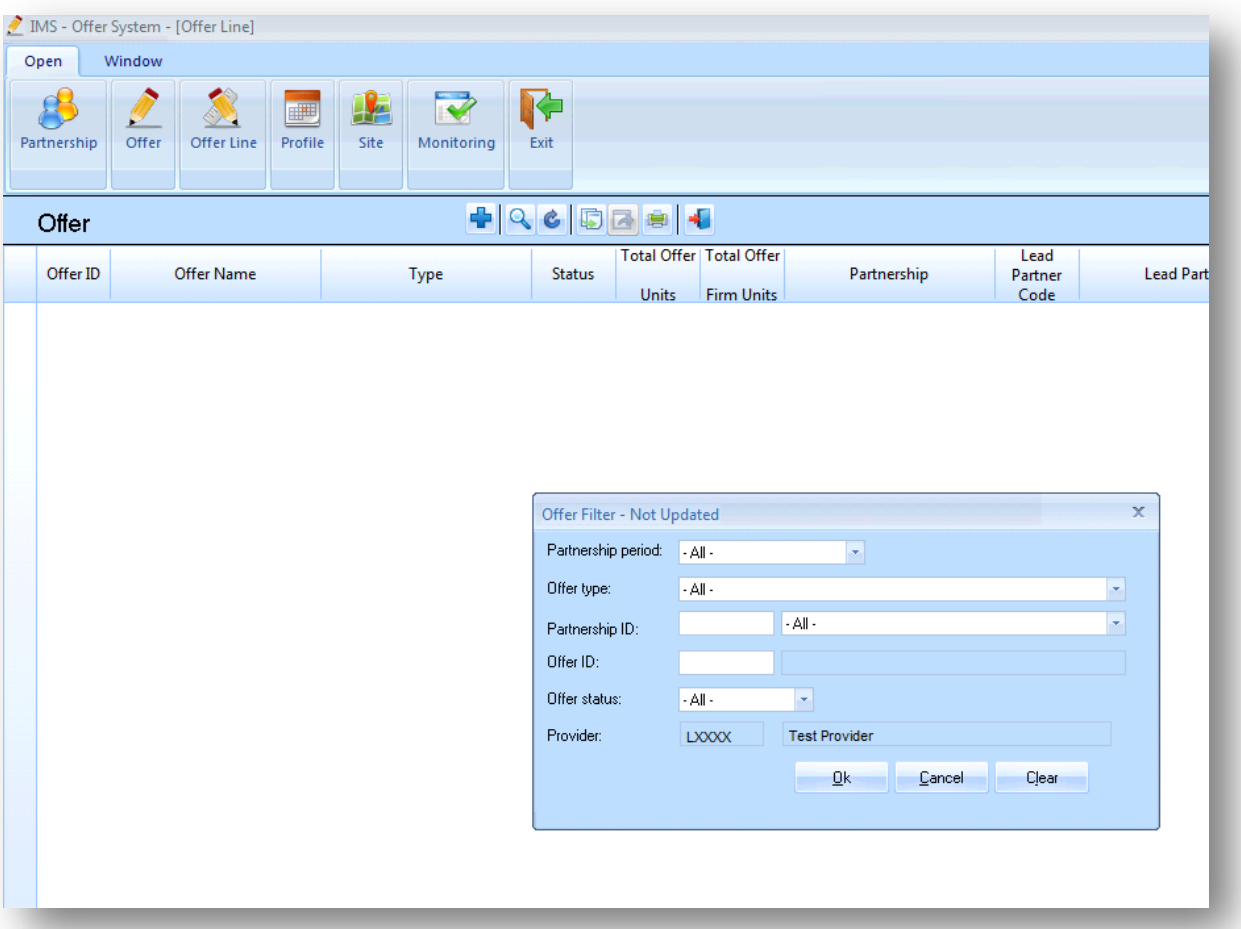

#### The following screen is then displayed.

Press **OK** to close the **Offer filter** screen**.**

#### **2.2** Select the Add **in its light of the Select of Add** is contacted a new Offer record.

The following Offer Summary screen will be displayed:

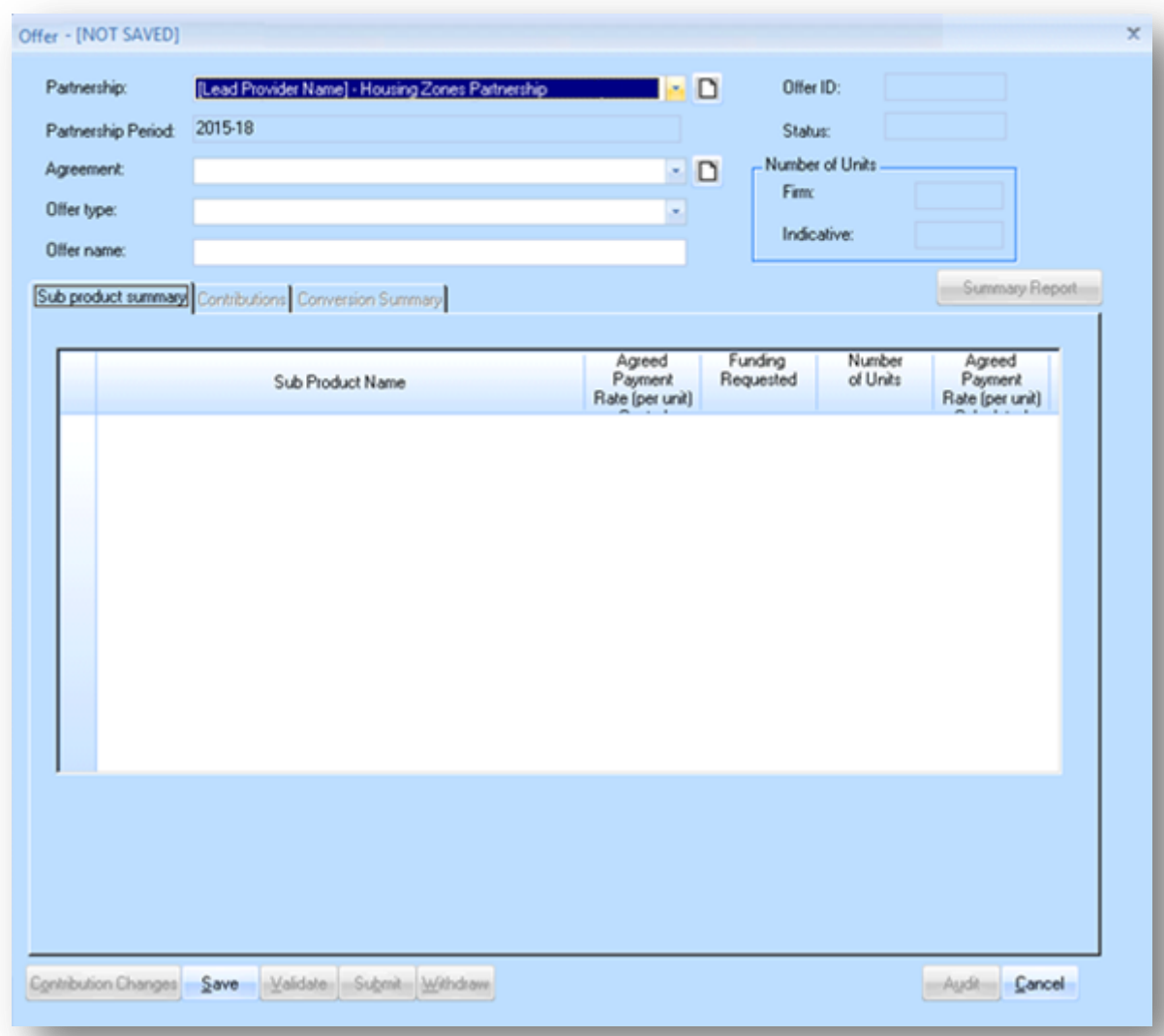

#### *Offer Summary Screen*

The Offer Summary screen for the 2015-18 programme period is shown below:

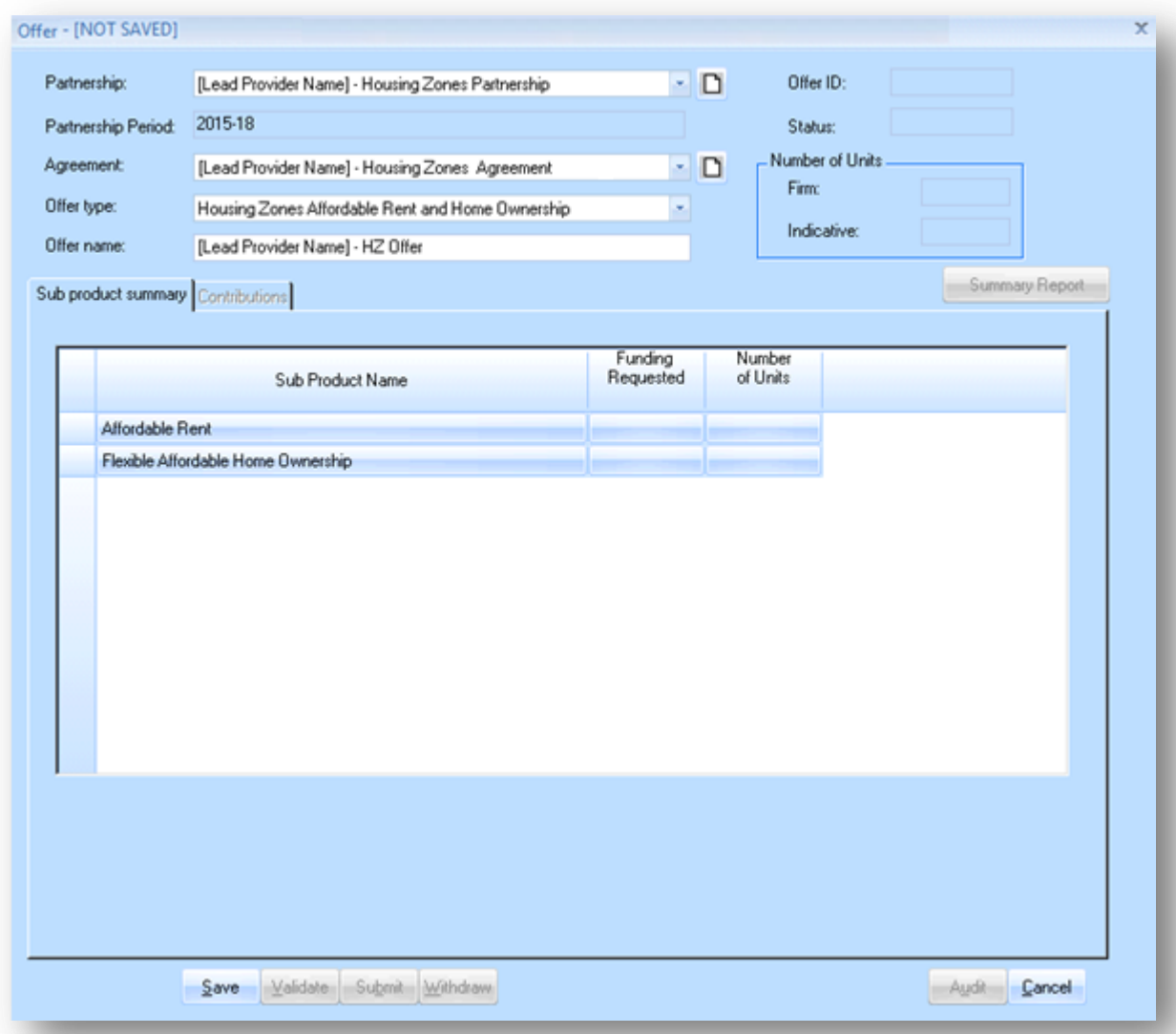

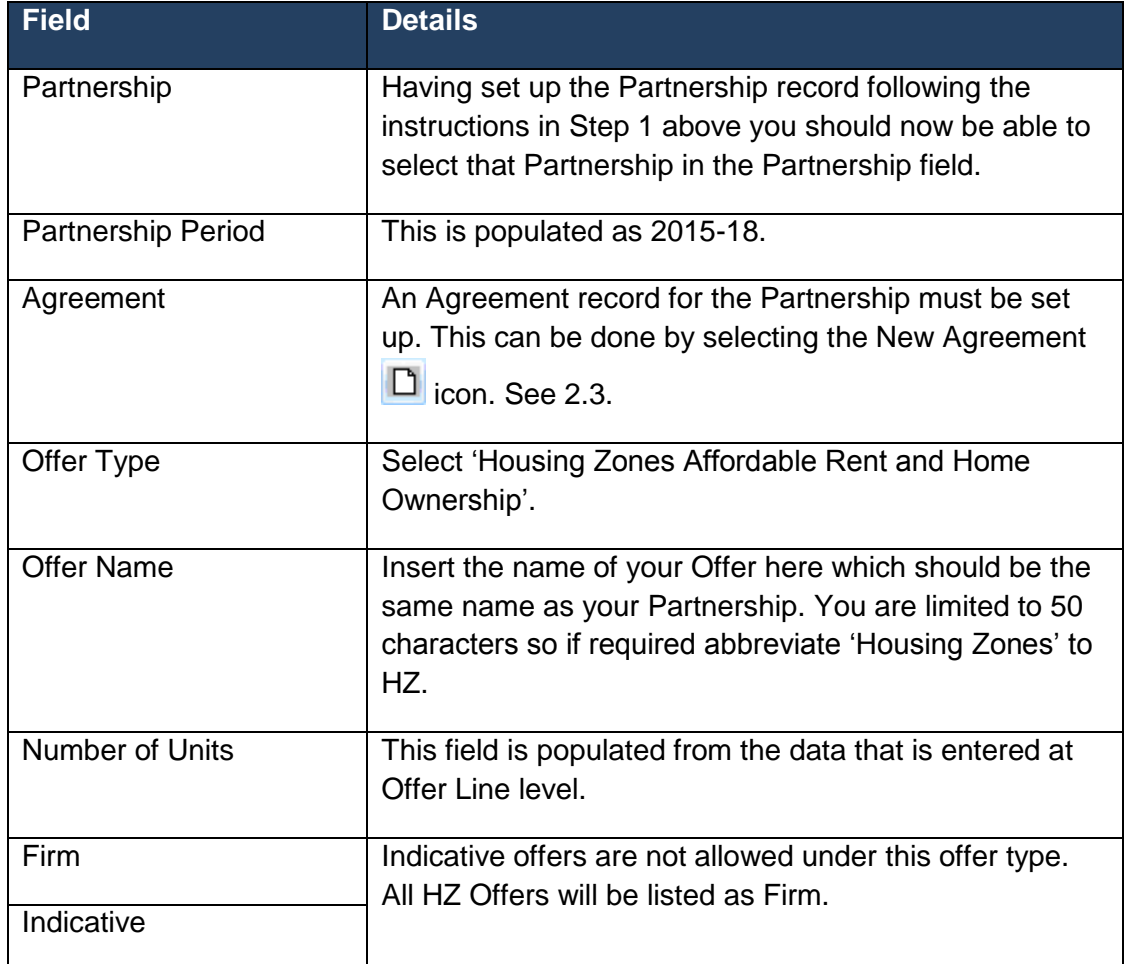

Providers should complete this screen as detailed below:

#### *Sub Product Summary Tab*

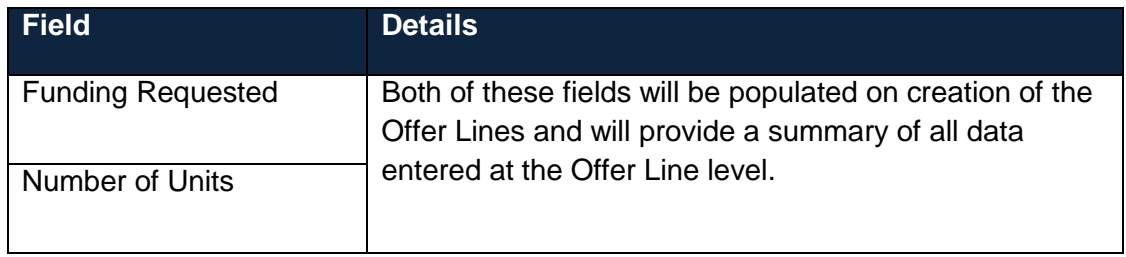

#### *Contributions Tab*

Selecting the Contributions tab will show the following screen:

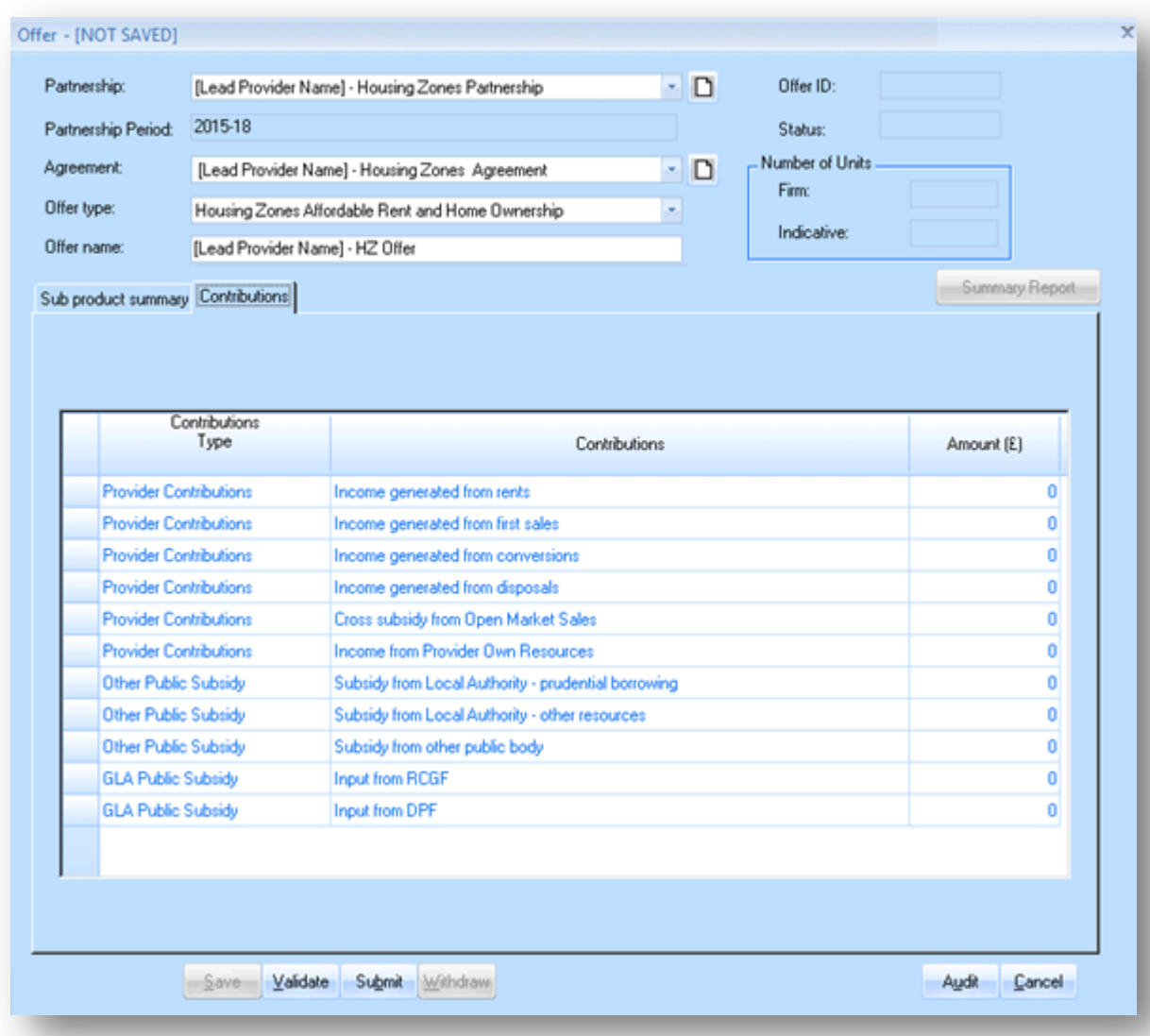

The contributions tab shows the total cumulative figures for contribution data entered at the Offer Line level. Providers cannot edit figures in this tab.

If providers change the figures in any way they should review the figures they have entered at the Offer Line level and make any adjustments in the contribution screens at that level.

#### **2.3 Create the Agreement record**

In the Offer Summary screen select the New Agreement  $\Box$  icon. The following New Agreement screen will be displayed:

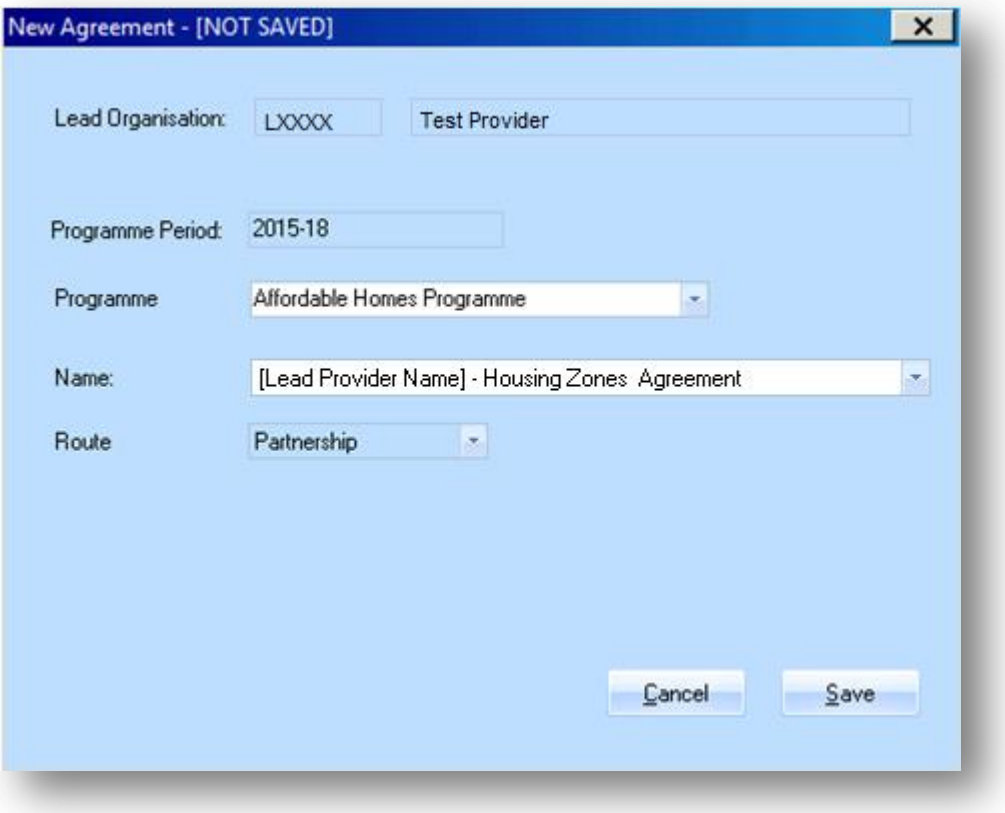

Insert a name for the Agreement. For example, if the Partnership name is '[Lead Provider] – Housing Zone Partnership' then name the Agreement should be named:

#### **[Lead Provider] – Housing Zones Agreement**

Select **Save** to create the Agreement record. Then select **Cancel** to close the screen.

The Offer Summary screen will then show the Agreement field populated with the Agreement that has just been set up:

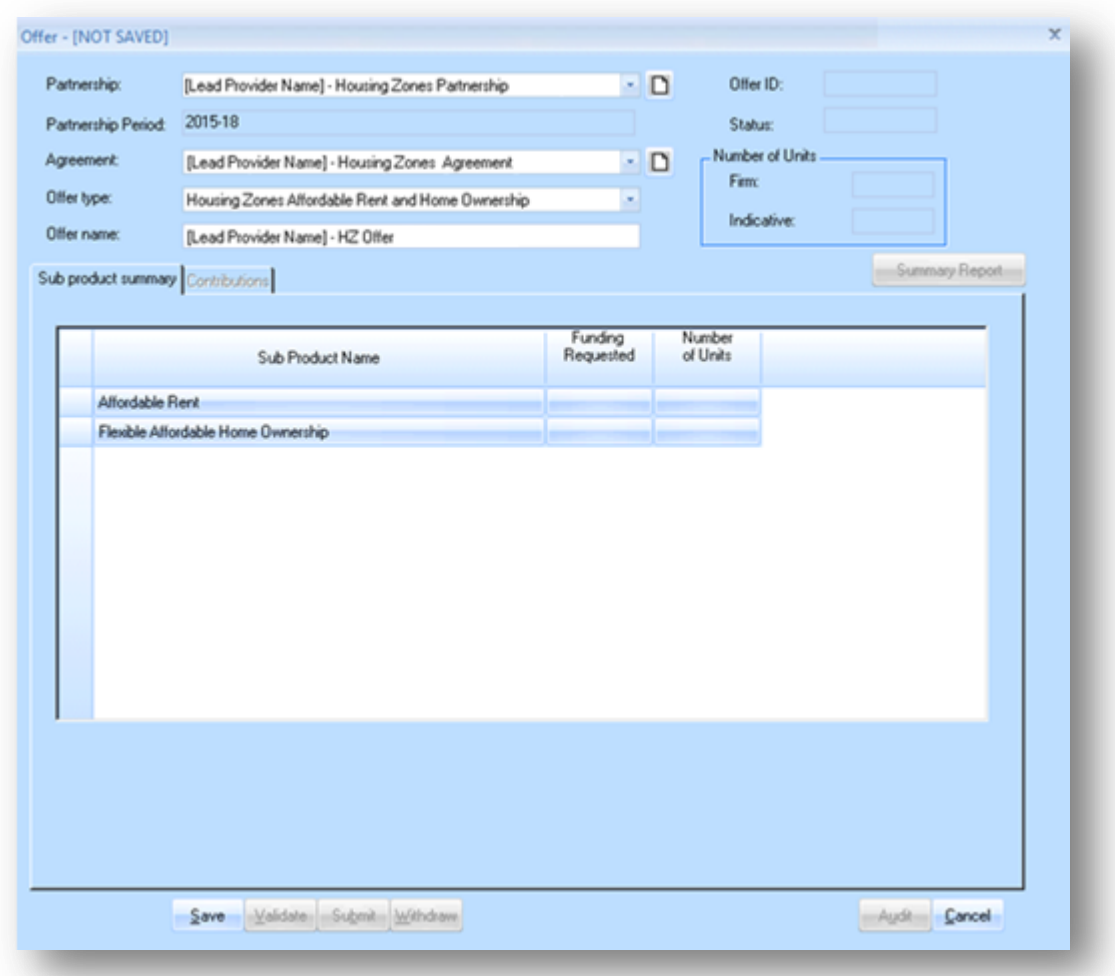

#### **2.4 Save the Offer record**

In order to Save the Offer record the following minimum information must be input:

- Partnership
- Agreement
- Offer Type
- Offer name

Once this information is input, select **Save** to create the Offer record. Then select **Cancel** to close the screen.

The Offer, with unique Offer ID, will then be listed in the Offer System screen – Offer View.

# <span id="page-25-0"></span>**Step 3 Creating Offer Line(s)**

#### **Background**

Offer Lines represent an offer to deliver a certain number of homes within a certain area and each Offer Line is associated with a specified zone. A provider may have more than one Offer Line for the same zone and/or Offer Lines associated with different zones; however at least one Offer Line must be submitted.

#### **Step Summary:**

- **3.1** Select the Offer Line view
- **3.2** Select the Add icon to create a new Offer Line record
- **3.3** Add a Site in the Offer Line screen Site tab

**3.3.1** Create New Site

- **3.4** Complete Offer Line Products tab
- **3.5** Add a Sub Product line beneath the Offer Line
	- **3.5.1** Complete Organisation tab
	- **3.5.2** Complete Unit Details tab
	- **3.5.3** Complete Capital Contributions tab
	- **3.5.4** Complete Scheme Costs tab
	- **3.5.5** Complete Scheme Forecast tab
	- **3.5.6** Complete Scheme Progress tab

**The steps in detail:** 

#### **3.1 Select the Offer Line view**

In the Offer Screen select the Offer Line button.

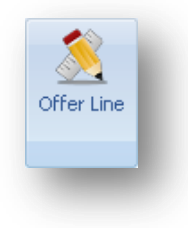

The search filter will then pop up. Under 'Offer Type', select 'Housing Zones Affordable Rent and Home Ownership' from the drop down and click 'OK'.

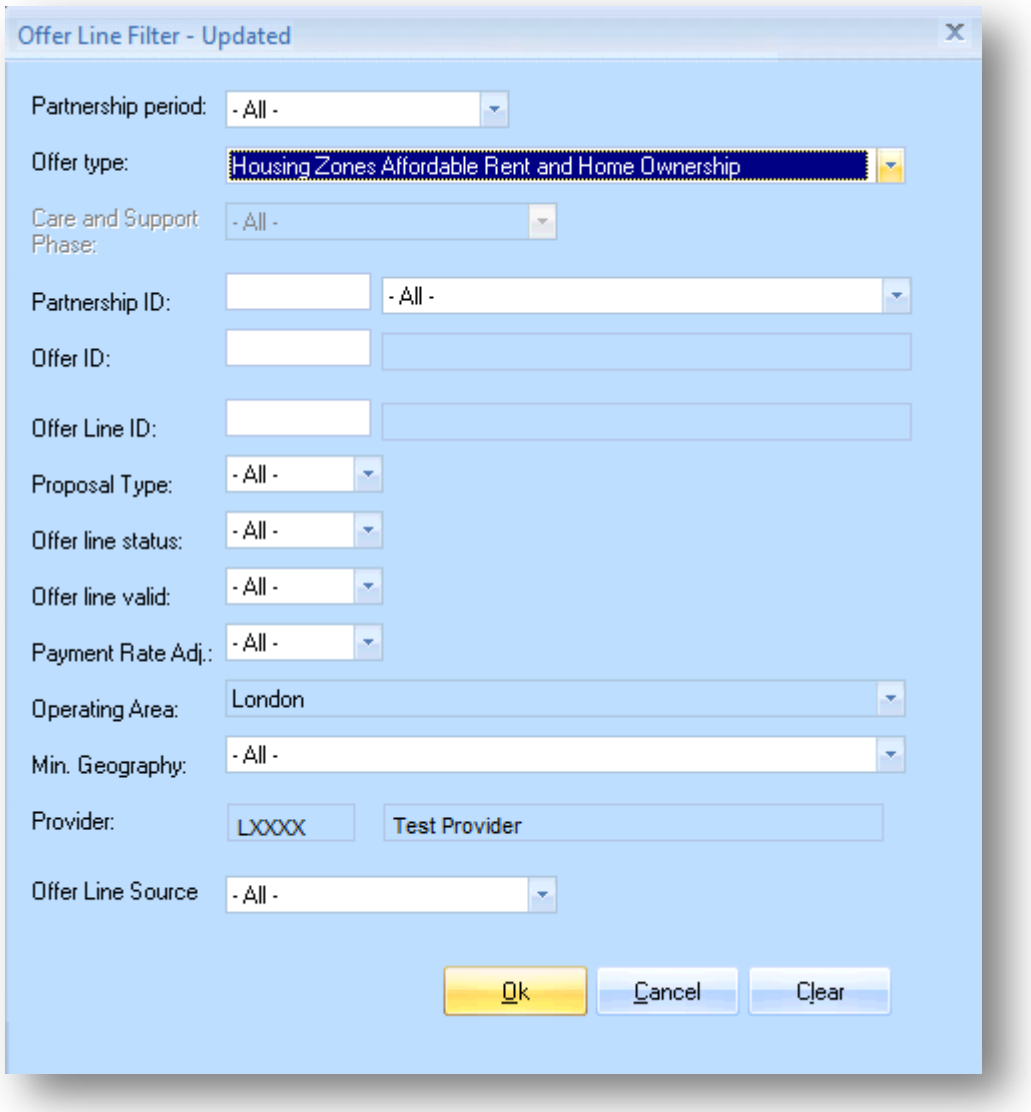

A pop-up box will appear stating 'No Records Found' if this is your first time creating a HZ offer line. Click 'OK' and you will return an empty table:

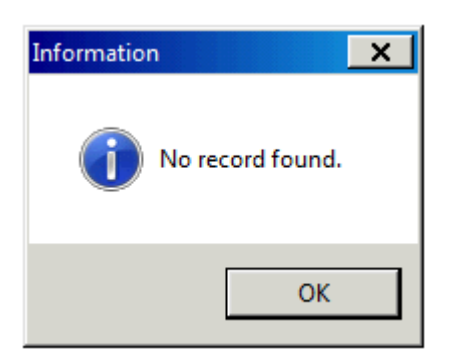

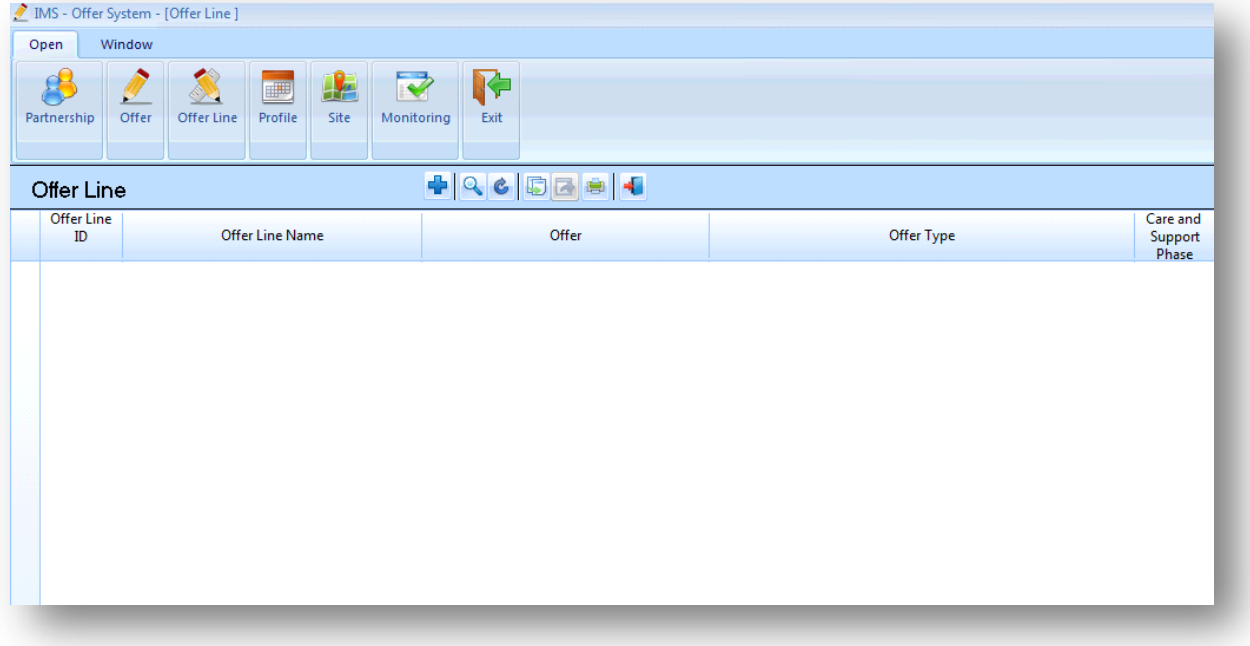

#### **3.2** Select the Add **in its also to create a new Offer Line record.** The following Offer Line screen will be displayed:

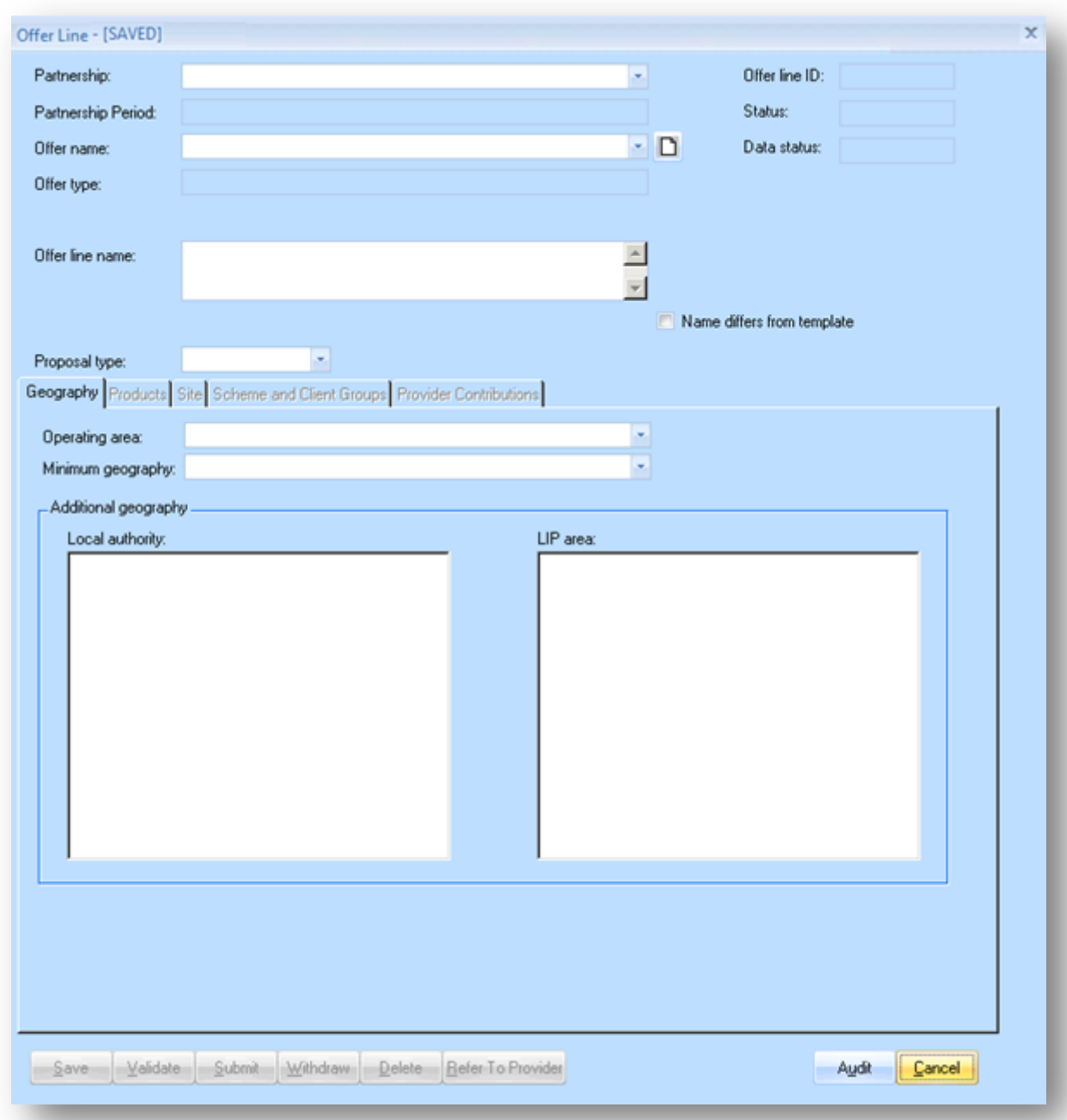

Providers must complete this screen as detailed below:

| Field                                                           | <b>Details</b>                                              |
|-----------------------------------------------------------------|-------------------------------------------------------------|
| Partnership                                                     | Select the relevant HZ Partnership from the                 |
|                                                                 | drop-down menu.                                             |
| Partnership Period                                              | Auto generated as 2015-18 when a                            |
|                                                                 | Partnership for that period is selected.                    |
| Offer name                                                      | Select the HZ Offer created in the previous                 |
|                                                                 | step from the drop-down menu.                               |
| Offer type:                                                     | Auto generated as 'Housing Zones Affordable                 |
|                                                                 | Rent and Home Ownership' when the HZ Offer                  |
|                                                                 | Name is selected.                                           |
| Housing Zone                                                    | Select the Housing Zone this offer line has                 |
|                                                                 | been agreed under.                                          |
| Offer line name                                                 | Insert an Offer Line name using the following<br>format:    |
|                                                                 | [Housing Zone Name] - [Site Description] -<br>[Sub Product] |
|                                                                 | Site description and sub product can be                     |
|                                                                 | abbreviated.                                                |
|                                                                 | Sub products should be abbreviated as                       |
|                                                                 | follows:                                                    |
|                                                                 | Flexible Home Ownership (Low Cost Home                      |
|                                                                 | Ownership) - LCHO                                           |
|                                                                 | Affordable Rent - RENT                                      |
| $O$ compositive $T$ ch<br>$\bigcap H_{\alpha\beta}$ line coroon |                                                             |

*Offer Line screen – Geography Tab*

After completing the top part of the screen providers should complete the details in the Geography tab as detailed below:

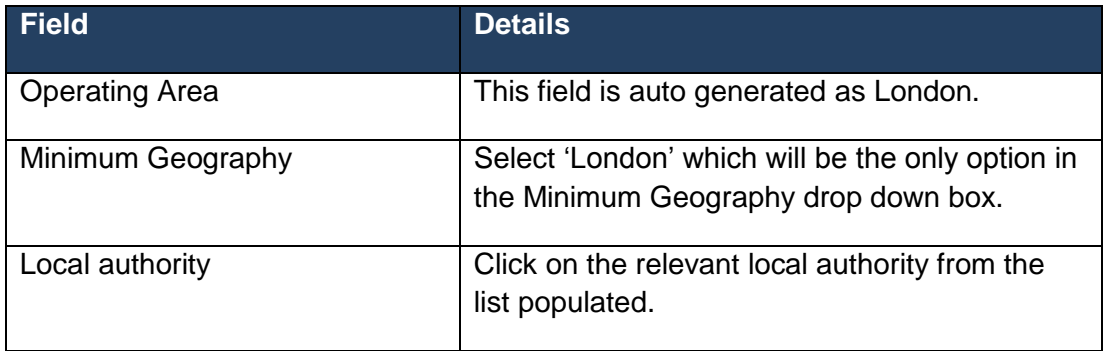

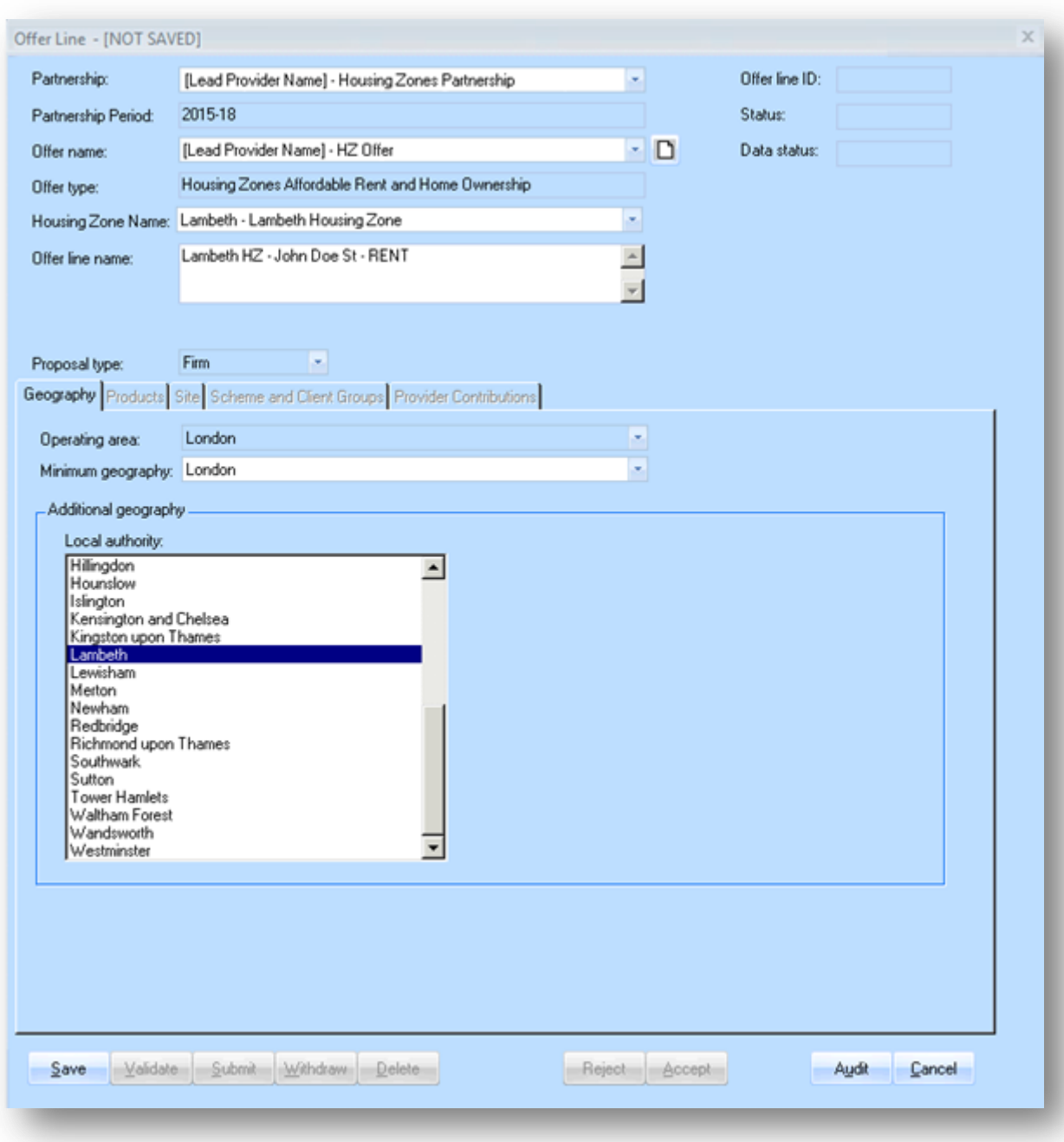

After completing the Geography tab select **Save**.

Once the Offer Line screen has been saved the Offer Line record will be created and it will have a unique Offer Line ID number.

The Products and Site tabs will now be available for data entry. As at least one site needs to be created for each offer line and it is recommended that the Site tab is completed next.

#### **3.3 Add a Site in the Offer Line screen - Site tab**

All offer lines must have at least one valid site defined. To set up or select a site, providers must first select the Site tab in the Offer Line screen.

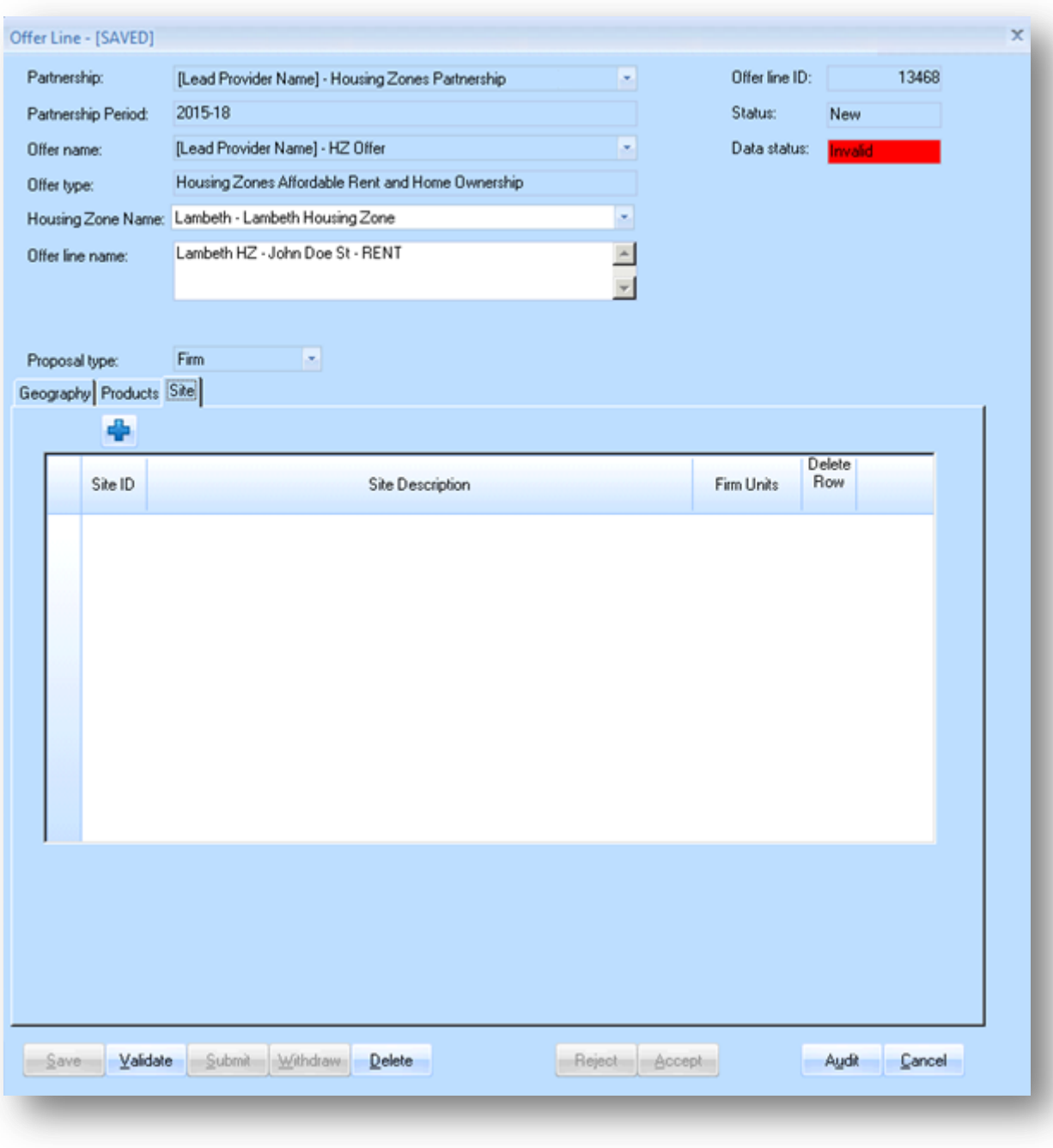

Select the **Add** icon to generate the **Offer Line Site screen**:

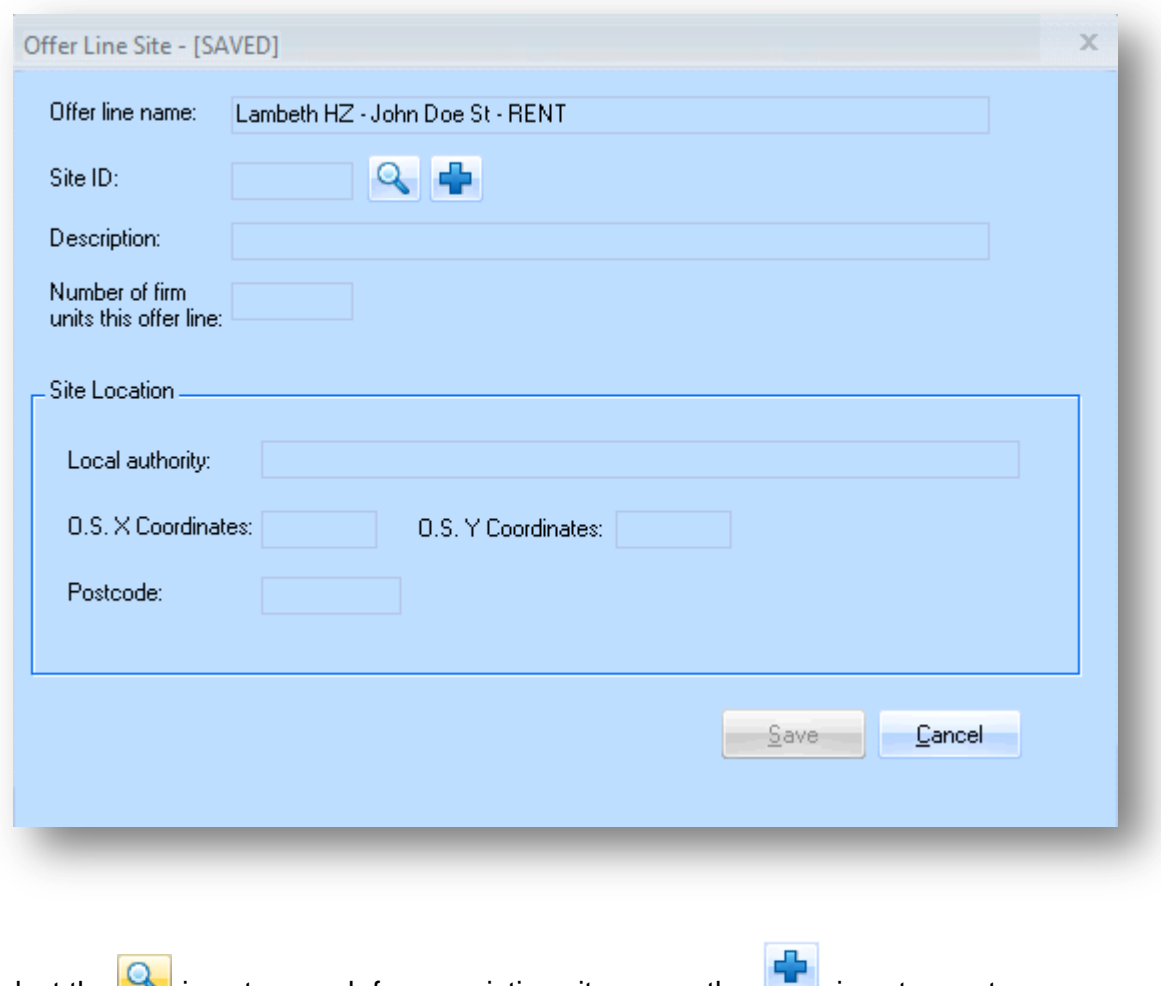

Select the **inco** icon to search for an existing site or use the **incol** icon to create a new one.

The following Site Search screen will be displayed when pressing the  $\boxed{Q}$  icon:

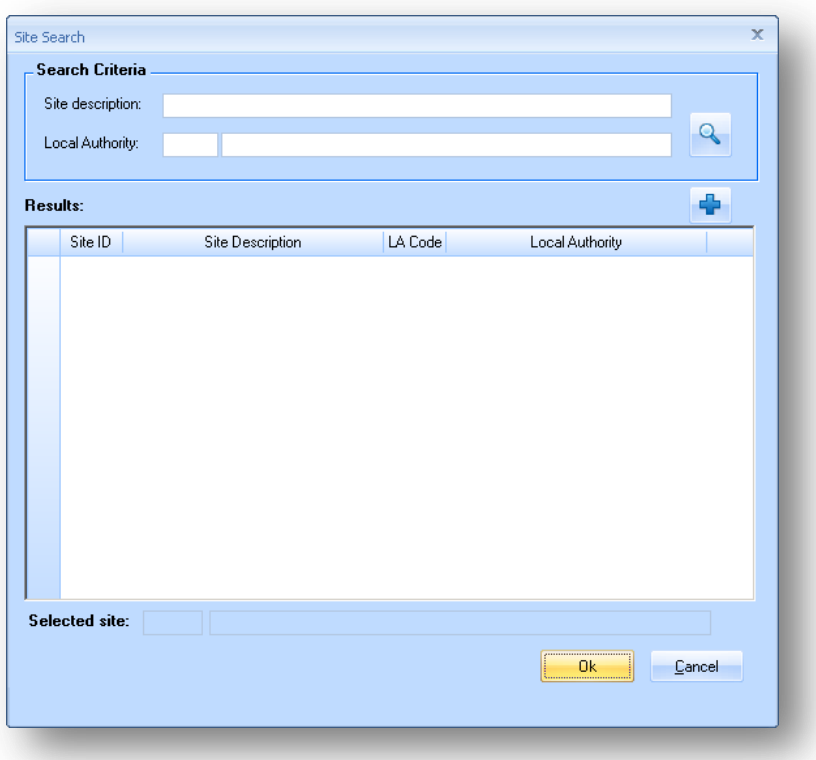

Providers can search for a previously entered site either by entering a site description or a local authority in the top two data fields and pressing the  $\left|\mathbf{Q}\right|$  icon.

#### **3.3.1 Create new site**

To add a new site select the Add  $\blacksquare$  Icon and the following New Site screen will be generated:

Providers must first complete the Site Description and Location Local Authority fields before selecting **Save**.

The site record will be created and the General, Geography and Section 106 tabs will then become available.

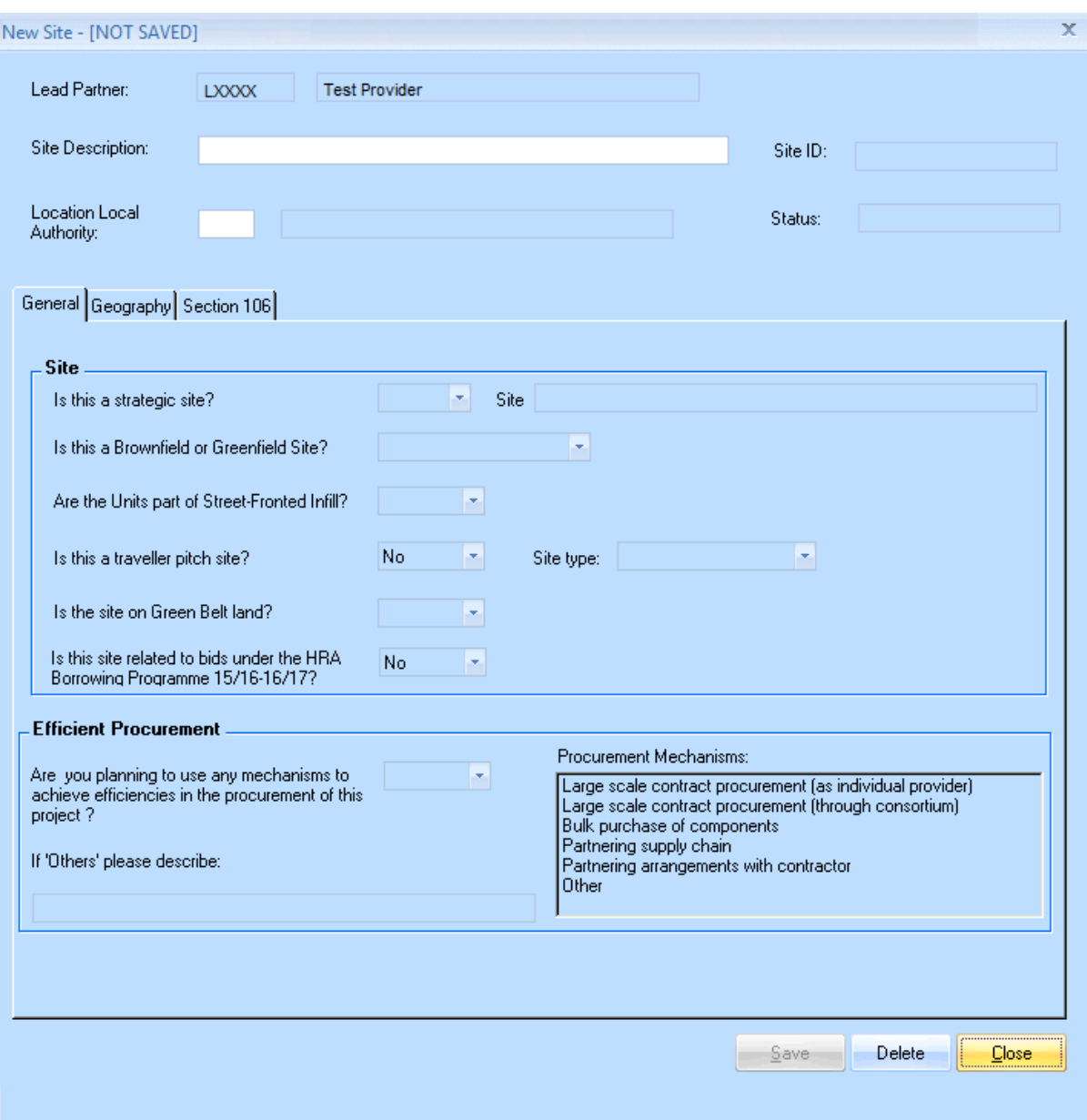

Providers must complete the screen as detailed below:

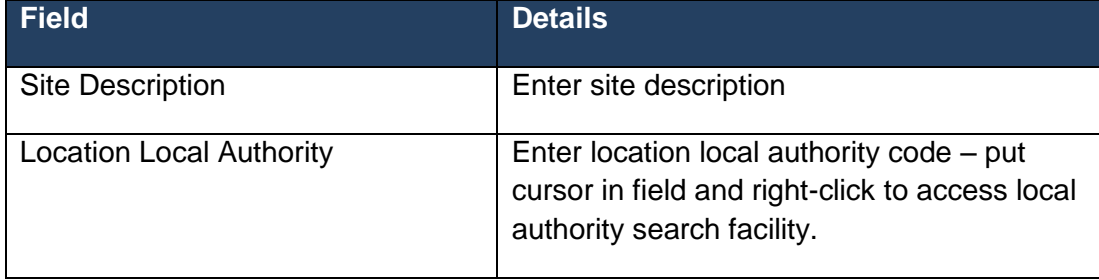
# *New Site Screen - General tab*

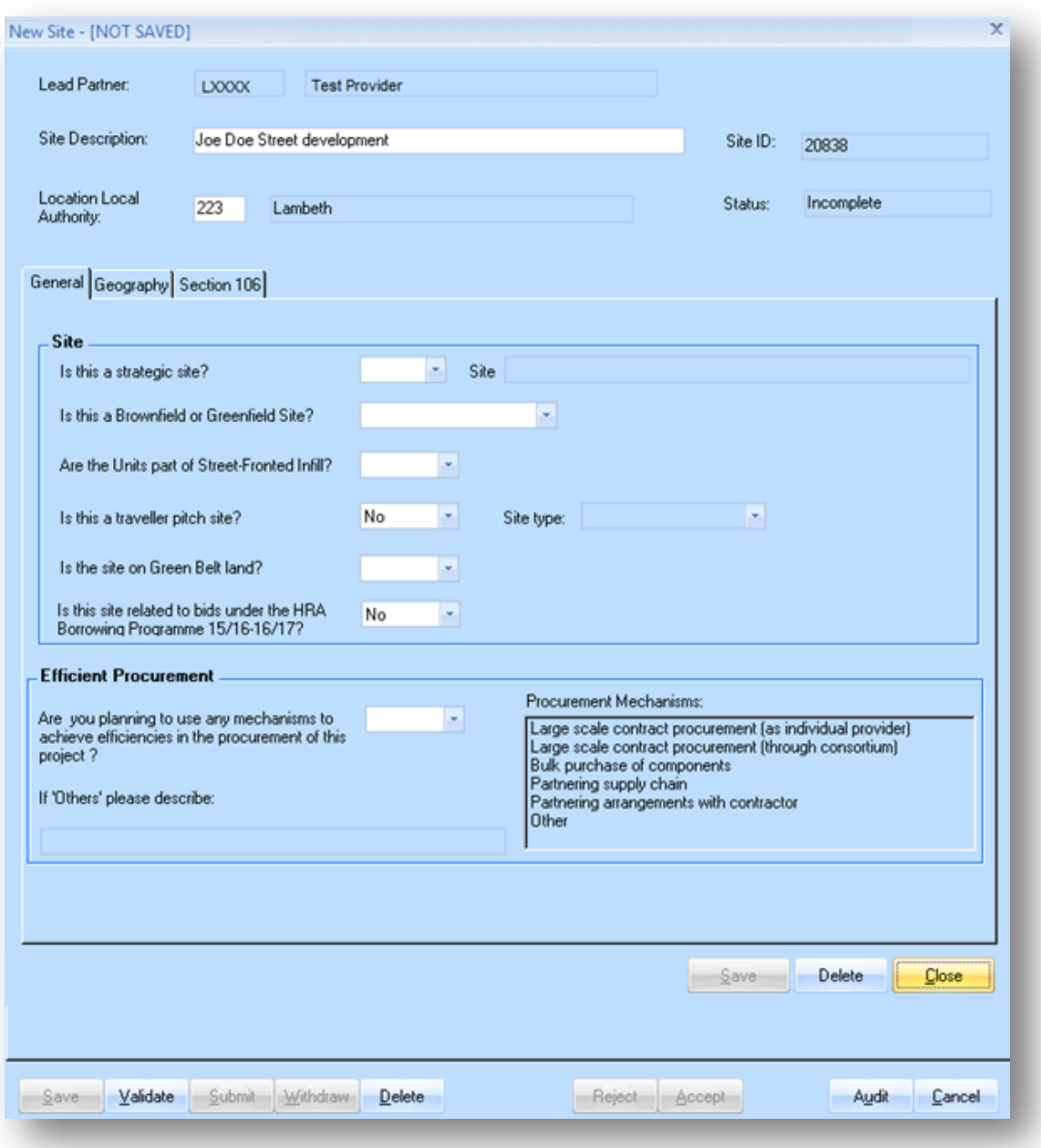

Providers must complete the screen as detailed below:

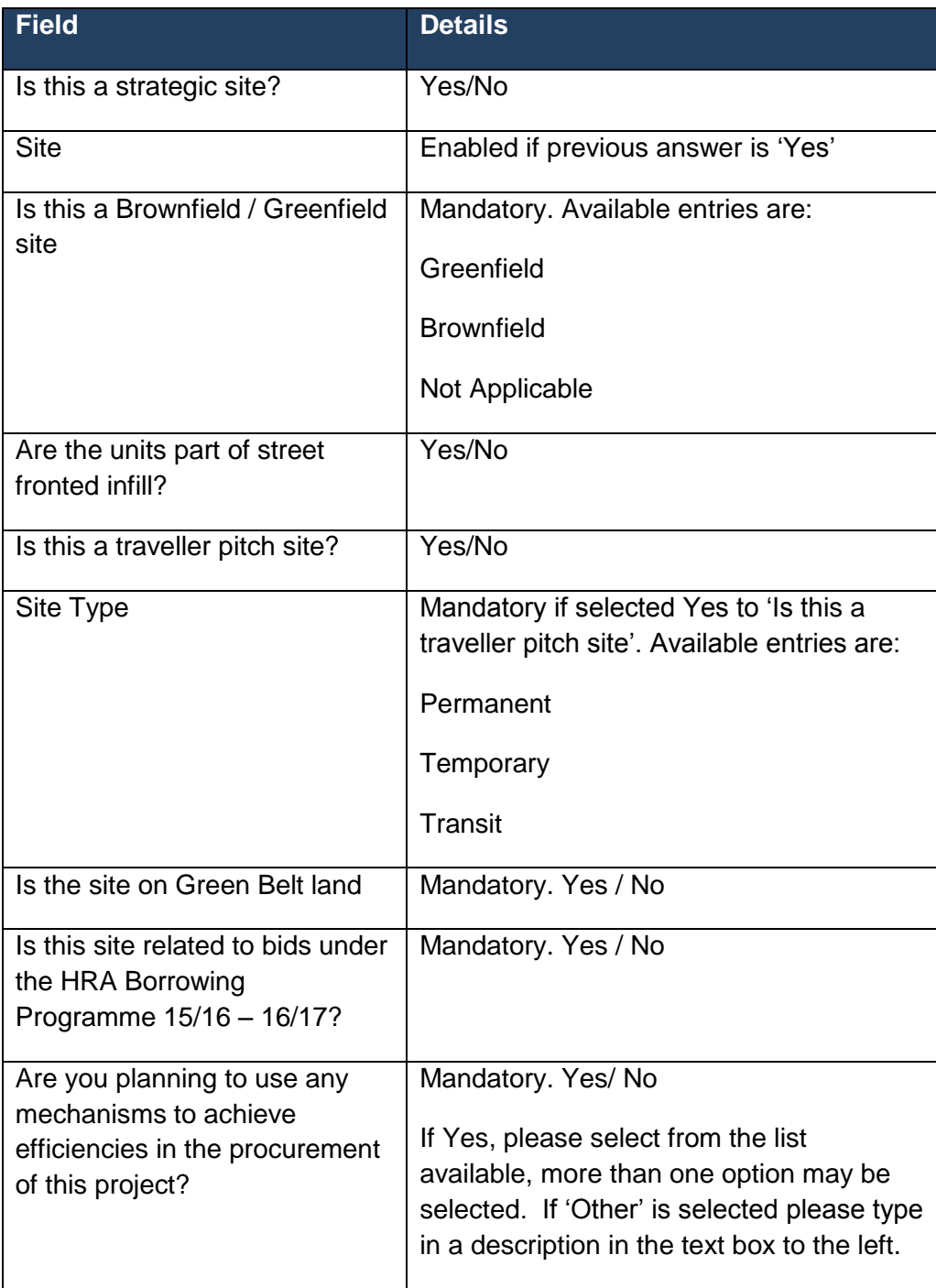

# *New Site Screen - Geography tab*

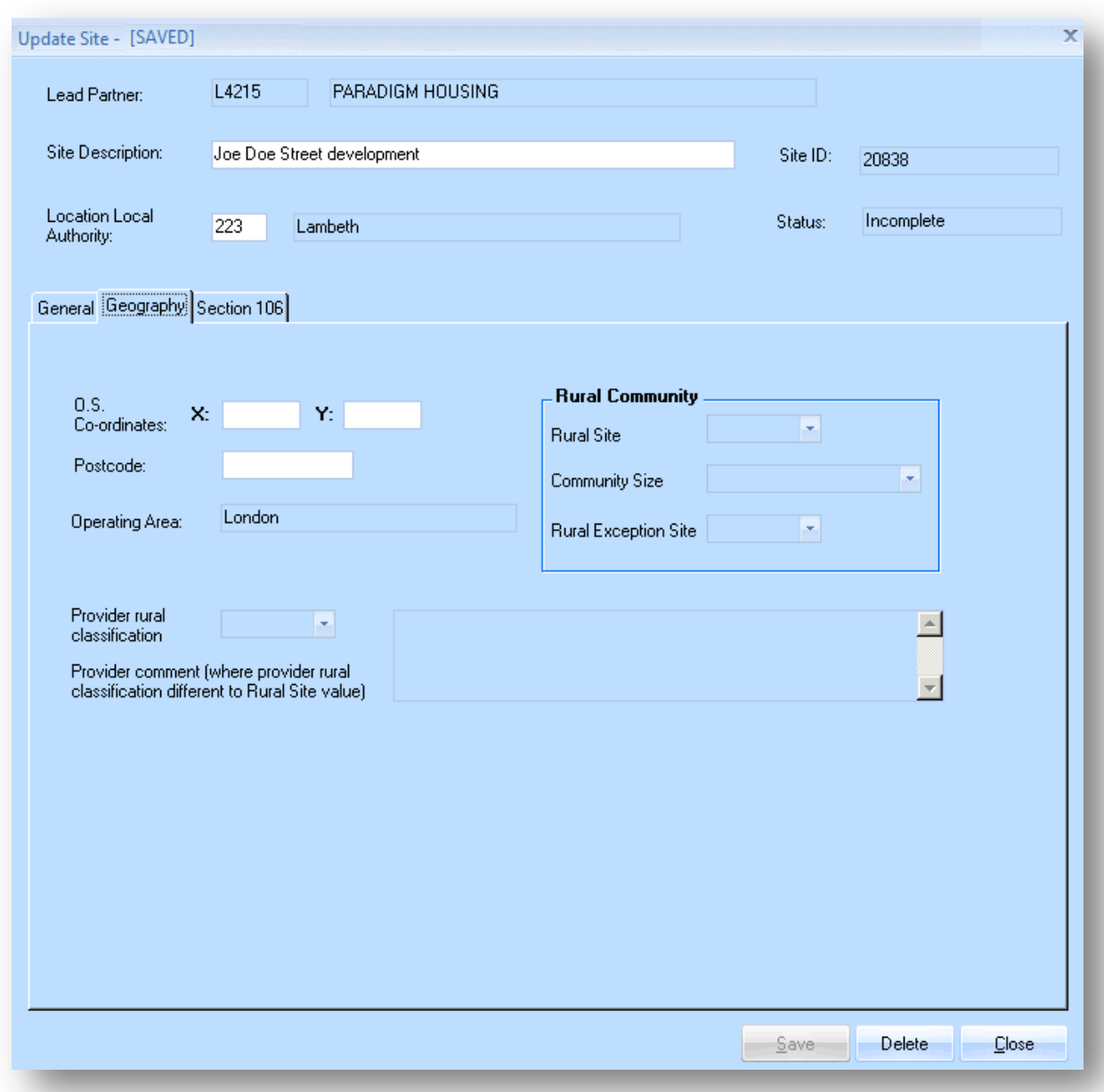

Providers must complete the screen as detailed in the table below:

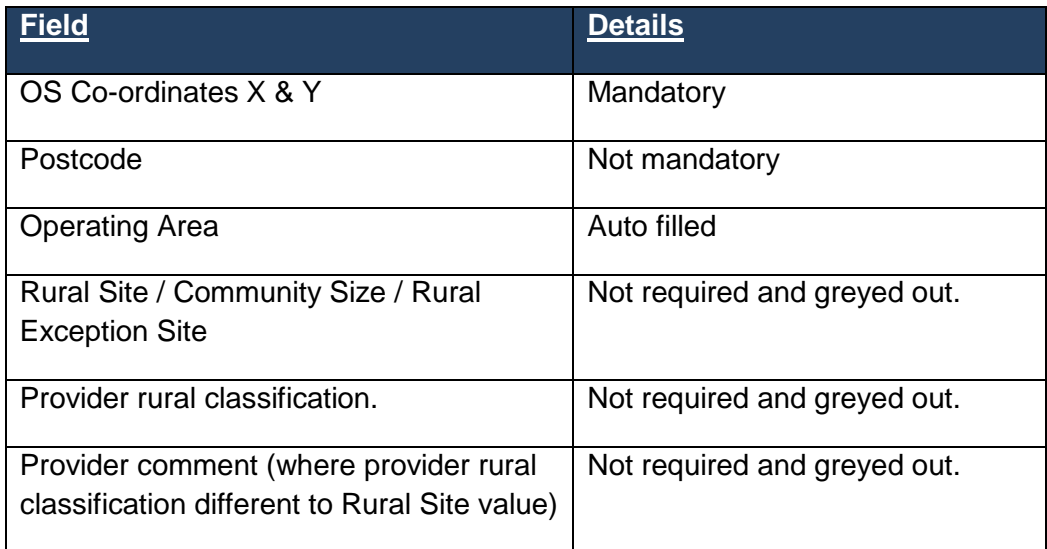

#### *New Site Screen - Section 106 tab*

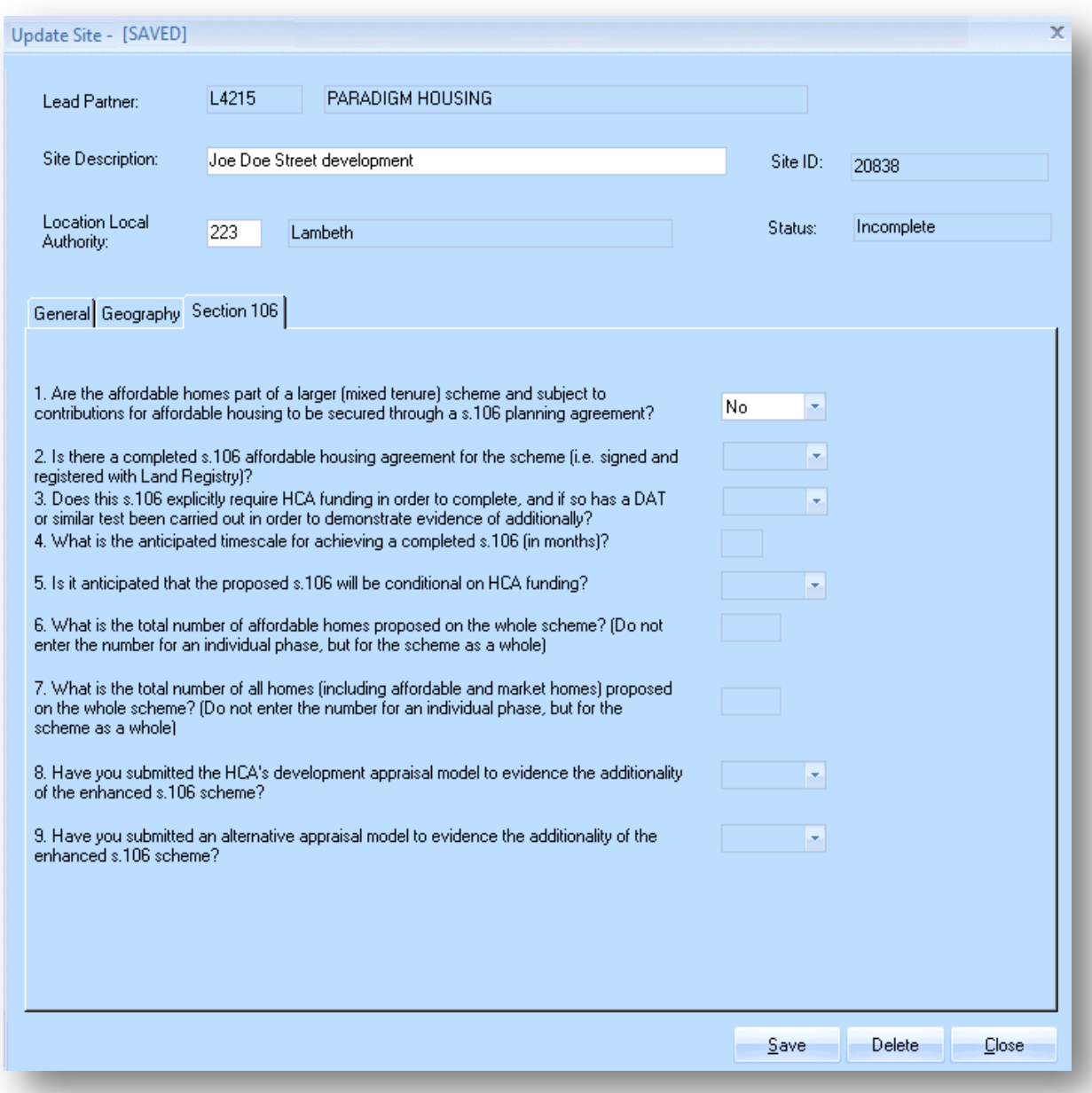

s106 mixed tenure question 1 must be set to 'No' for GLA users. All other questions remain greyed out.

Please note: Any corrections to site information once saved, will need to be made by clicking on the 'Site' options in the main offers module menu bar and by selecting the site:

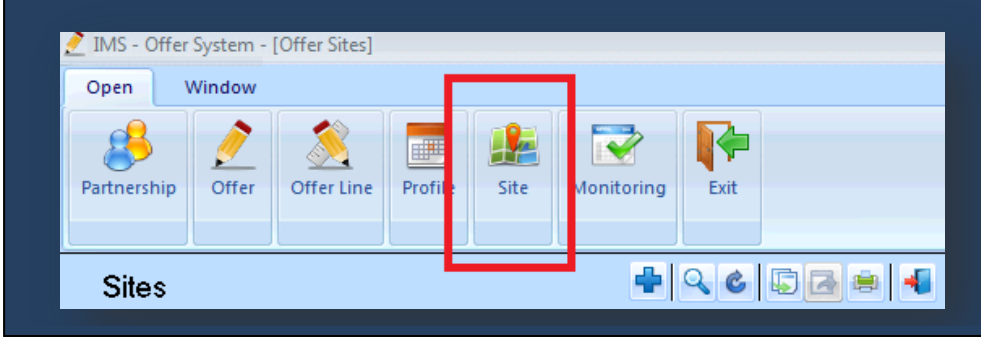

After completing and saving the above screen, providers will be taken back to the Offer Line Site screen.

All the details will be auto-populated apart from the number of firm units that will be delivered under this offer line which will need to be entered before clicking **Save**.

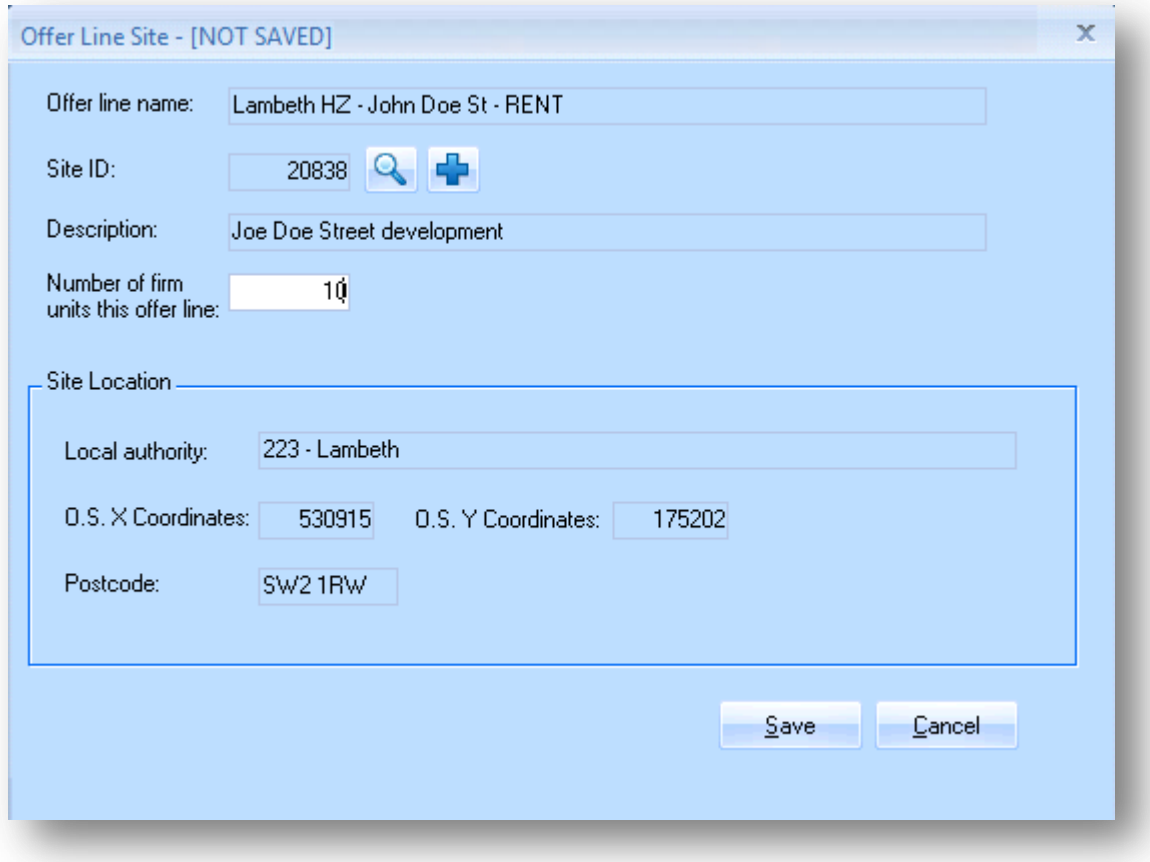

#### **3.4 Complete Offer Line Products tab**

The Products tab is shown below:

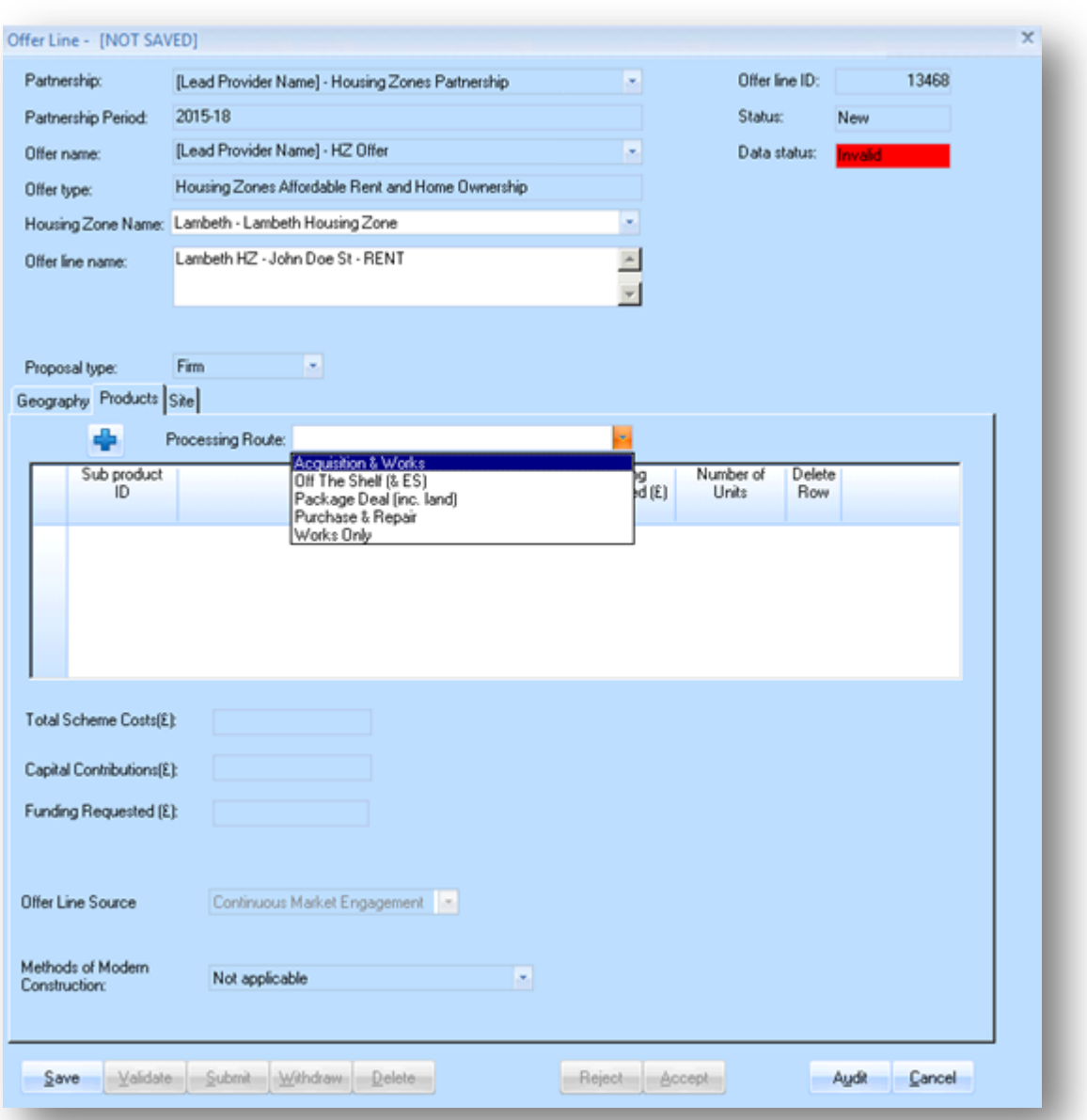

This screen should be completed as follows:

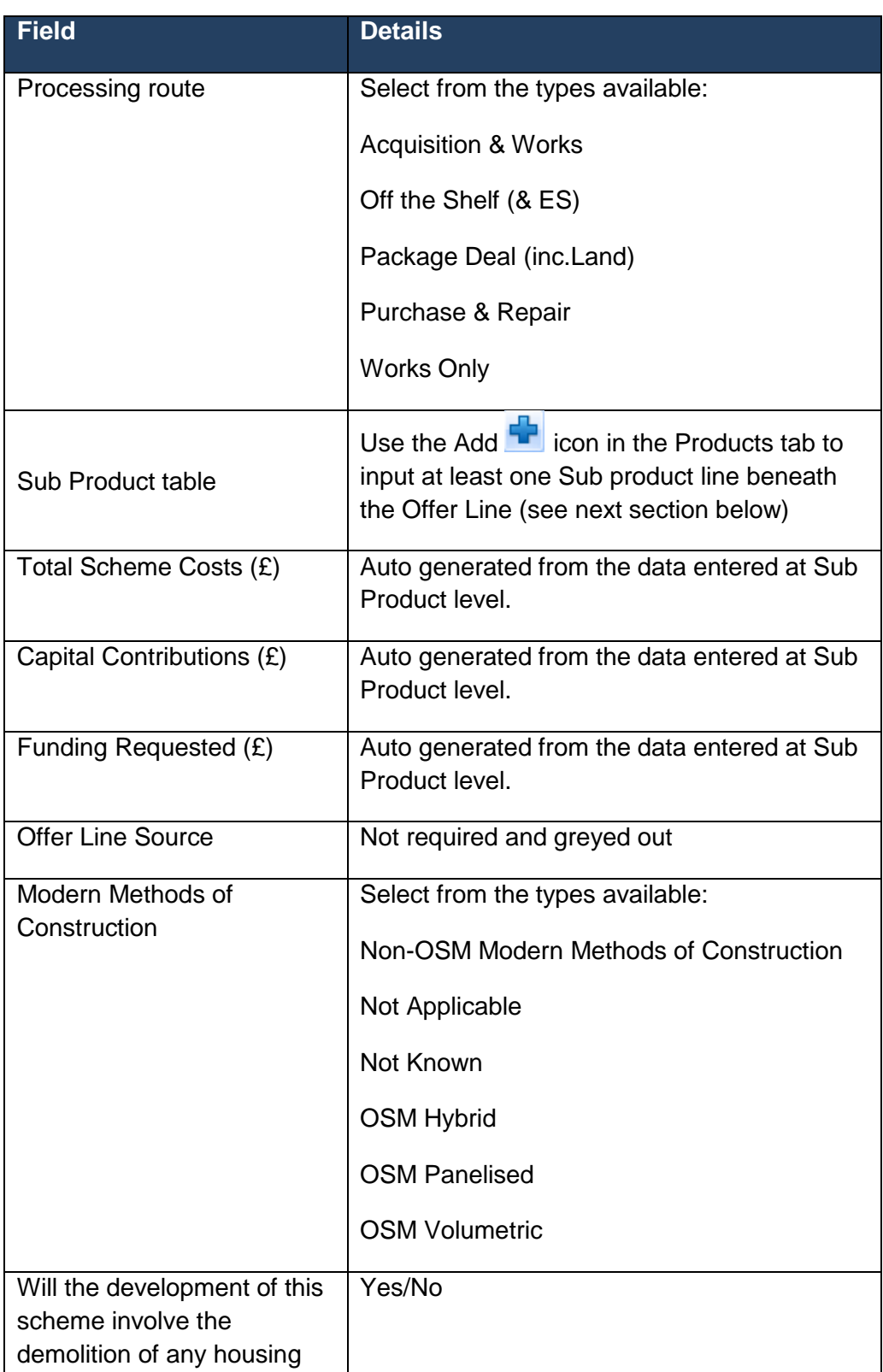

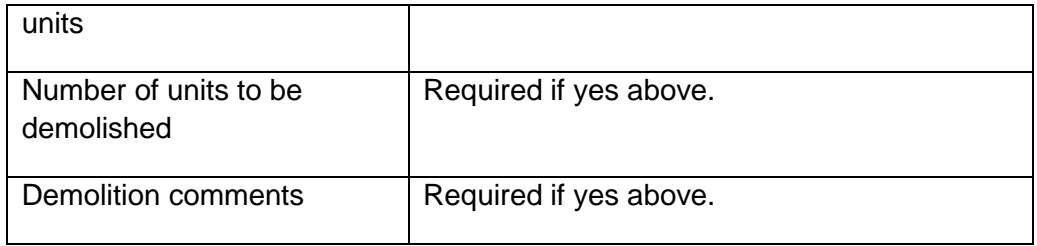

The Processing Route must be selected first and the screen saved before any further information can be entered.

Only one Processing Route can be selected for per Offer Line; separate Offer Lines must be created for each processing route.

Providers can submit either one Affordable Rent and/or Affordable Home Ownership sub-product under the same Processing Route.

## **3.5 Add a Sub Product line beneath the Offer Line**

At least one Sub Product line must be added beneath each Offer Line.

Please note: Providers are advised to enter the relevant site details (See section 3.3 for guidance on how to set up a Site) before setting up the corresponding firm sub-products as this will save time if there is any incongruous data between the data entered at the site and sub-products levels.

Select the Add **Interpretate and the Offer Line Sub product screen overleaf will be** generated:

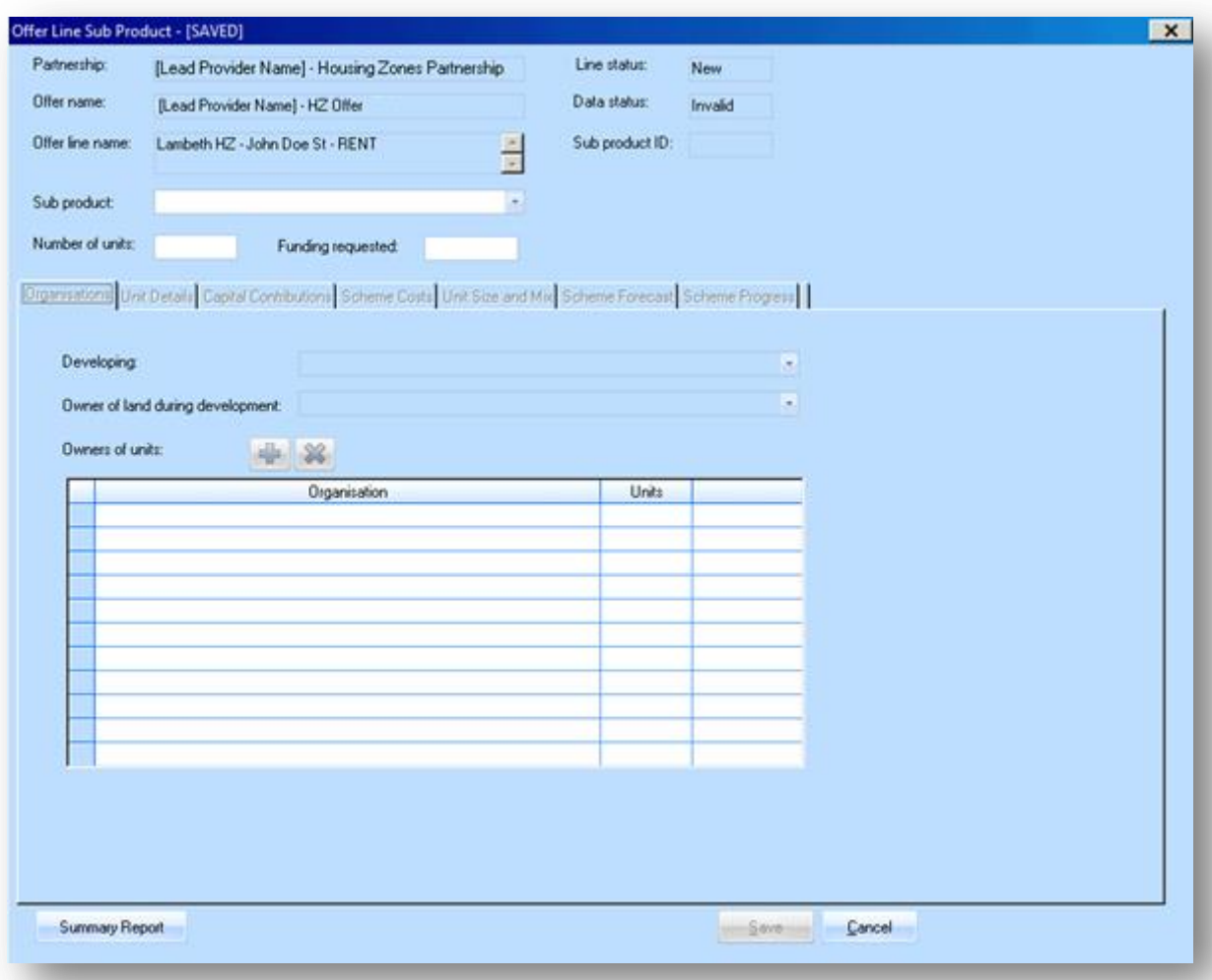

# Providers are required to complete the screen as detailed below:

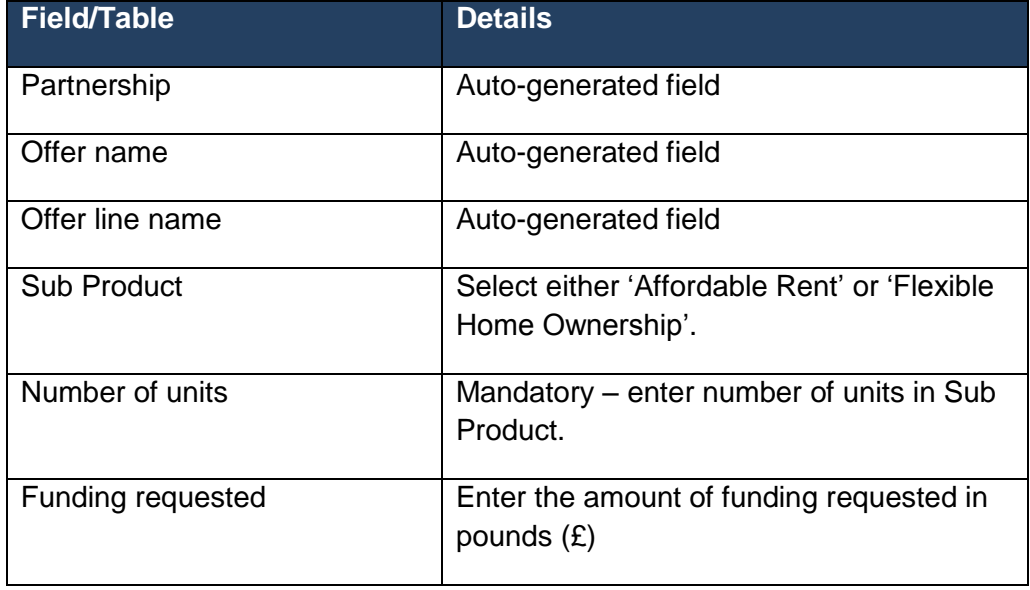

Affordable Rent and Flexible Home Ownership are the only sub products available for the Housing Zones offer type in IMS.

Once you have entered data into the available fields above select **Save** to create the Sub Product record. The following tabs in the screen will then be available to complete.

## **3.5.1 Organisation tab**

This screen allows providers to specify which partners within their partnership will be developing, owning the land during the development and the units after completion for this particular sub-product.

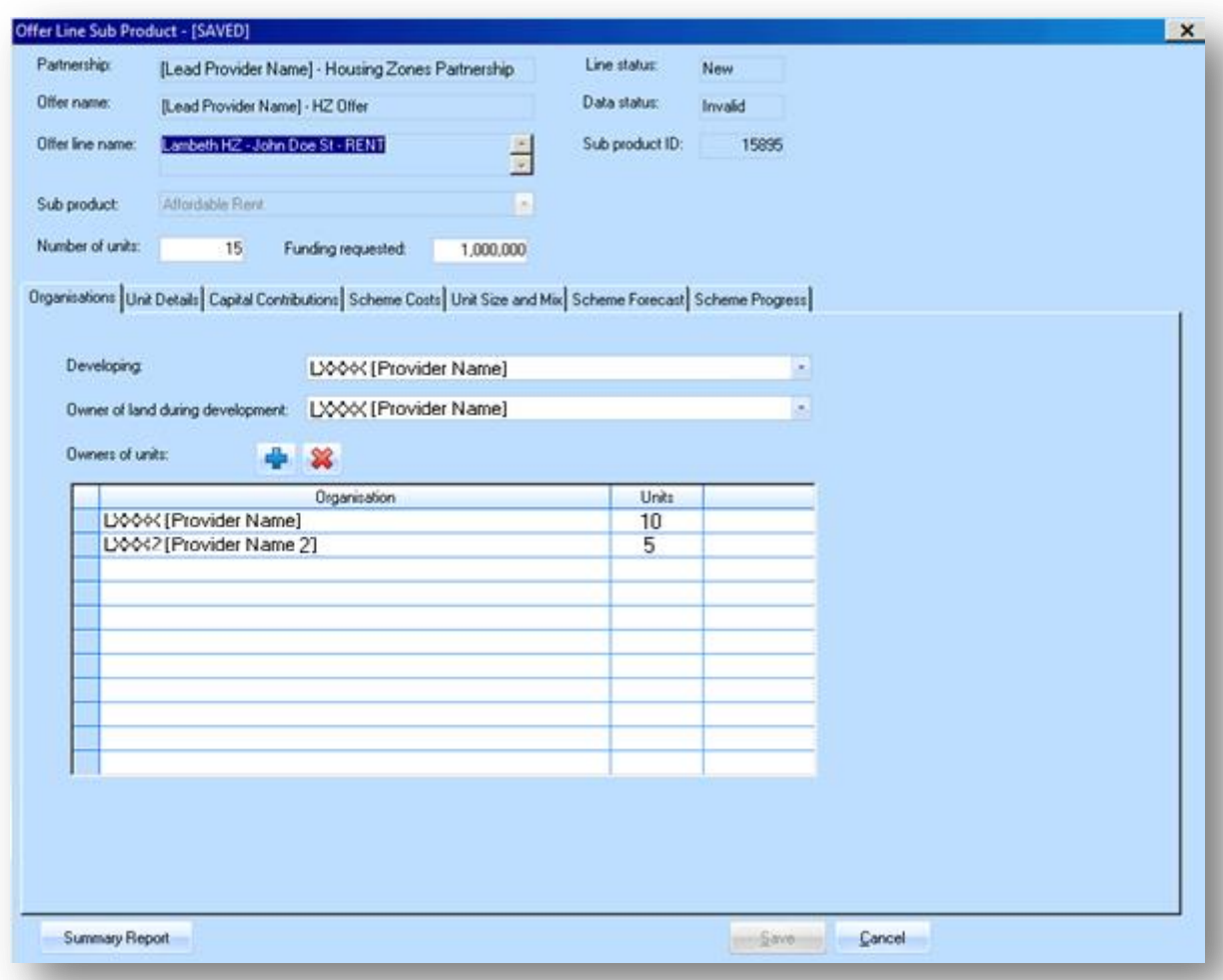

Select the appropriate Developing and Owners of land during development from the dropdown list.

Please note: These lists are populated from the information entered when creating a Partnership. If wish to add different organisations to the list, you will need to go back and edit the Partnership (see Step 1).

To add Owners of units select the add **If** Icon and select the organisation required, then enter in the number of units they will own. More than one owner can be listed.

#### **3.5.2 Unit Details tab**

This screen allows providers to enter the details of all units to be developed.

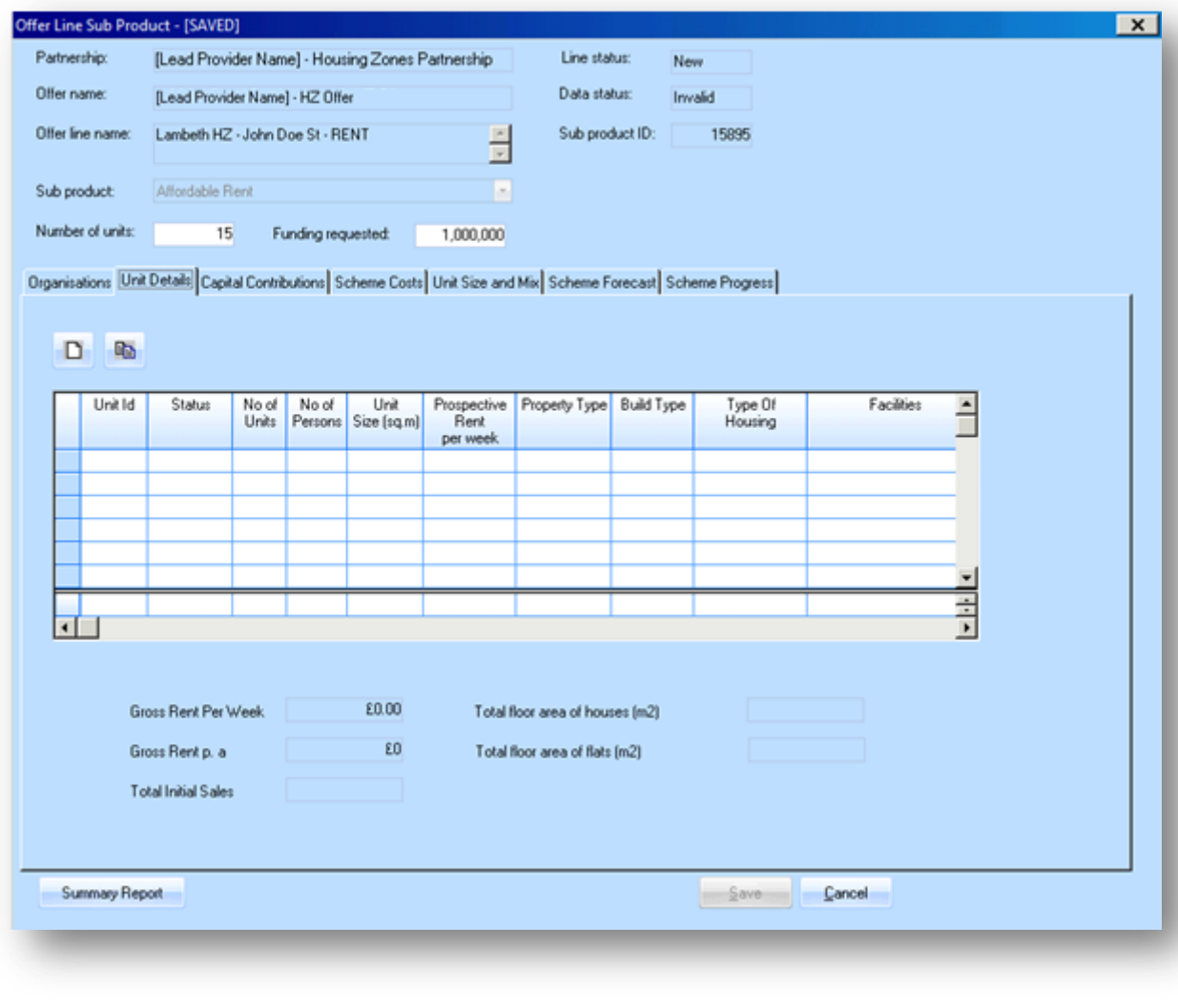

To add unit details select the new icon **the Unit Screen** to display the Unit Type Entry Screen

#### *Unit Details Tab - Unit Details*

Providers must complete the Unit Detail tab first. If the answer to the question 'What type of housing does this unit provide?' on the Unit Details screen is 'Supported Housing', providers will be required to complete both the Client Group and Supported Housing Revenue tabs.

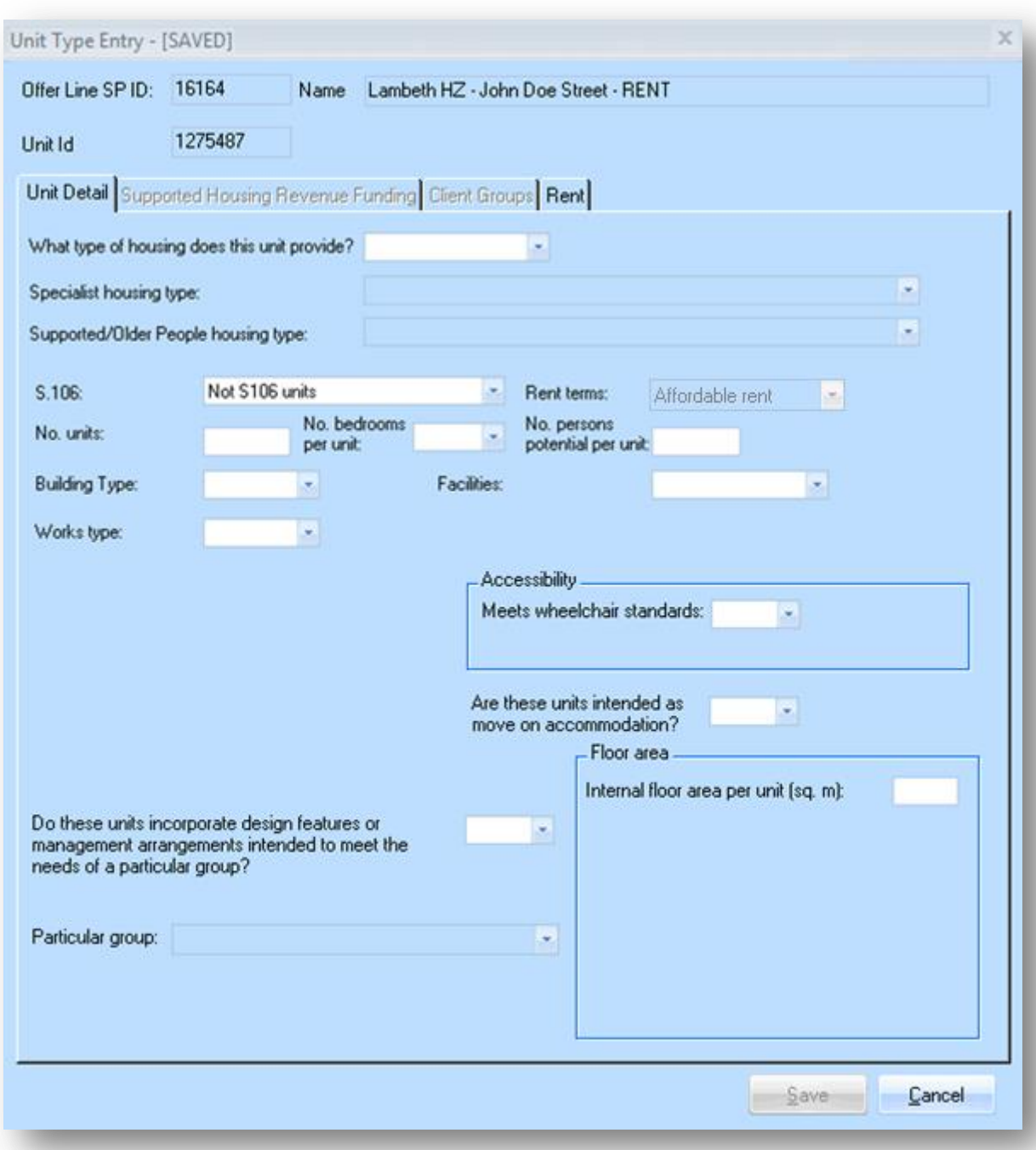

Providers must complete this screen as detailed below:

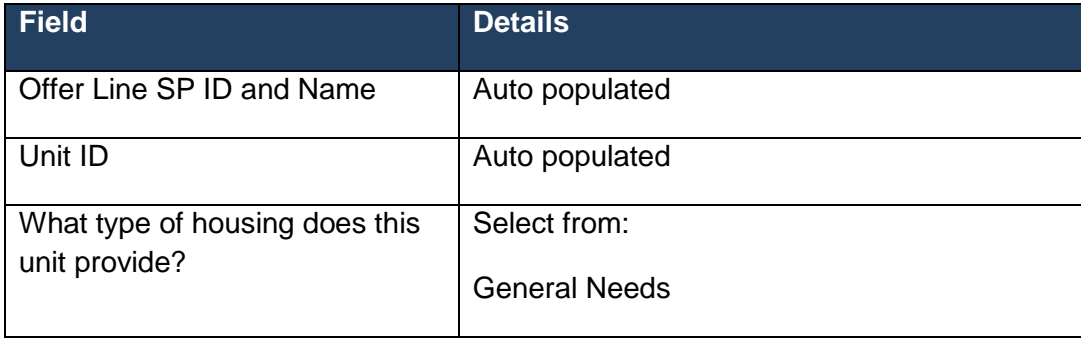

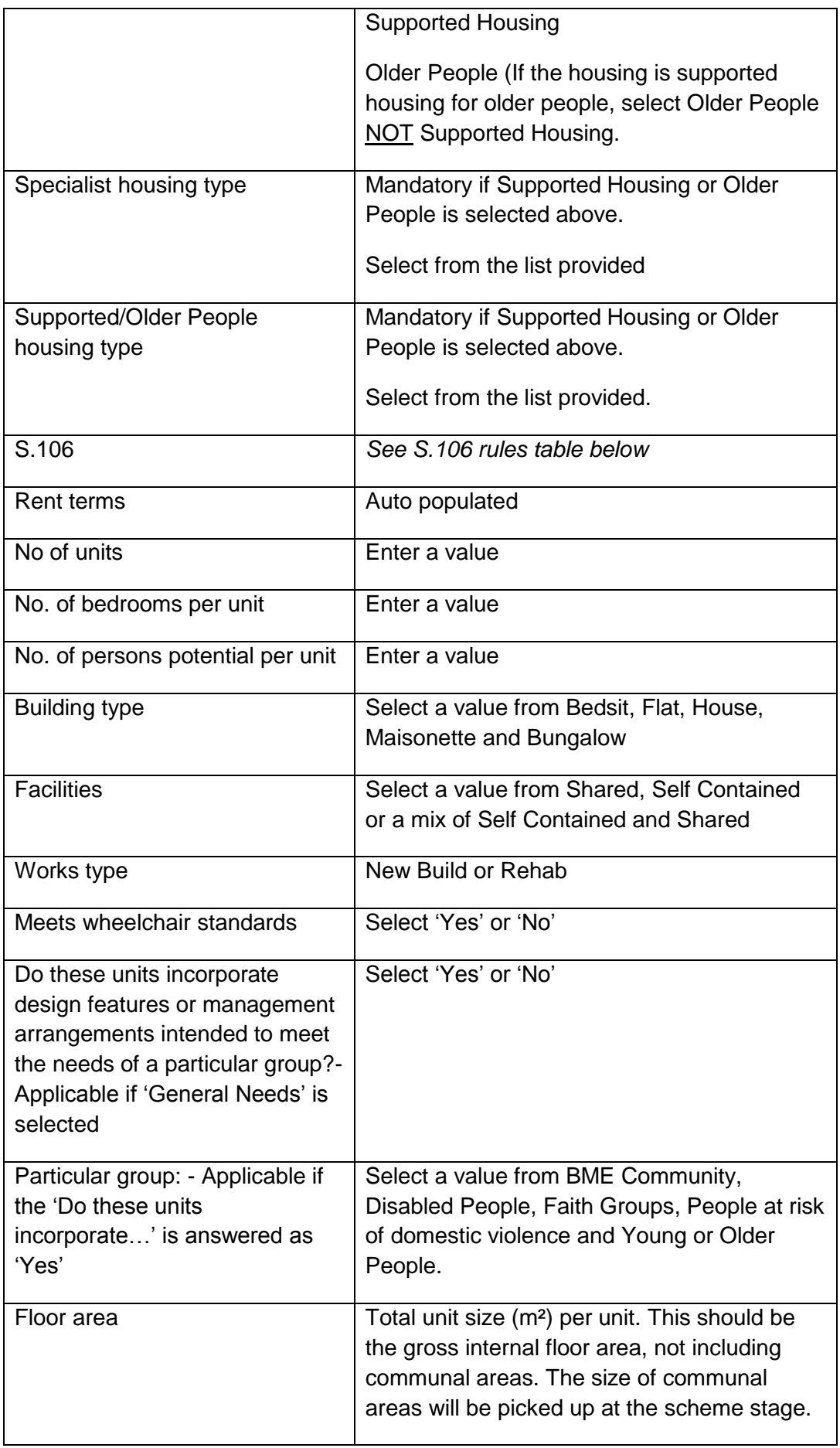

# **S106 Rules**

If the Offer line has been linked to a site, IMS will automatically populate this field as follows:

Site set up as a S.106 site:

- If the provider has set the funding requested to zero then IMS will automatically populate this field as **Nil Grant S106**.
- If the provider has set the Funding requested to greater than zero then IMS will automatically populate this field as **S106 Requiring Grant**.

Site not set up as S.106 site:

- Whether the provider has set the Funding requested to zero or greater than zero then IMS will automatically populate this field as **Not S.106 Unit**.
- If the Offer Line has not yet been linked to a site this field should be completed now.
- If £0 (zero) has been entered under **Funding requested** select either:

Not S106 units

Nil grant S106 units

If an amount greater than £0 has been entered under **Funding requested** select either:

Not S106 units

S106 units requiring grant

# **Offer Line Validation**

On validation, the system will enforce the rules above again. If the selected S106 data does not match the site, the user will be obliged to correct the unit data before the offer line can be validated. This caters for where:

- User switches between Sites and this changes the S106 characteristic
- User changes the amount of fund requested from £0 to > £0.

#### *Unit Details Tab - Client Groups*

Providers must select one client group from the available list if they select Supported Housing as an answer to the question 'What type of housing does this unit provide?' on the Unit Details screen.

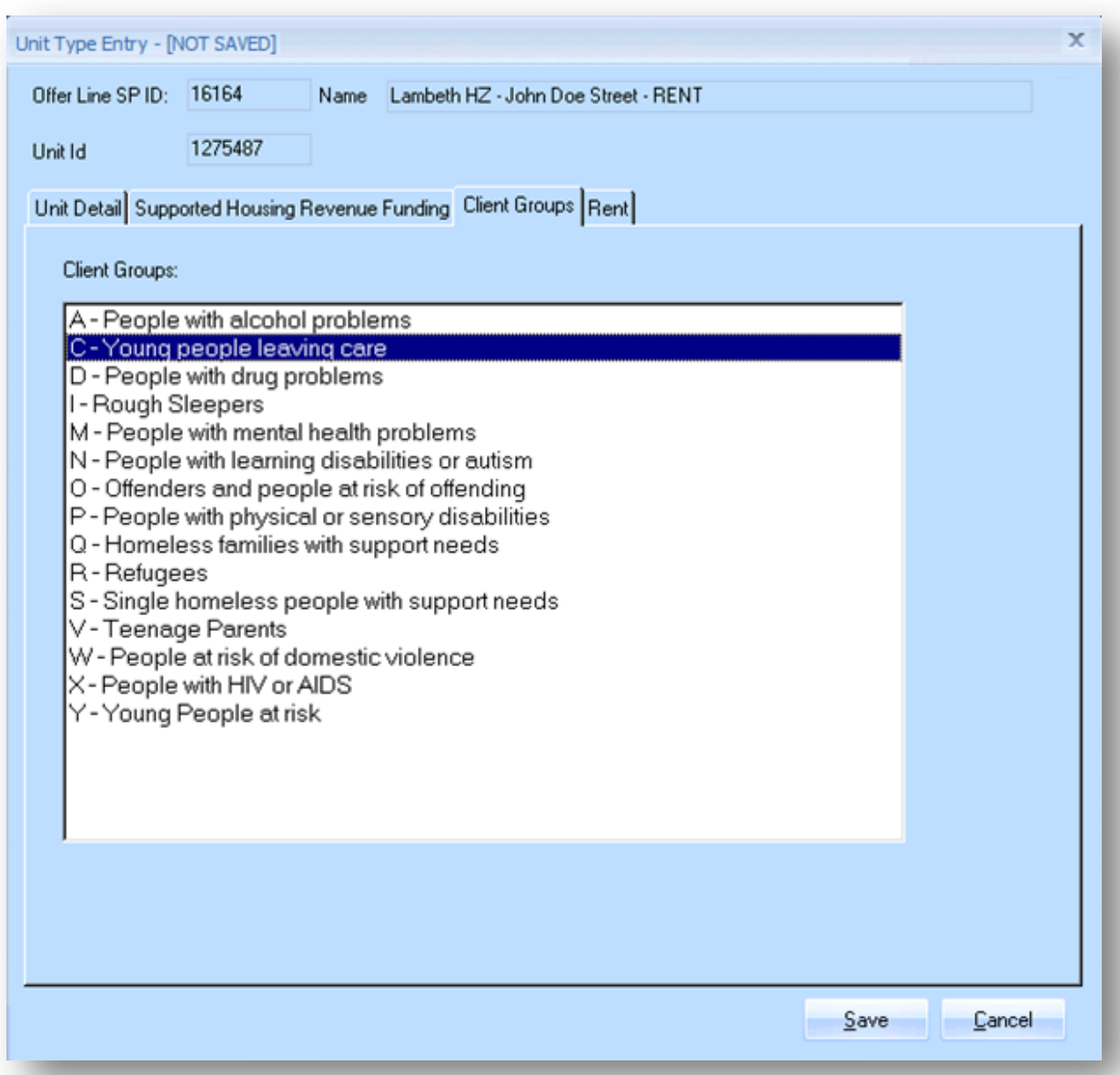

# *Unit Details Tab - Supported Housing Revenue Funding*

Providers must select one or more revenue funding sources if they select Supported Housing as an answer to the question 'What type of housing does this unit provide?' on the Unit Details screen. If the revenue funding has not yet been secured, the provider should select the expected source of funding.

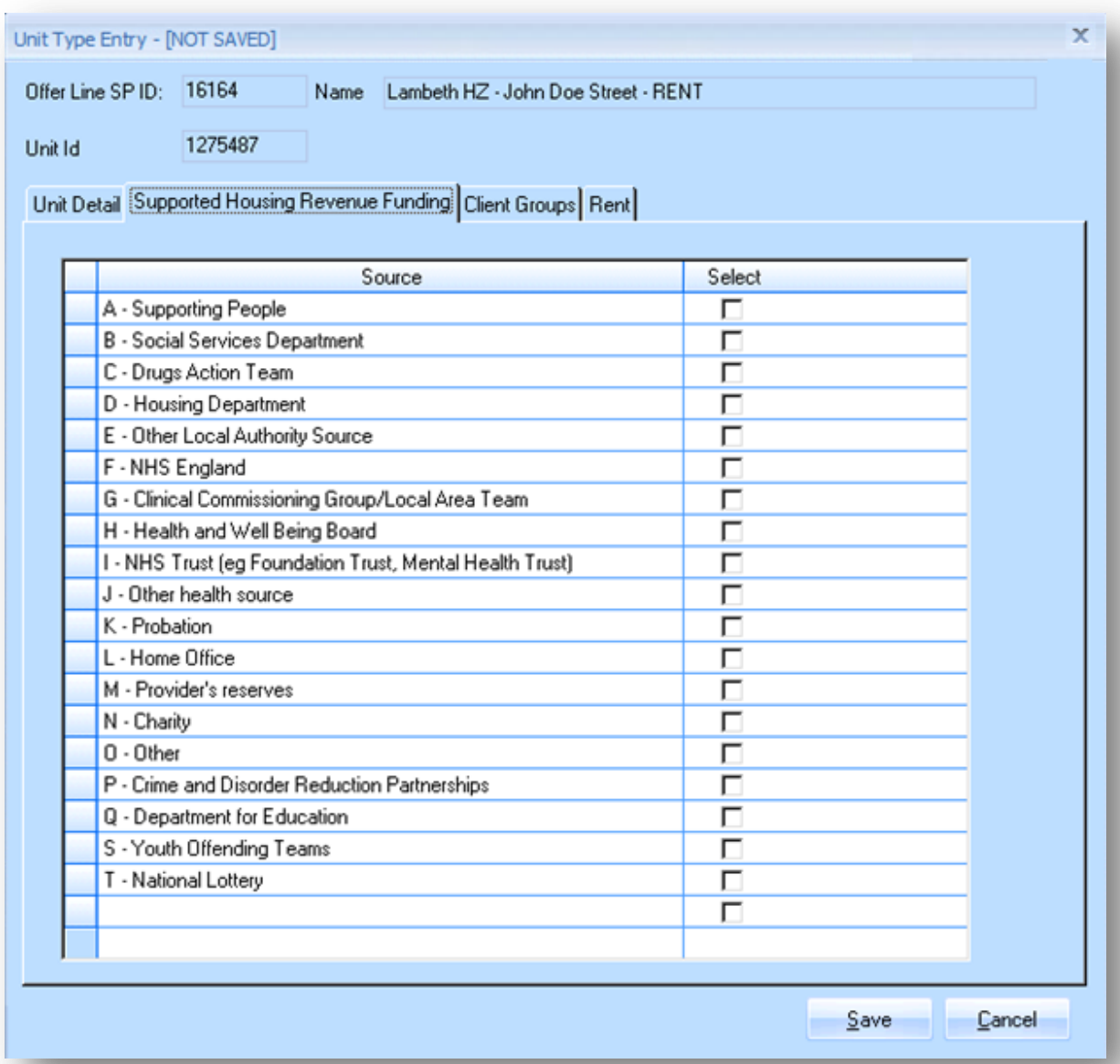

# *Unit Details Tab - Rent tab*

This screen is only shown if providers have selected Affordable Rent as the subproduct.

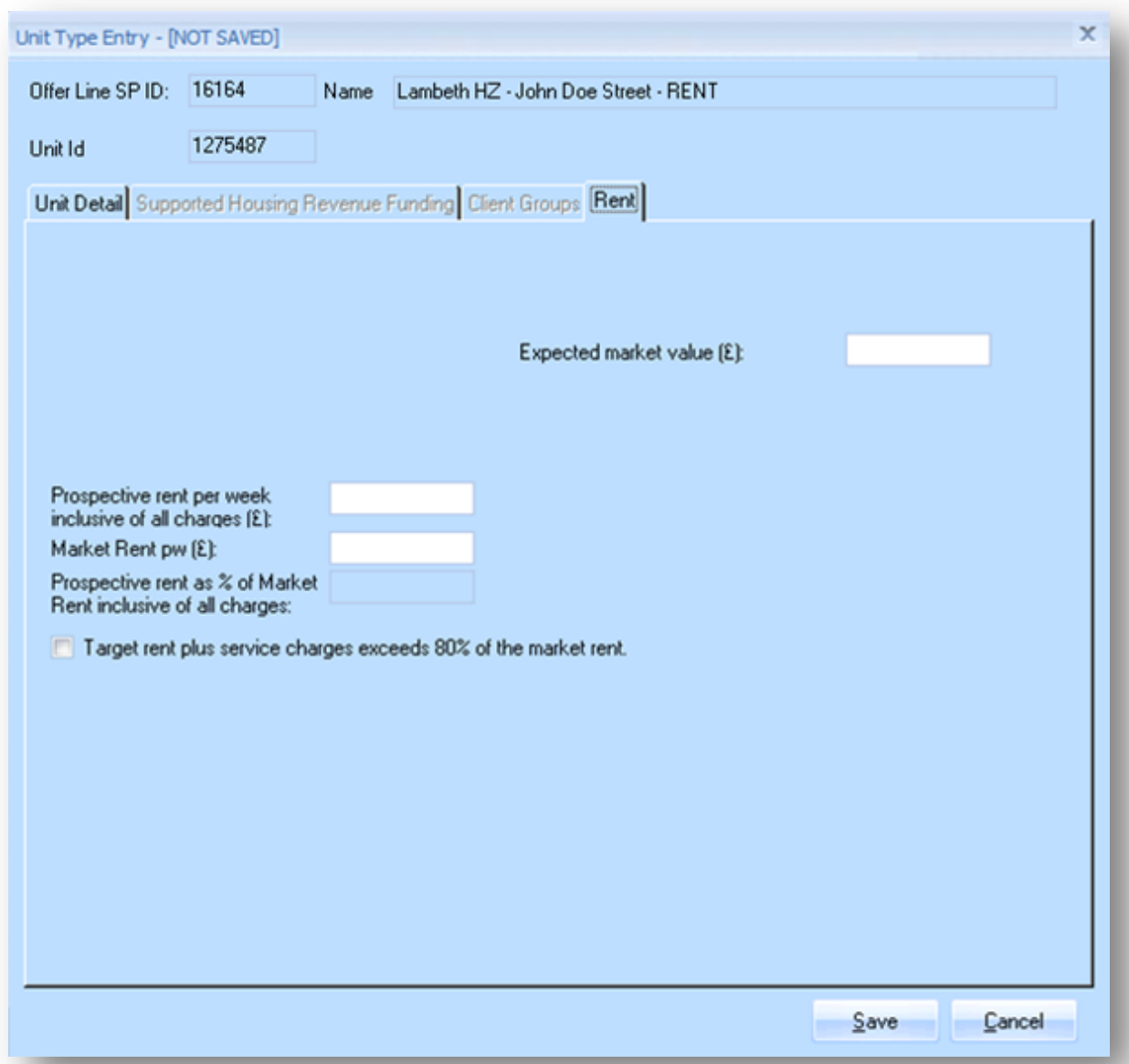

Providers should complete this screen as detailed below:

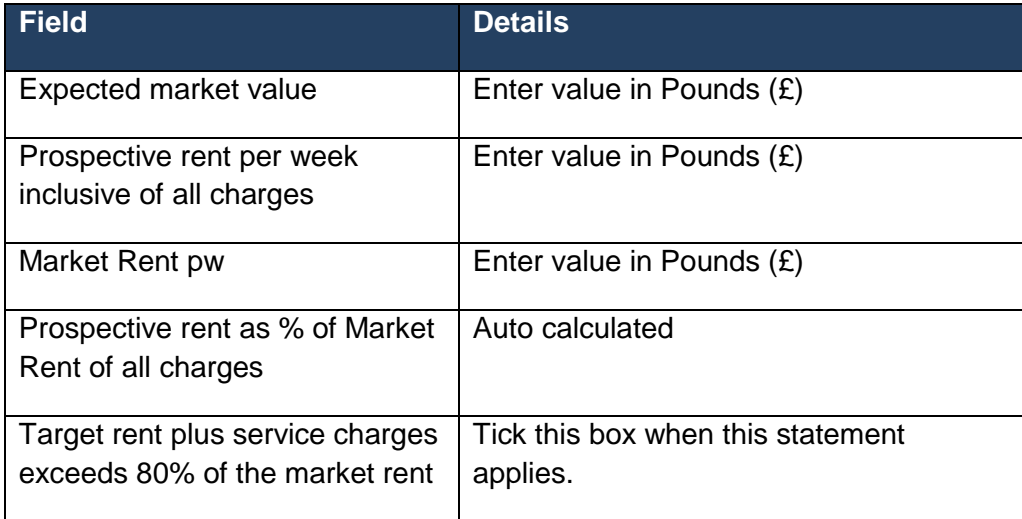

#### *Flexible Product Data*

This screen is only shown if providers have selected Flexible Home Ownership as the sub-product.

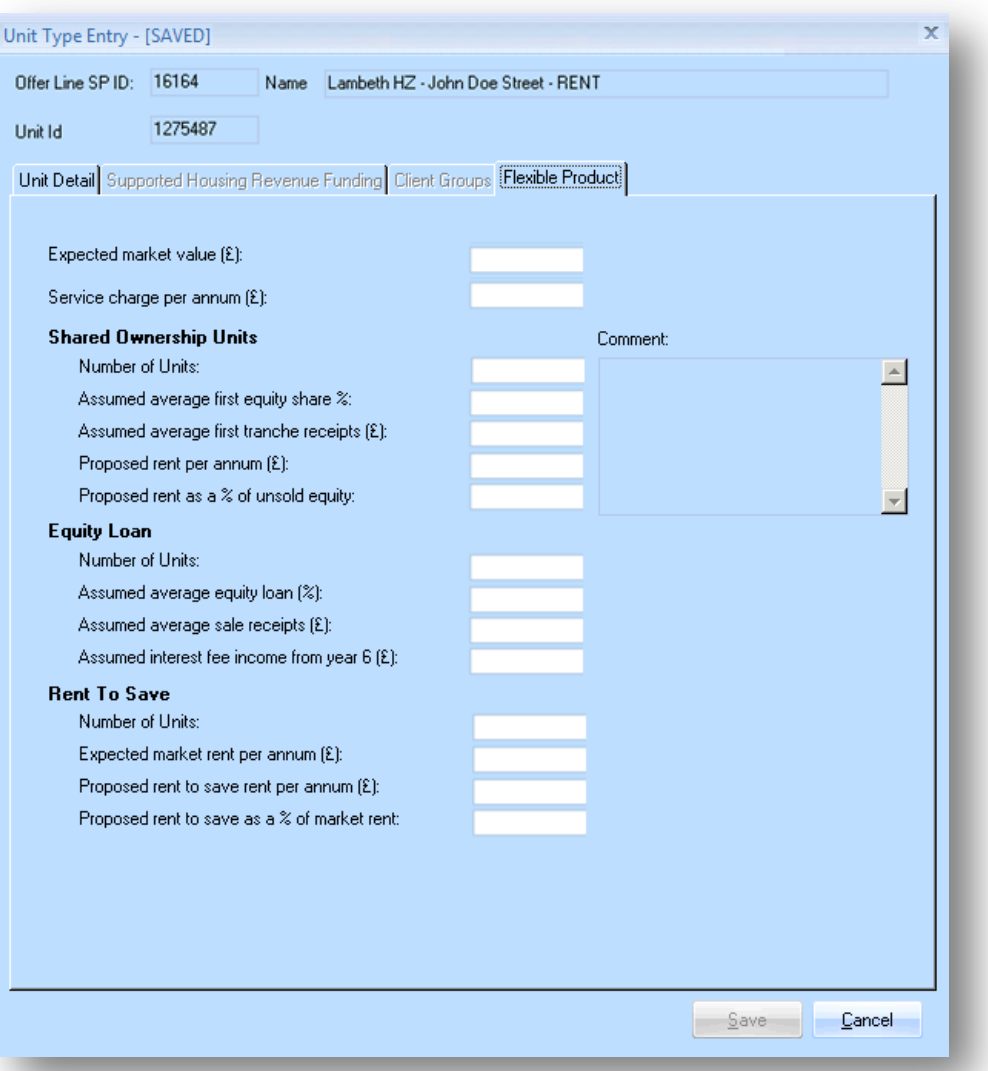

Providers should complete this screen as detailed below:

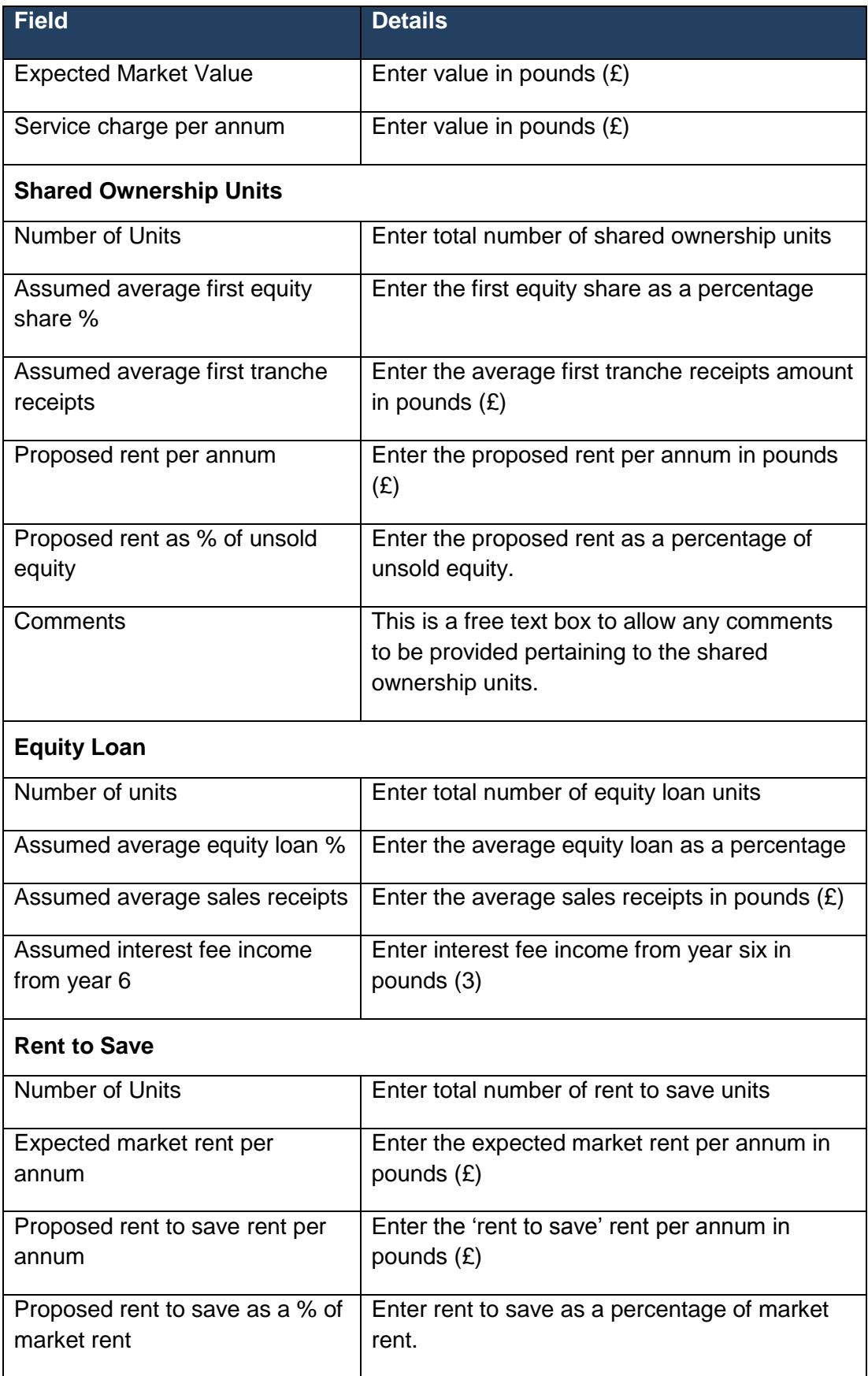

After each unit tab has been completed, providers must select **Save** to save the unit entry to the Unit Details table. Complete a Unit Type Entry screen for each different type of unit to be submitted under the same sub product.

On the Unit Details screen the values for the summary fields are populated based on the information entered for each unit type, these are:

- Gross Rent per Week (£)
- Gross Rent per annum  $(E)$
- Total floor area of houses (m²)
- Total floor area of flats (m²)
- Total Initial Sales (£)

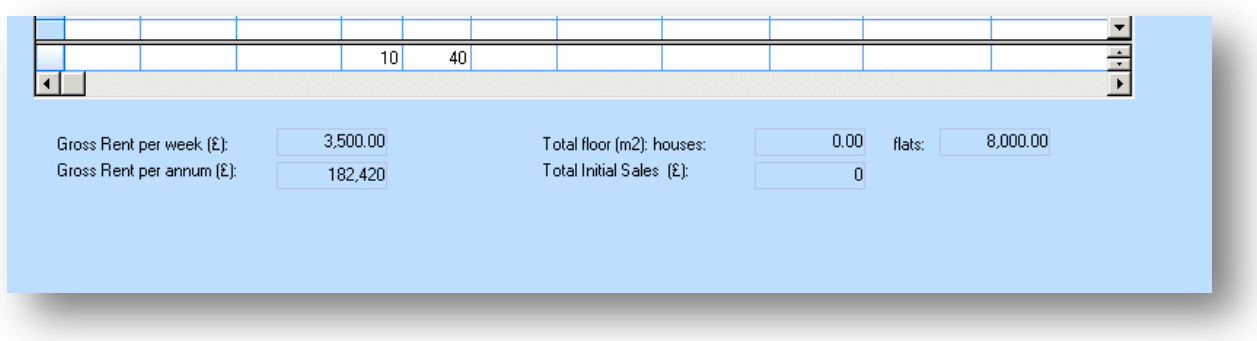

#### **3.5.3 Capital Contributions tab**

Contribution details entered in this screen feed into the main contributions screen at the Offer stage (see Step 2.2).

The GLA expect all provider bids to achieve a nil surplus/deficit with costs balancing with capital contributions.

Developers should only enter any income that is funding costs in addition to the Transfer Price plus GLA funding.

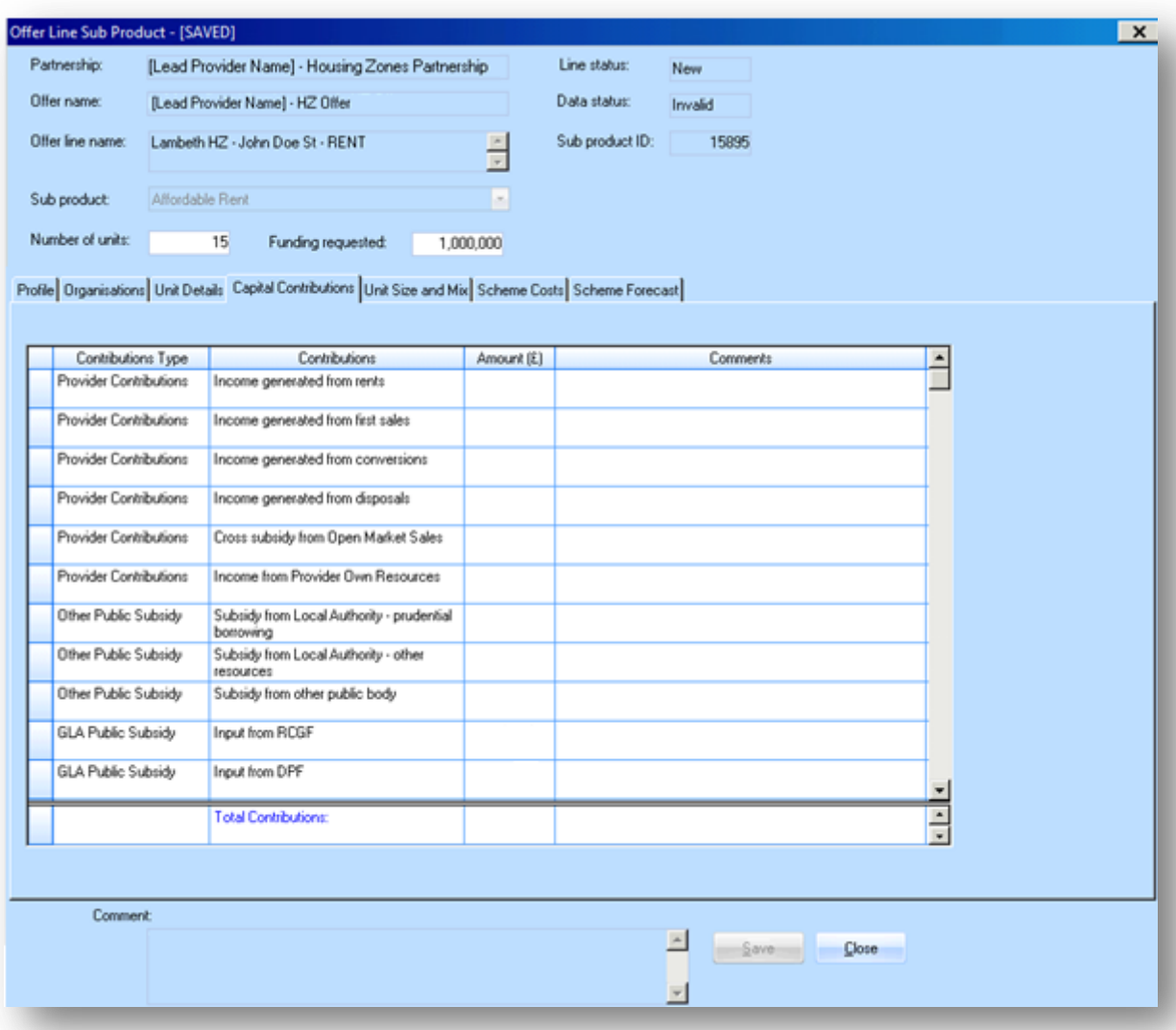

Providers should complete this screen as detailed below:

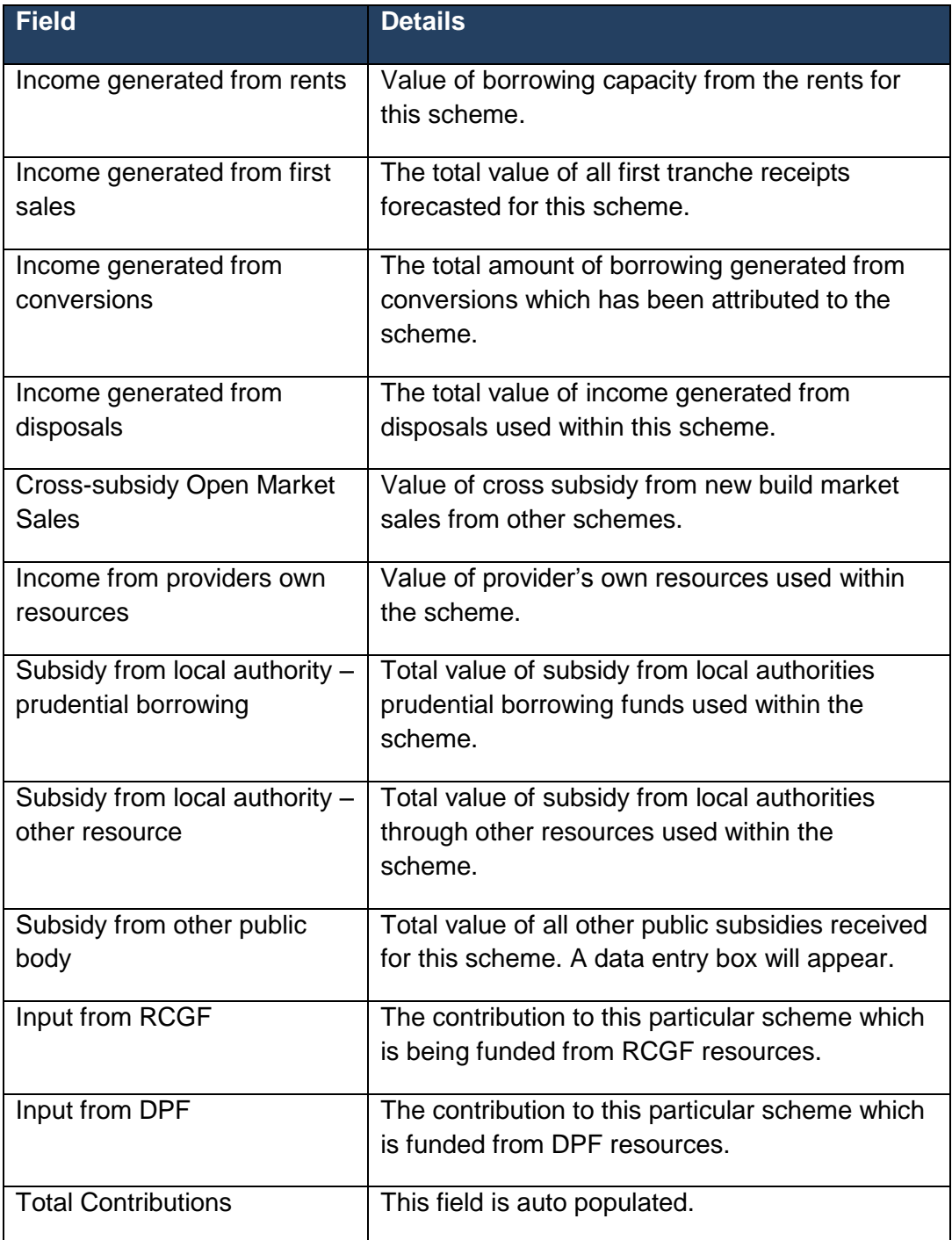

# *Unit Size and Mix tab*

The unit size and mix tab will auto populated based on the information entered on the preceding screens.

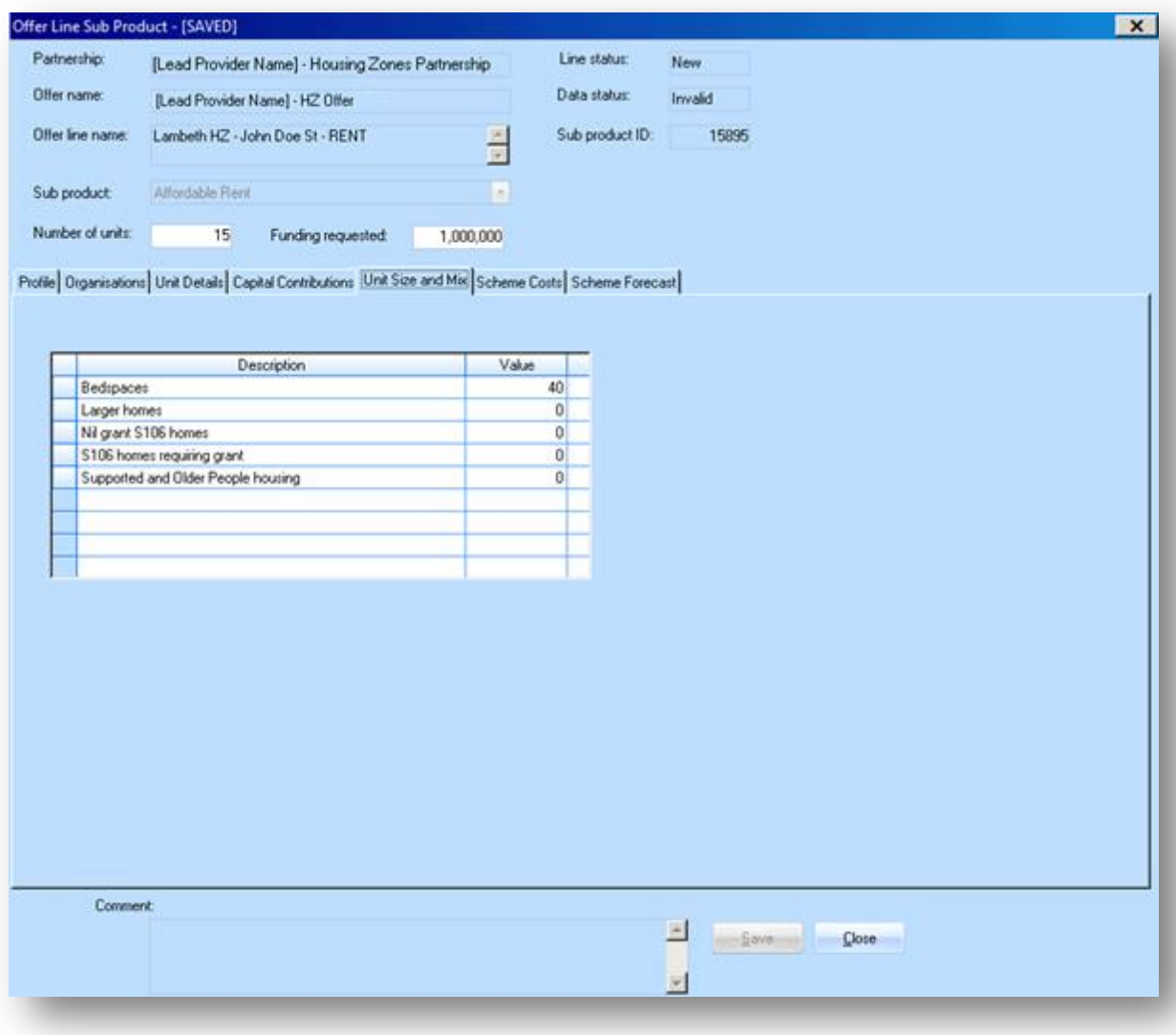

#### **3.5.4 Scheme Costs tab**

This screen should be entered in sequence, starting with the left hand column and working down the rows in alphabetical order.

The use of letters in the field descriptions are designed to illustrate the calculations behind the system generated calculated fields.

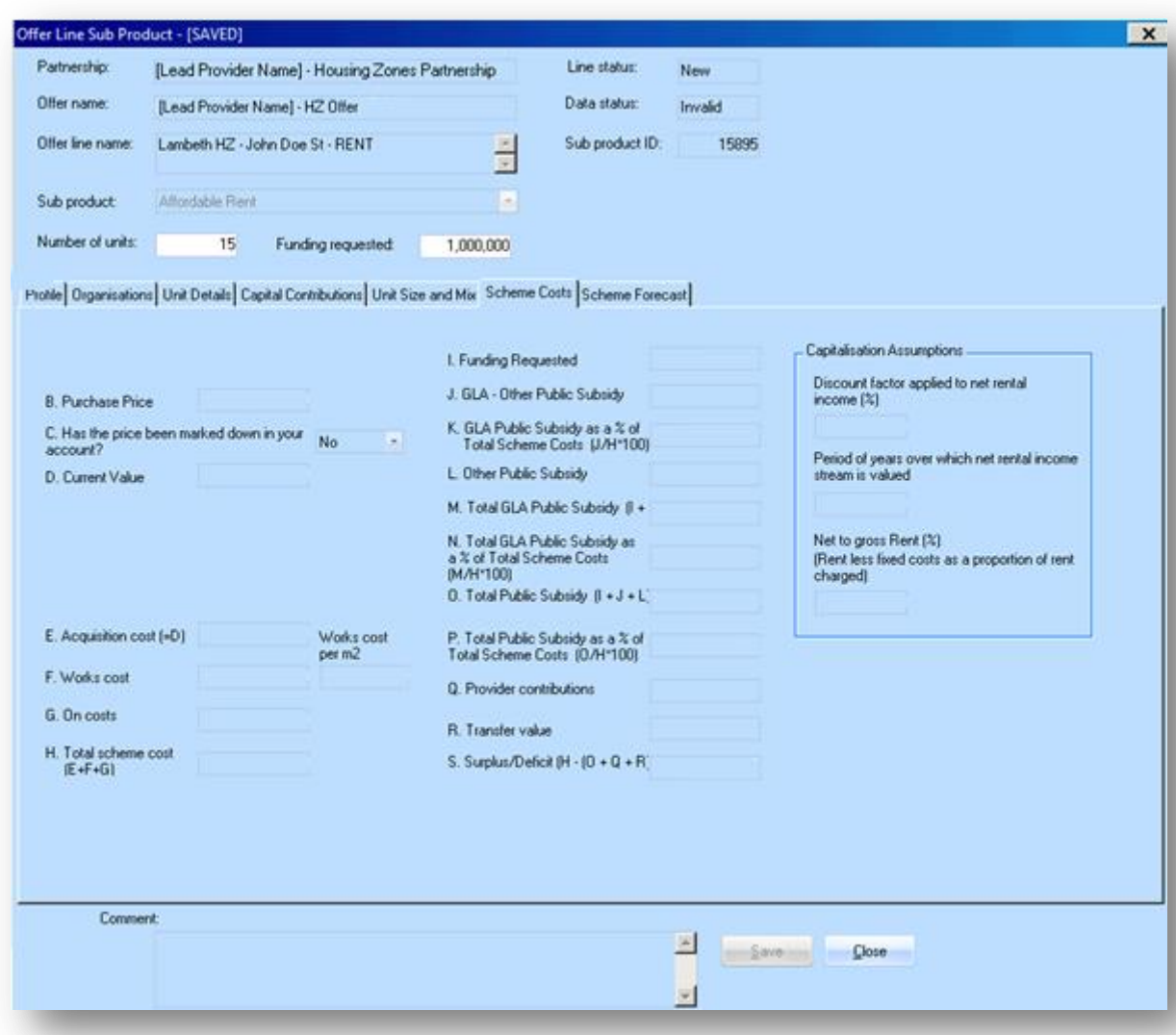

Providers should complete this tab as detailed below:

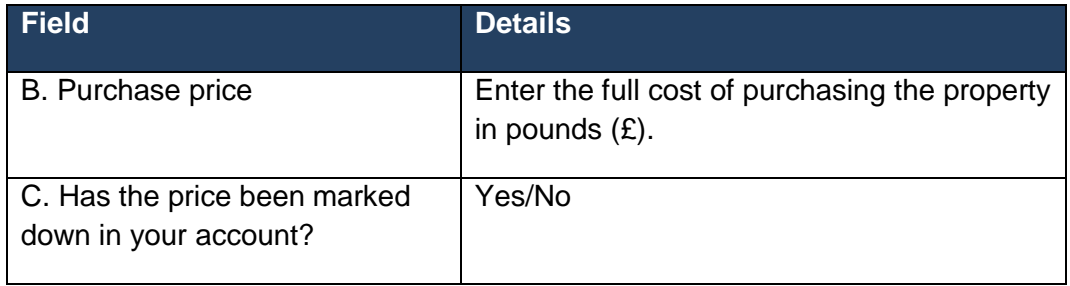

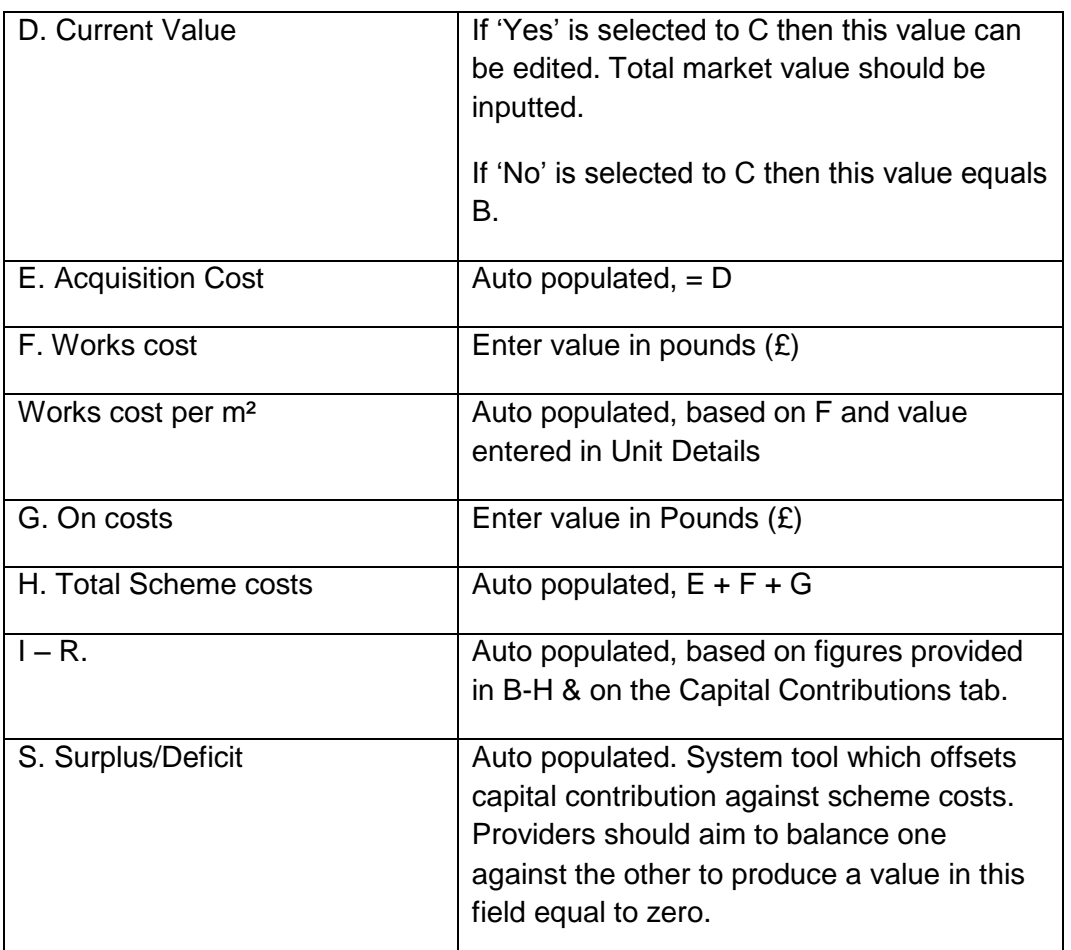

Providers should complete the Capitalisation Assumption section as detailed below:

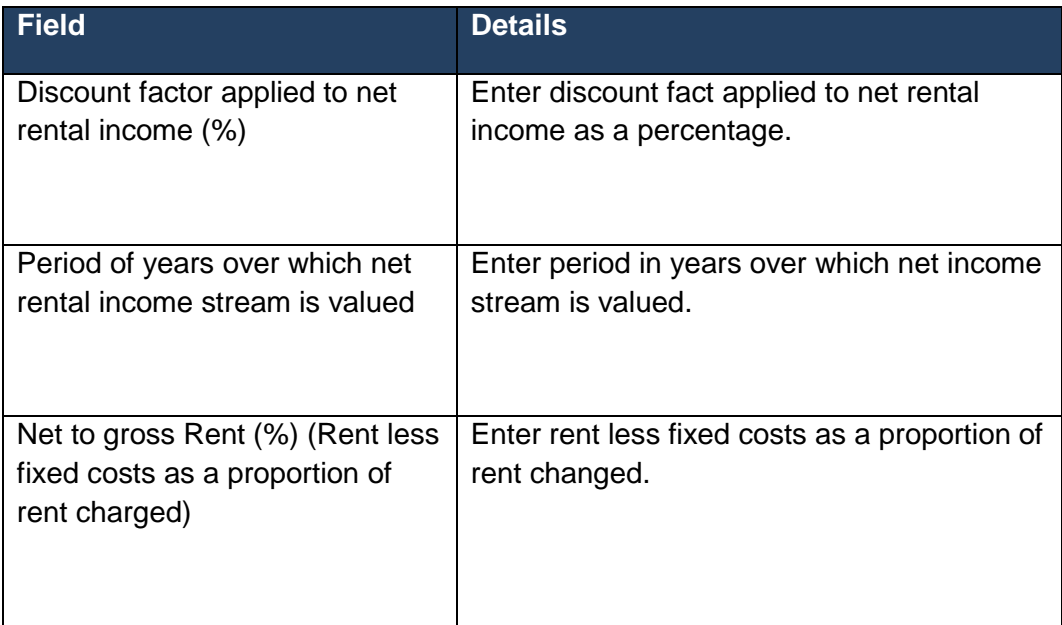

# **3.5.5 Scheme Forecast tab**

The milestones listed will be determined by the processing route selected for the Offer Line.

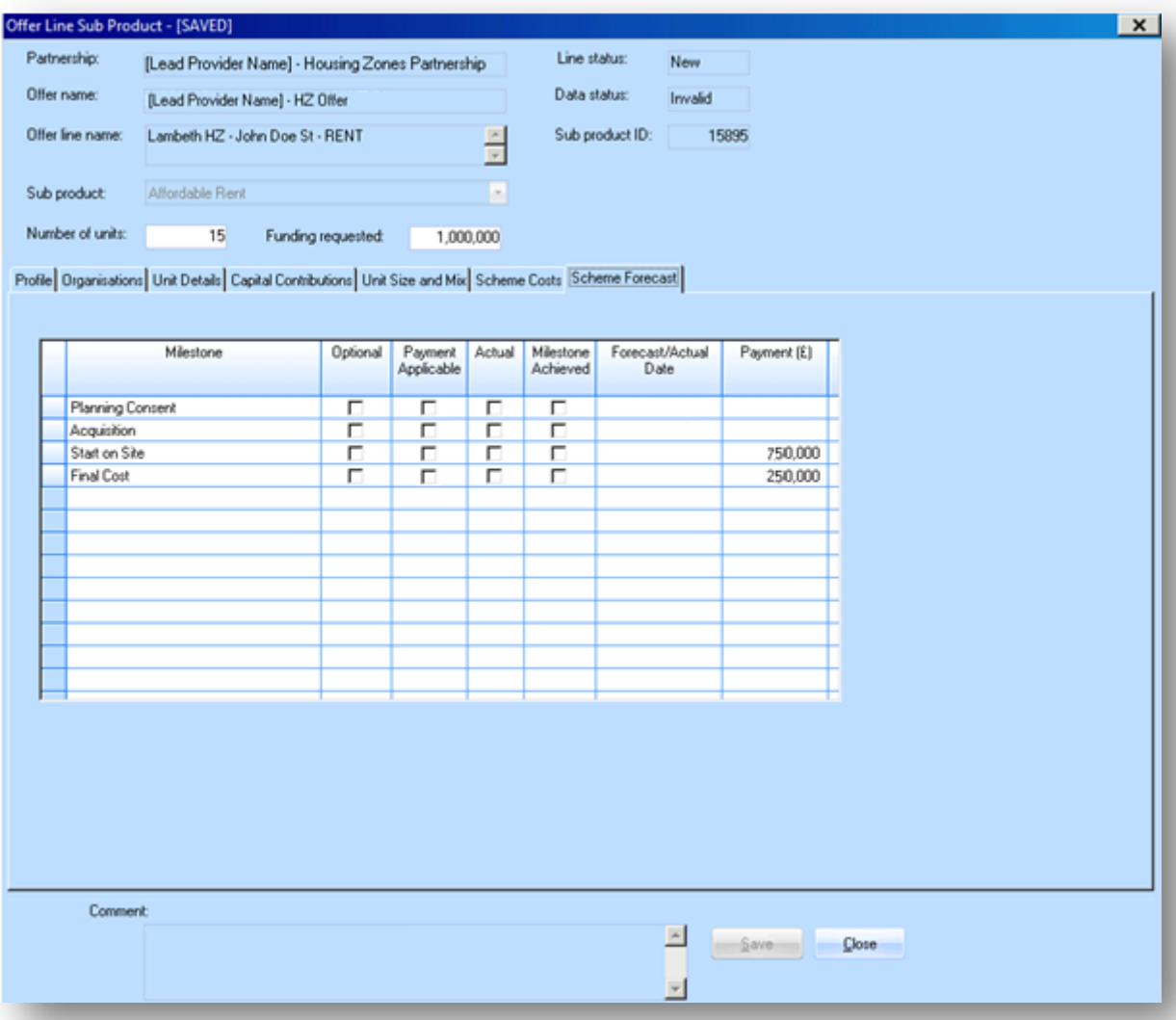

Providers must click on the Forecast/Actual Date field to enter each milestone forecast or achievement date. The Planning Consent and Acquisition date fields can be set with a date either in the past or the future; however, if a past date is used, the tick box under the Actual column heading must be checked.

Dates for Start on Site and Final Cost must be set for the future. Providers are not expected to input a Start on Site date beyond the 31 March 2024 or a Final Cost date beyond the 31 March 2025.

Please note: If a scheme has already started on site, please enter a date in the future. This can be corrected later on in the scheme stage in IMS.

By default, tranche payments are set to pay 75% of total funding requested at start on site and the remaining 25% at practical completion. If payment tranches have been agreed outside the 75-25 split, the payments can be corrected here.

Please note: Once the offer line has been approved by the GLA, it will not be possible to change the tranche payments without deleting and re-entering the offer line.

## **3.5.6 Scheme Progress tab**

The Scheme Progess tab allows the provider to record progress on Planning, Land and Works tendering.

This tab will be enabled for all processing routes apart from Off The Shelf (&ES).

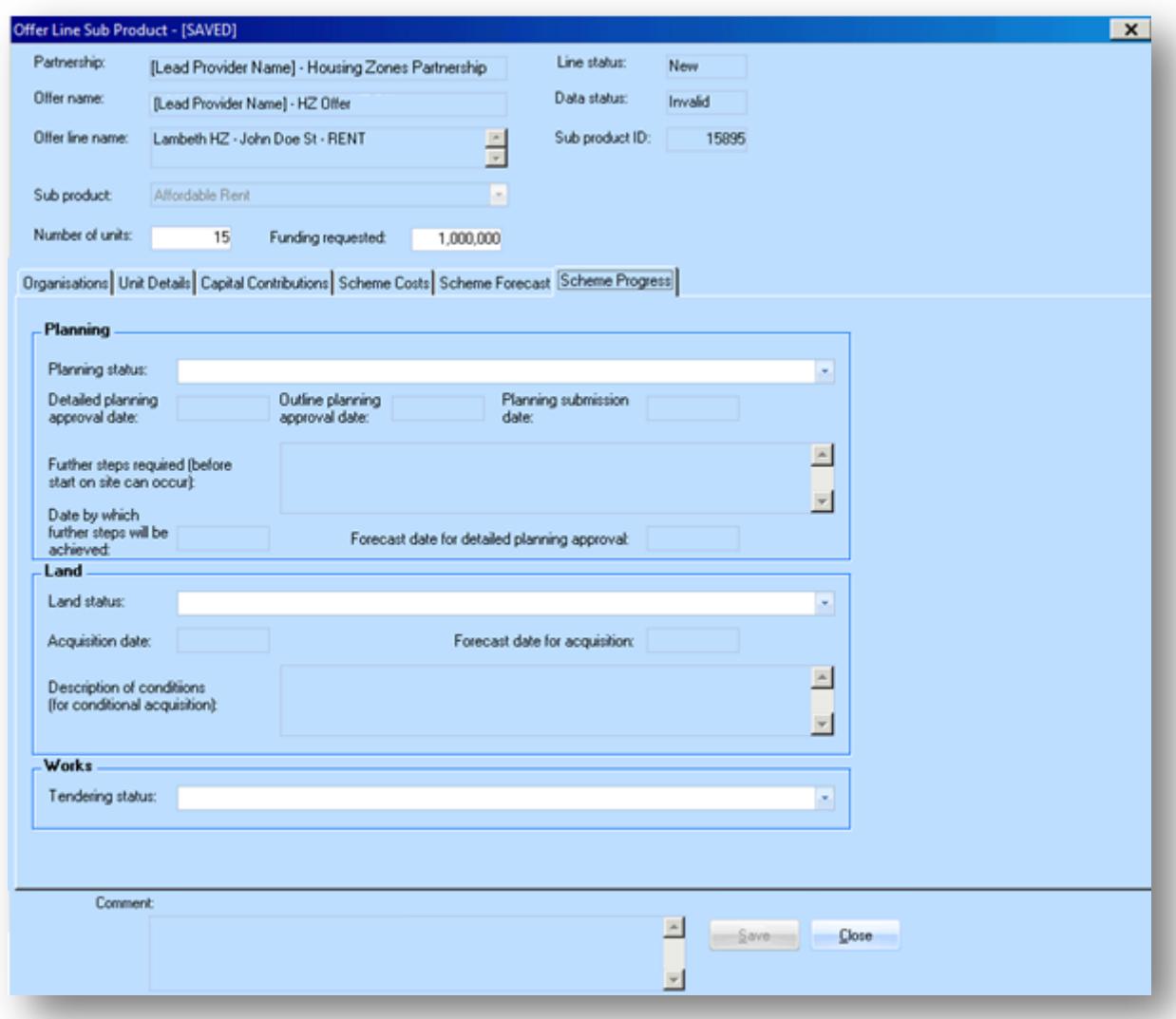

#### *Planning*

This section is enabled if one of the following Processing Routes is selected: Acquisition and Works, Package Deal, Purchase and Repair and Works Only.

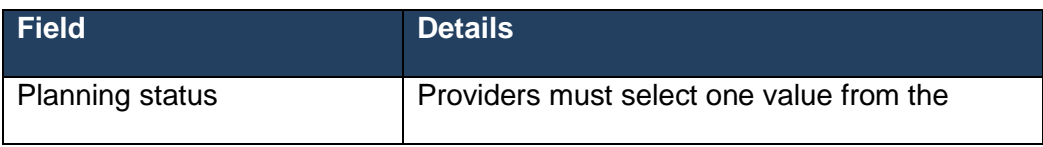

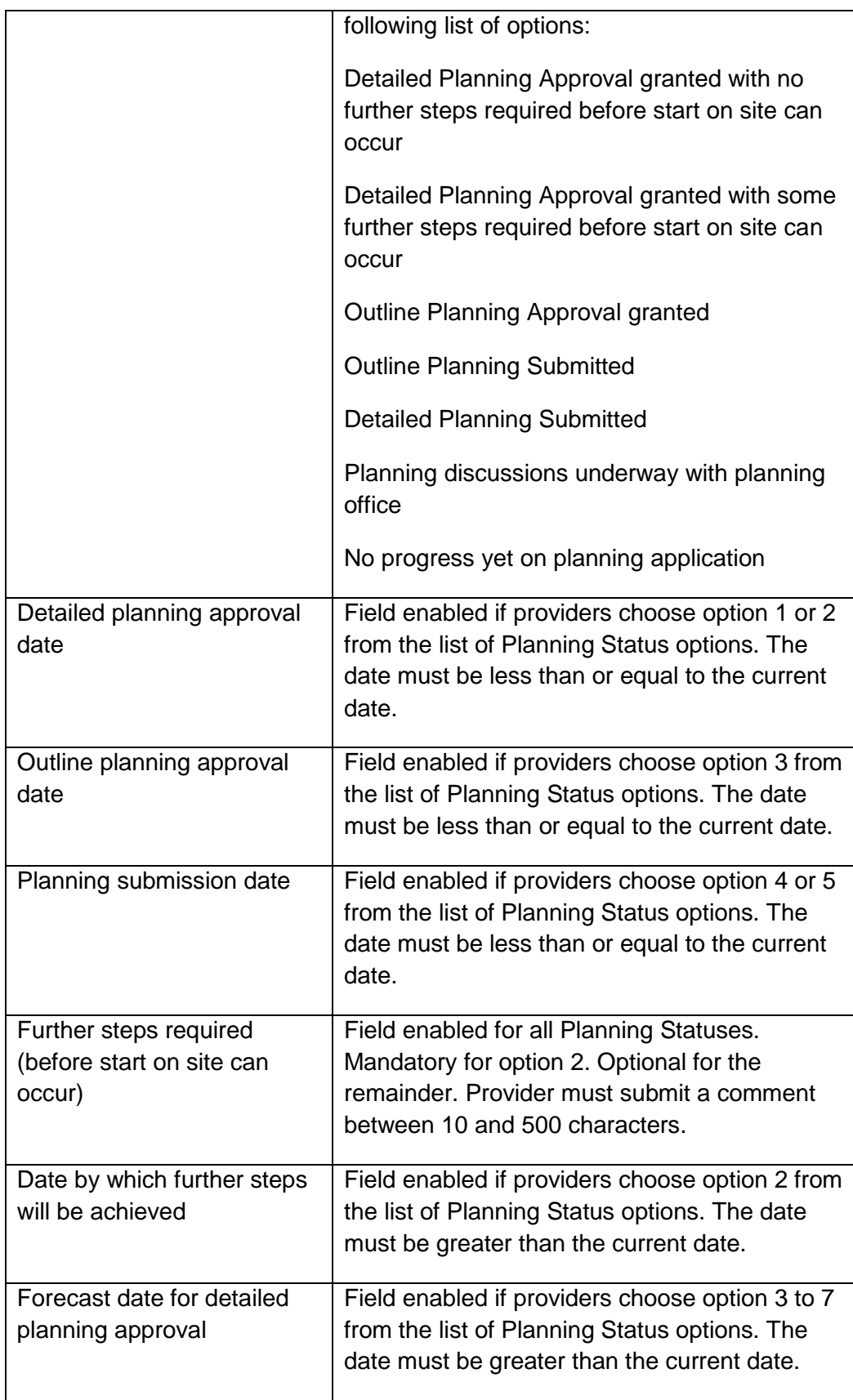

#### *Land*

This section is enabled if one of the following Processing Routes is selected: Acquisition and Works, Package Deal and Purchase and Repair.

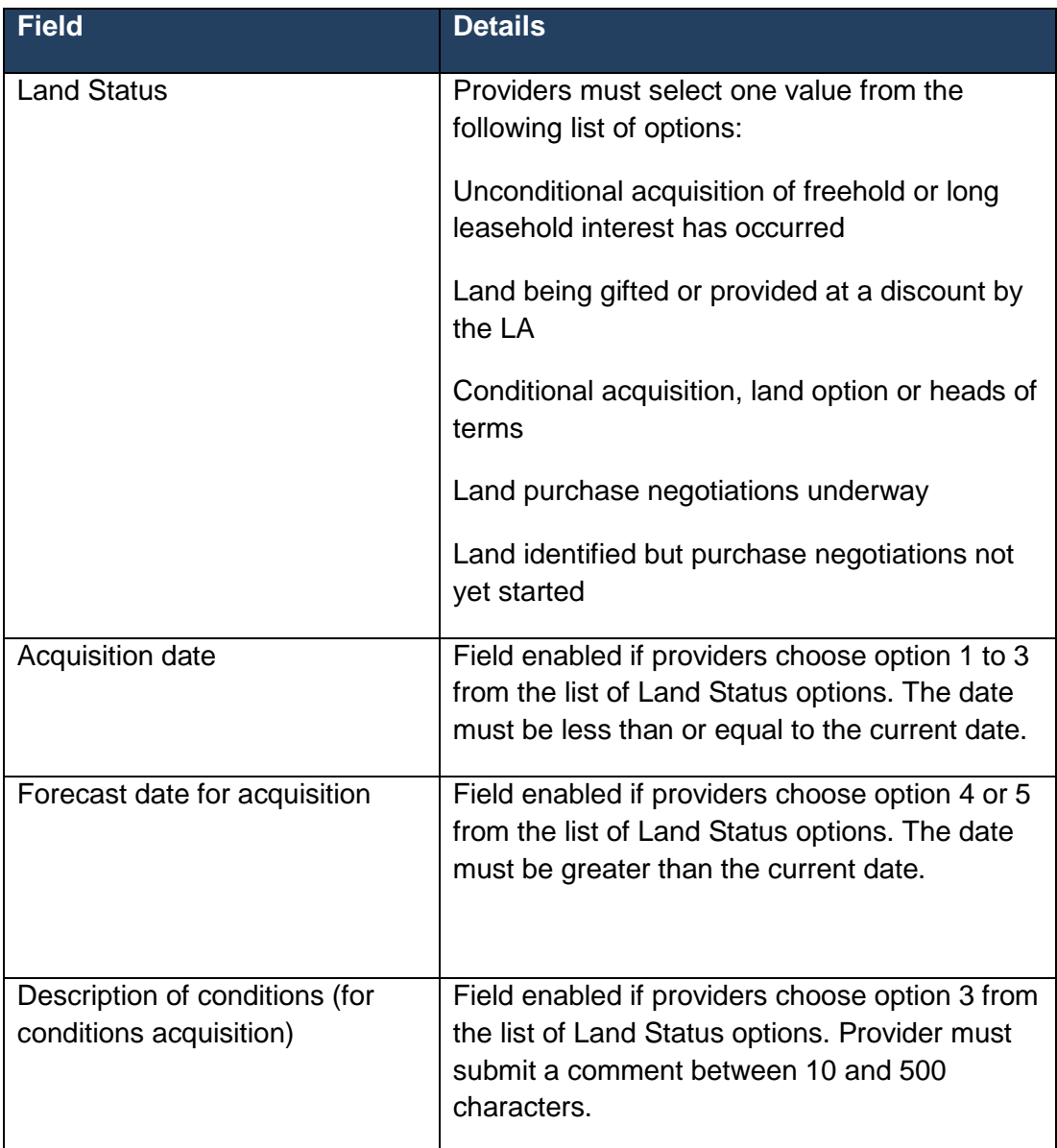

#### *Works*

This section is enabled if one of the following Processing Routes is selected: Acquisition and Works, Package Deal, Purchase and Repair and Works Only.

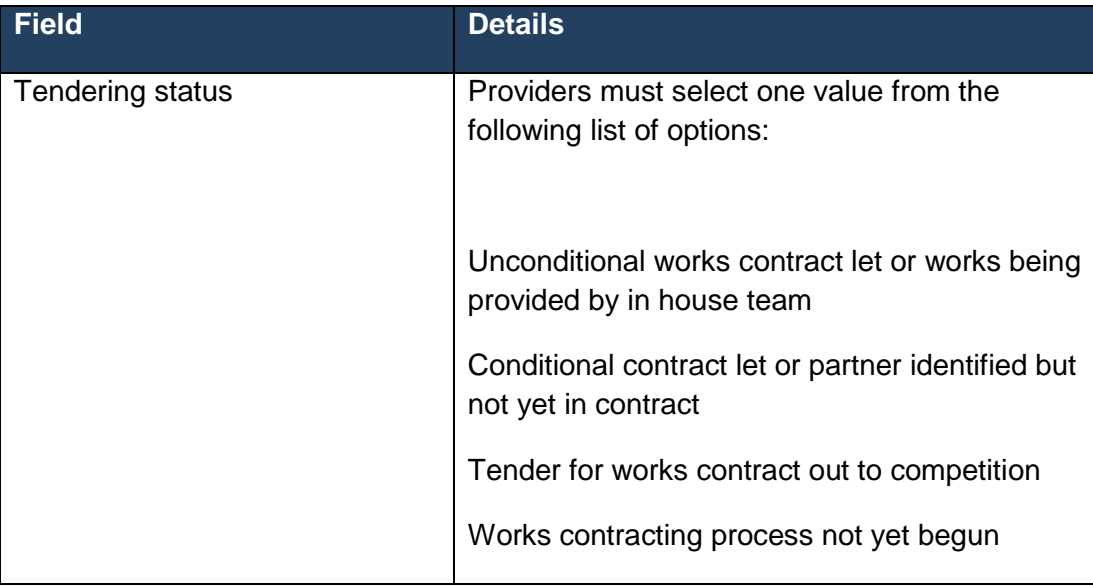

After completing and saving all the tabs, providers will be taken back to the Offer Line screen.

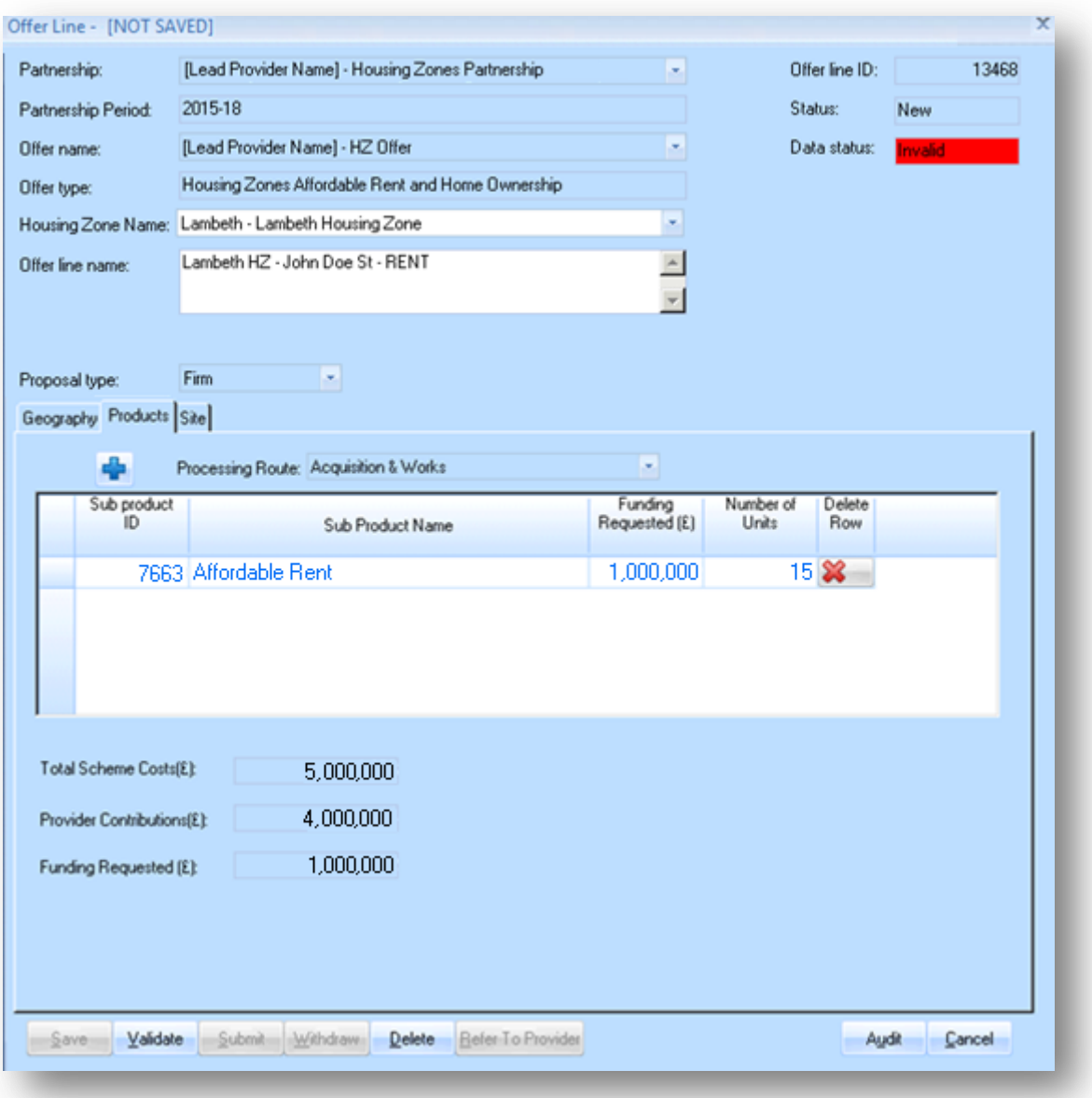

The fields at the bottom of the Products tab are auto populated when the subproducts have been created and saved.

Providers should select **Save** after all of the data has been entered in the Offer Line Sub Product screen. Then select **Cancel** to return to the Offer Line screen.

# **Step 4 Validating the Offer Line**

# **Background**

All Offer Lines must be checked for errors prior to being submitted to the GLA for consideration. IMS will stop submission if any of the data entered in the Offer Line fail system validation checks.

#### **Step Summary:**

- **4.1** Validating the Offer Line
- **4.2** Correcting Offer Line errors

**The steps in detail:**

#### **4.1 Validating the Offer Line**

Once Step 3 is complete select **Validate** in the Offer Line screen to validate the data:

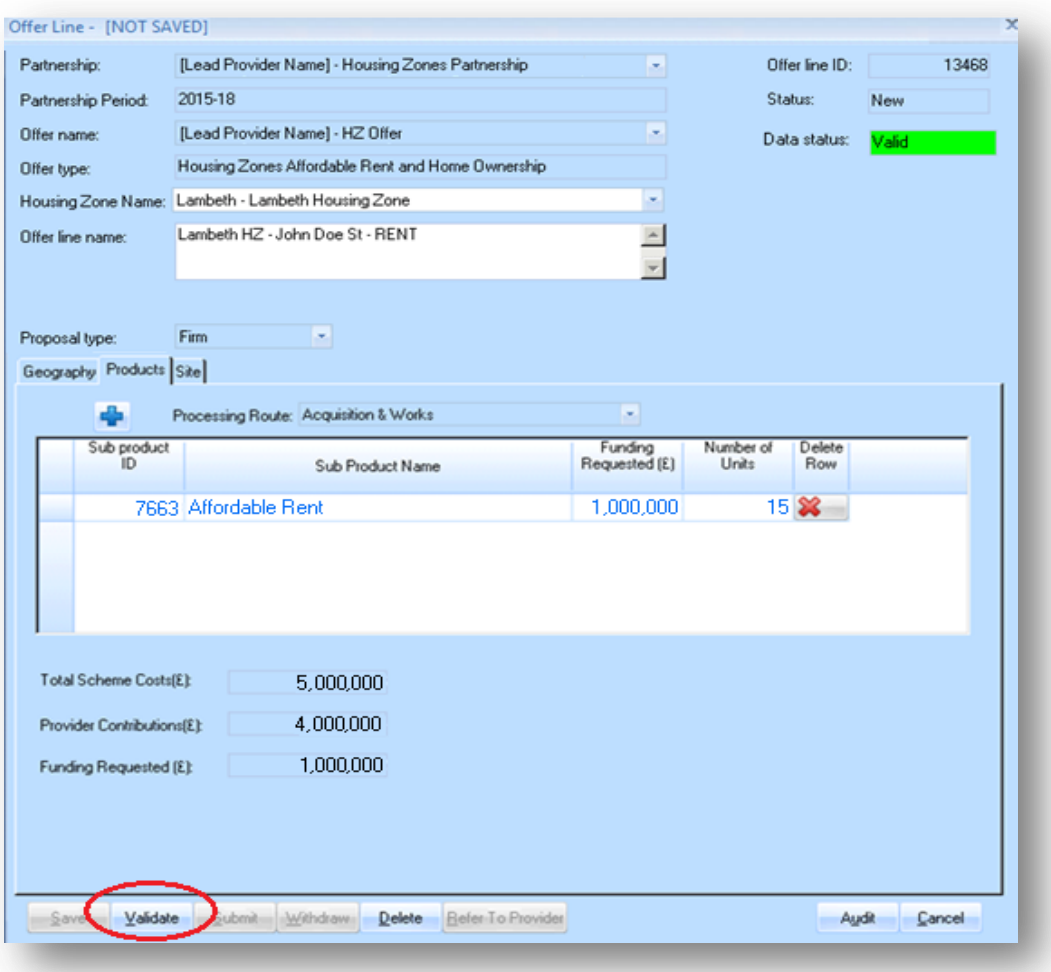

If there are no errors this validation message will be displayed and the Data status in the screen will be set to Valid:

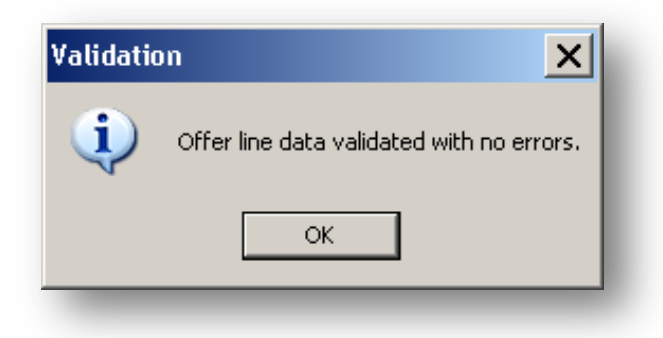

# **4.2 Correcting Offer Line errors**

If there are errors when validating the Offer Line these will be listed in the Errors screen shown overleaf and the Data status in the screen will be set to Invalid.

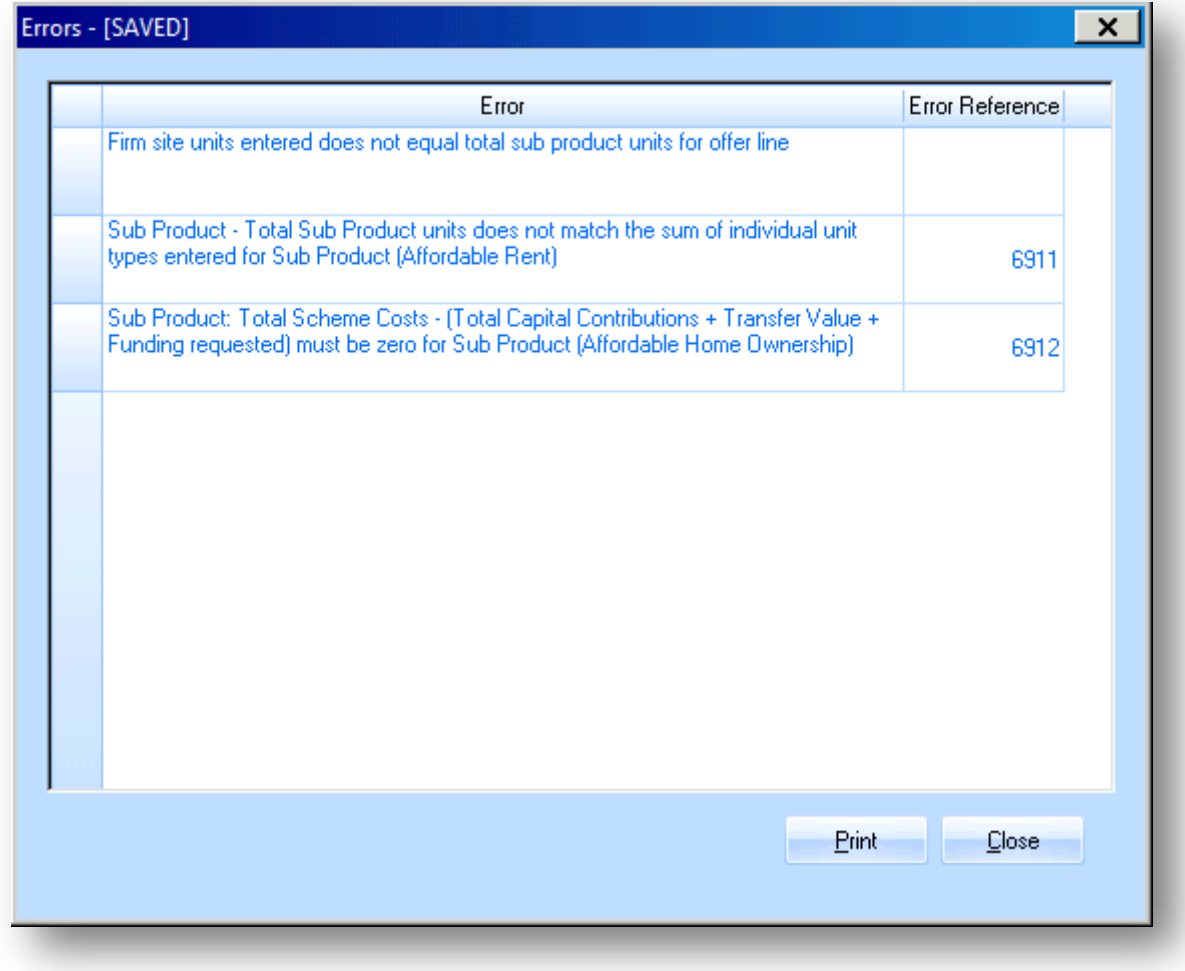

Providers should correct any errors. To go directly to the screen where the error is detected, first click on the **Sub Product number** in the Error Reference column.
Then amend the data, re-save the Offer Line record and then re-validate until there are no further errors.

The Data status field will be highlighted in green when the validation has been successful.

Please note: All Offer Lines must be Valid before the Offer can be submitted.

# **Step 5 Validating the Offer**

### **Background**

All Offer must be checked for errors prior to being submitted to the GLA for consideration. IMS will stop submission if any of the data entered in the Offer fail system validation checks.

### **Step Summary:**

- **5.1** Validating the Offer
- **5.2** Correcting Offer errors

### **The steps in detail:**

#### **5.1 Validating the Offer**

Once Step 4 is complete select the **Offer** button to view the Offer List:

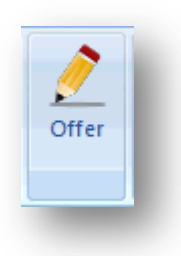

Select the Housing Zones offer.

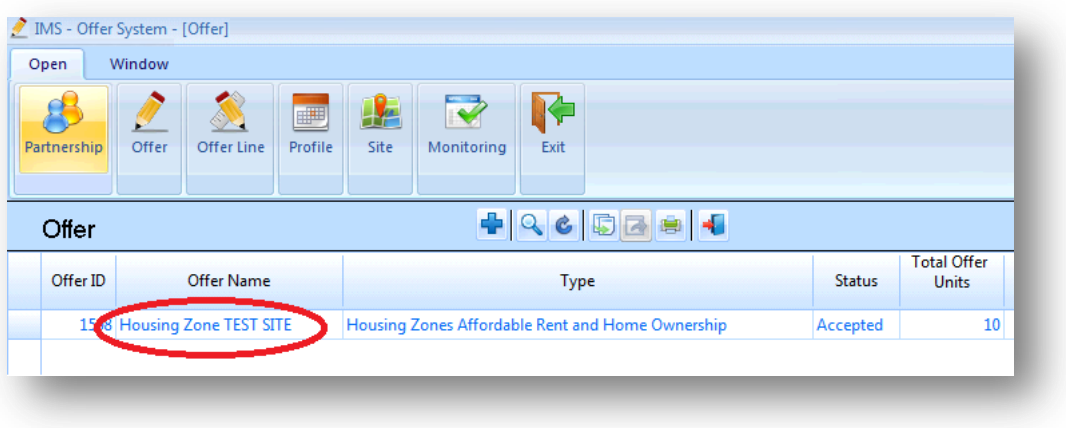

The following Offer screen will be displayed:

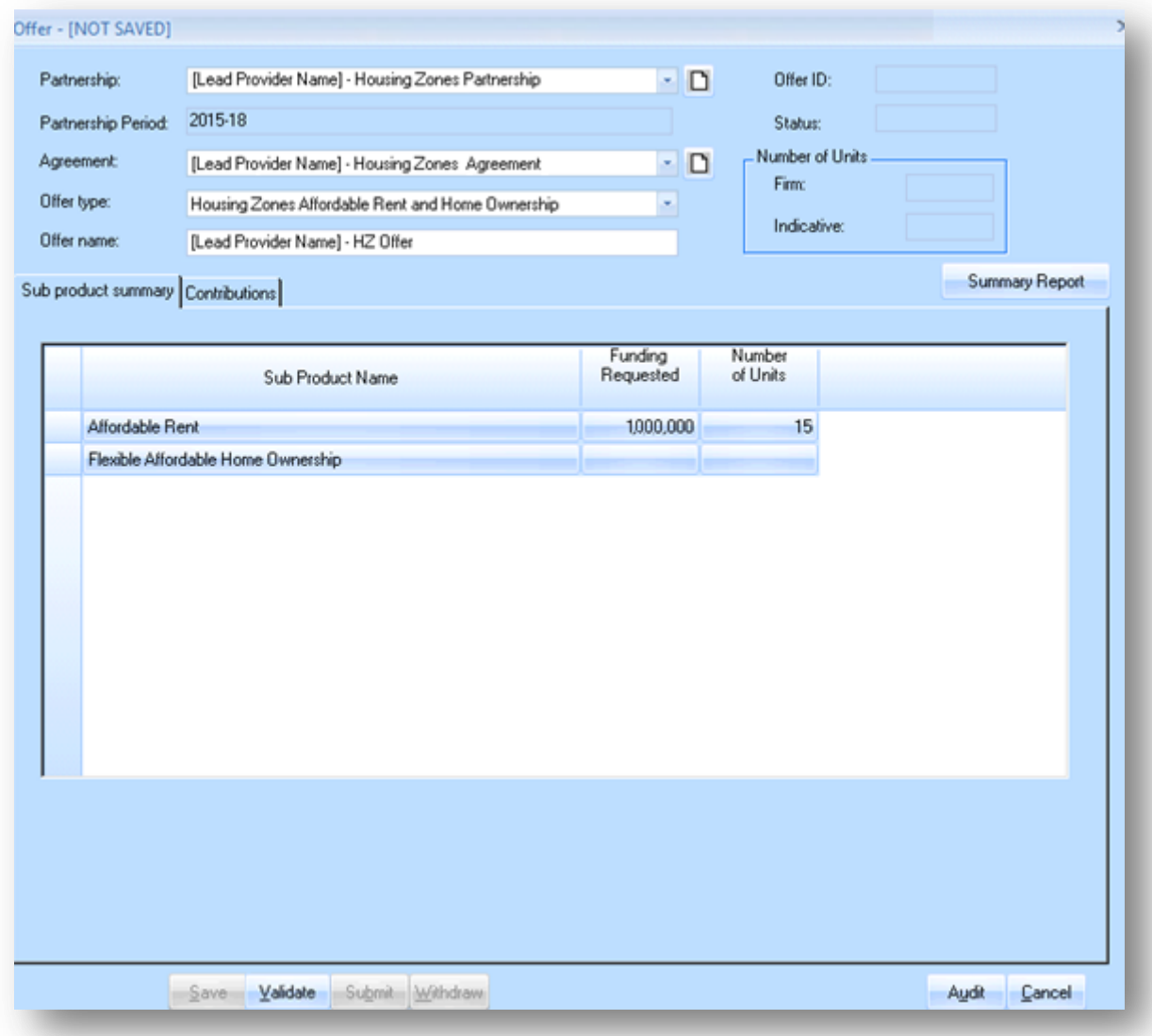

### Select **Validate**.

If all data is valid and correct the following system message will be displayed:

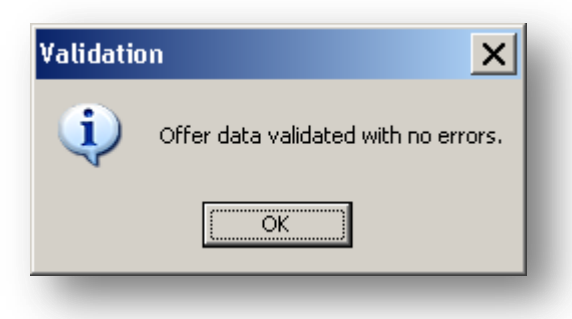

## **5.2 Correcting Offer errors**

If there are any errors the following Errors screen will be displayed:

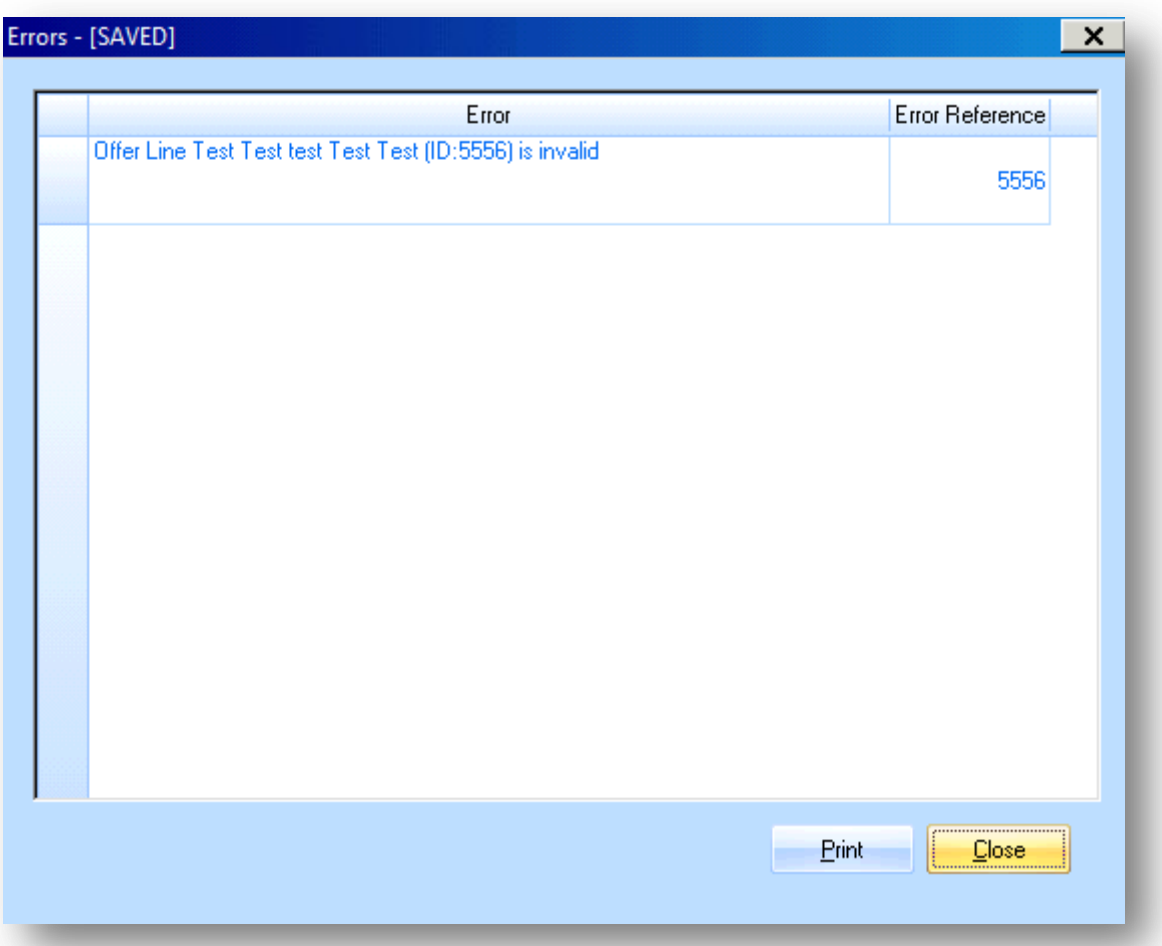

Providers should correct any errors. To go directly to the screen where the error is detected, first click on the **Sub Product number** in the Error Reference column. Then amend the data, re-save the Offer Line record and then re-validate until there are no further errors.

The Data status field will be highlighted in green when the validation has been successful.

# **Step 6 Submitting / Resubmitting the Offer**

# **Background**

The Offer can only be submitted if (1) the Offer screens have been completed, (2) at least one Offer Line has been completed and (3) both the Offer and Offer Line(s) have been validated without returning any errors. Please see steps above if these three actions have not taken place.

### **Step Summary:**

- **6.1** Submitting/Resubmitting the Offer
- **6.2** Checking Audit History

### **The steps in detail:**

### **6.1 Submitting/Resubmitting the Offer**

Once Step 5 is complete then to submit the Offer providers should select Submit in the Offer screen:

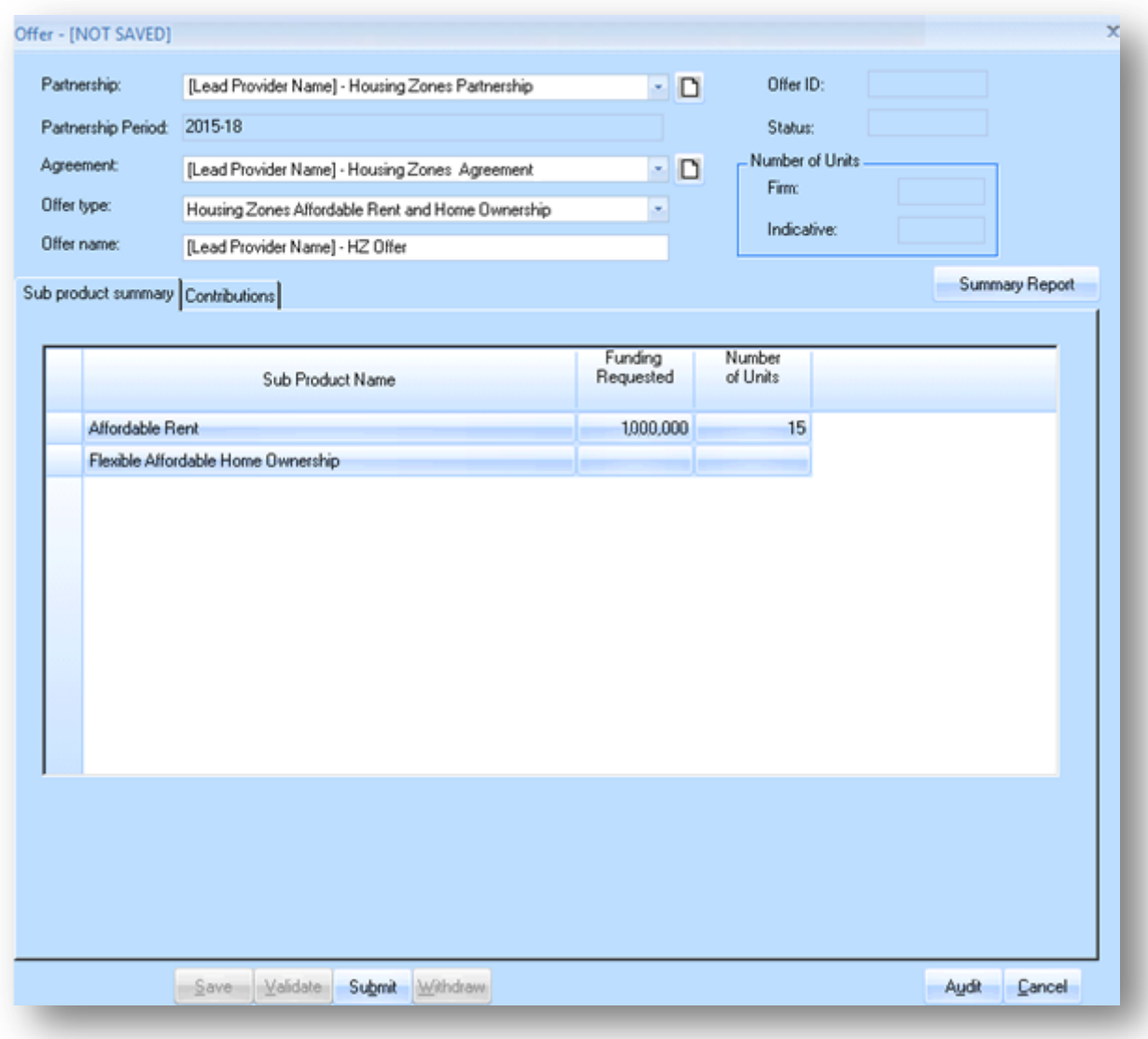

The Offer Submission screen shown overleaf is displayed. Providers must read through the submission confirmation text, using the right hand scroll bar to view all of the bullet points, and then enter comments (minimum 10 and maximum 2,500 characters).

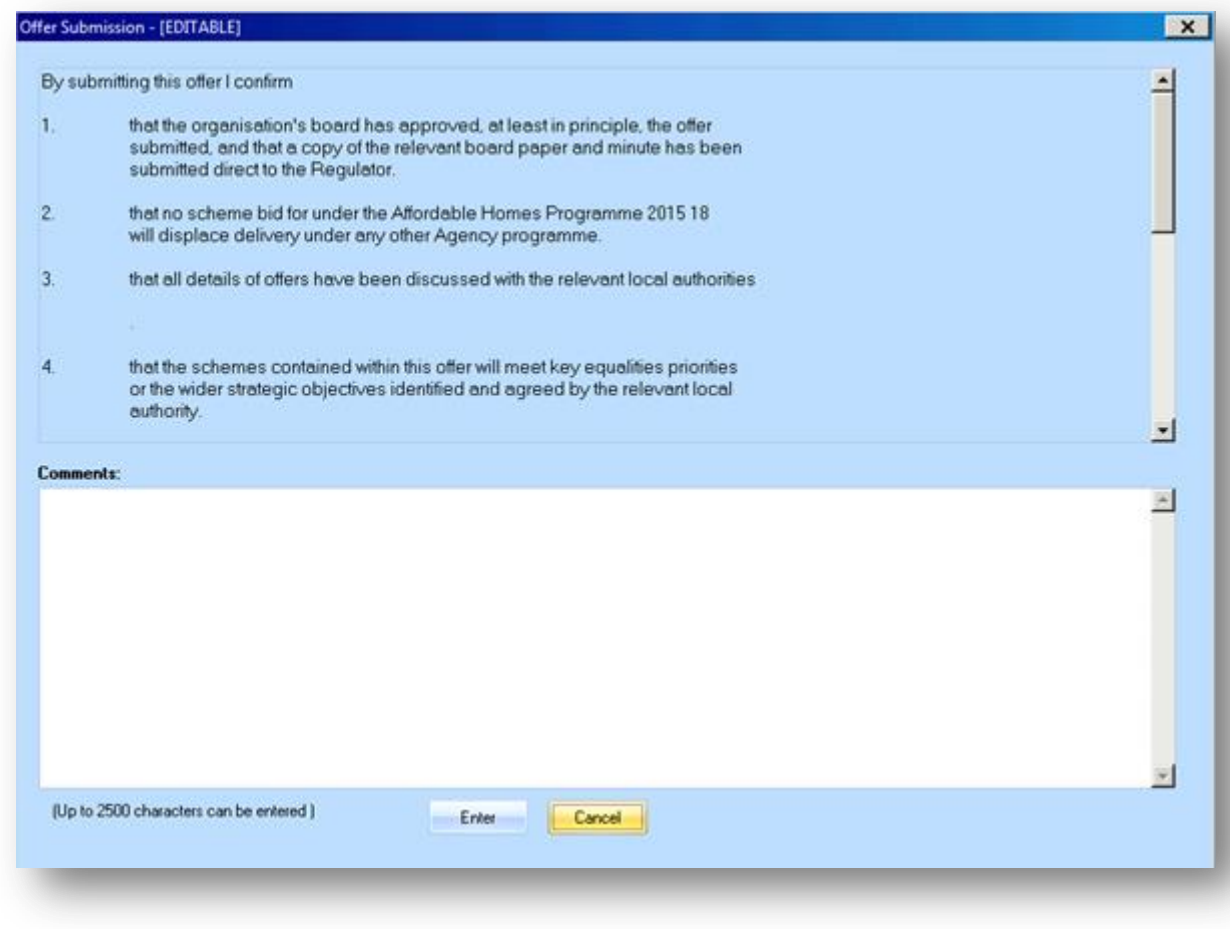

Providers should then select **Enter**. The Offer will now be submitted.

### **6.2 Checking Audit History**

To check that the Offer has been submitted, select the Audit button in the Offer screen. This will bring up the Offer Status Audit History screen.

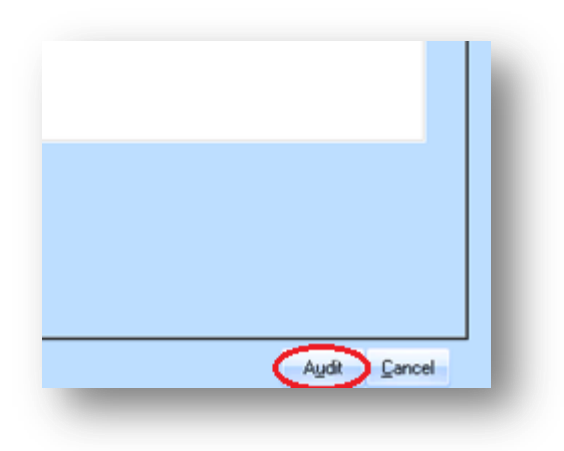

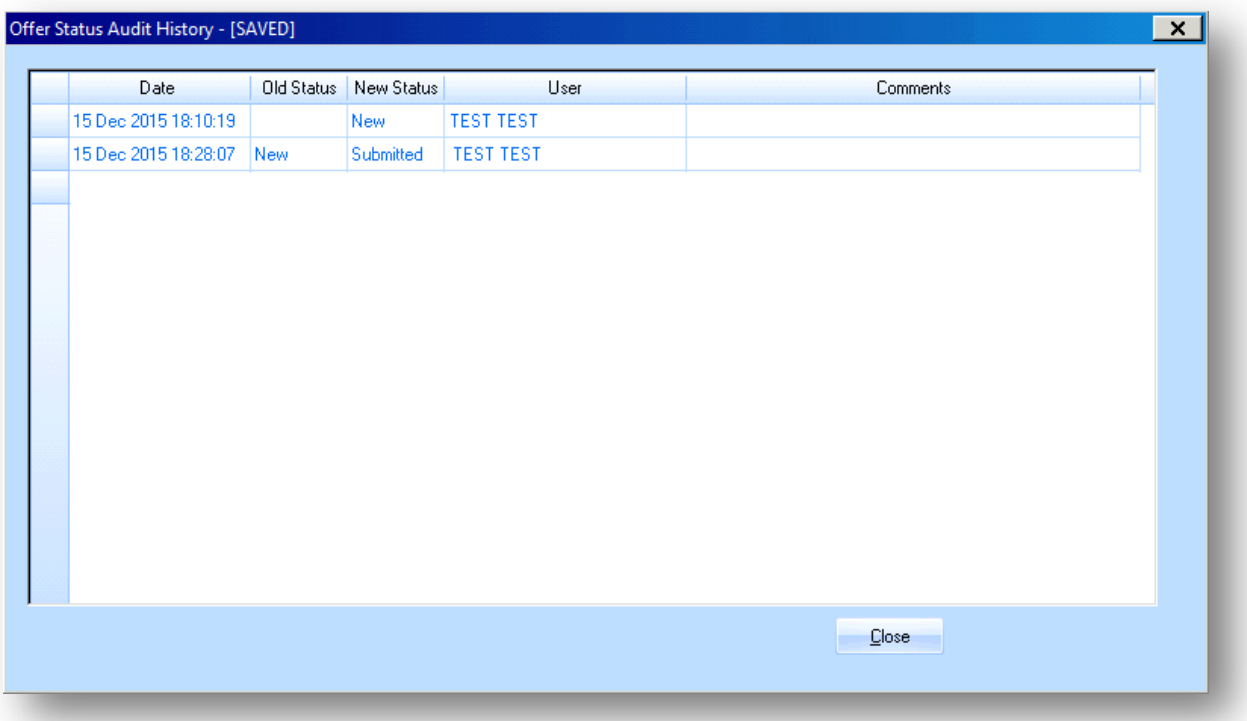

Latest entry shows that the New Status is Submitted. This process is the same where providers are resubmitting Offers.

If providers wish to withdraw a submitted offer please contact your assigned GLA Area Manager.

# **Glossary of Terms**

The definitions set out below are to assist with IMS data entry only and do not supersede or take precedence over the terms defined in the signed Housing Zones contracts or the GLA [Affordable Housing Capital Funding Guide.](https://www.london.gov.uk/what-we-do/housing-and-land/increasing-housing-supply/affordable-housing-capital-funding-guide) For legal definitions, providers are to refer to those documents.

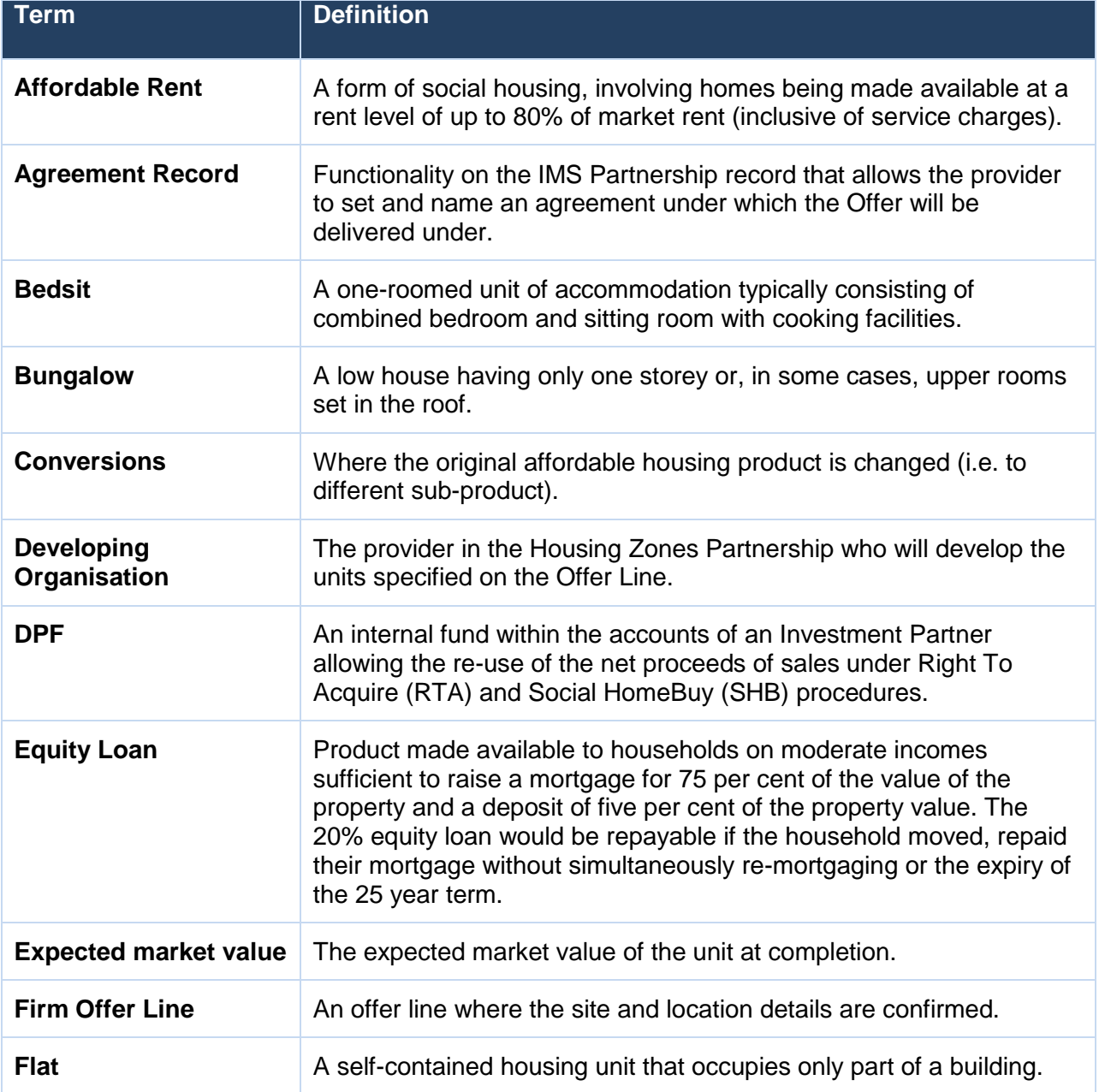

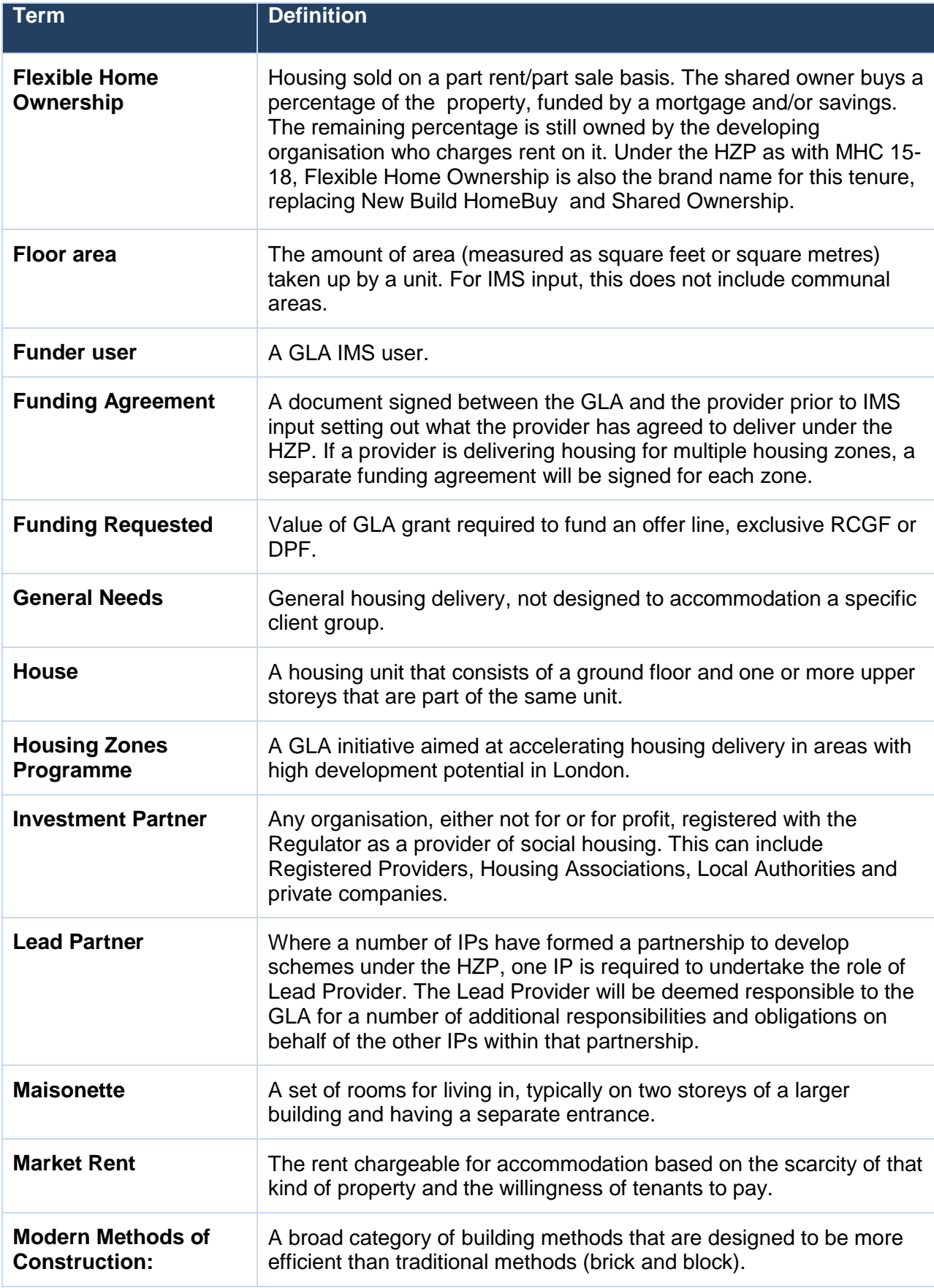

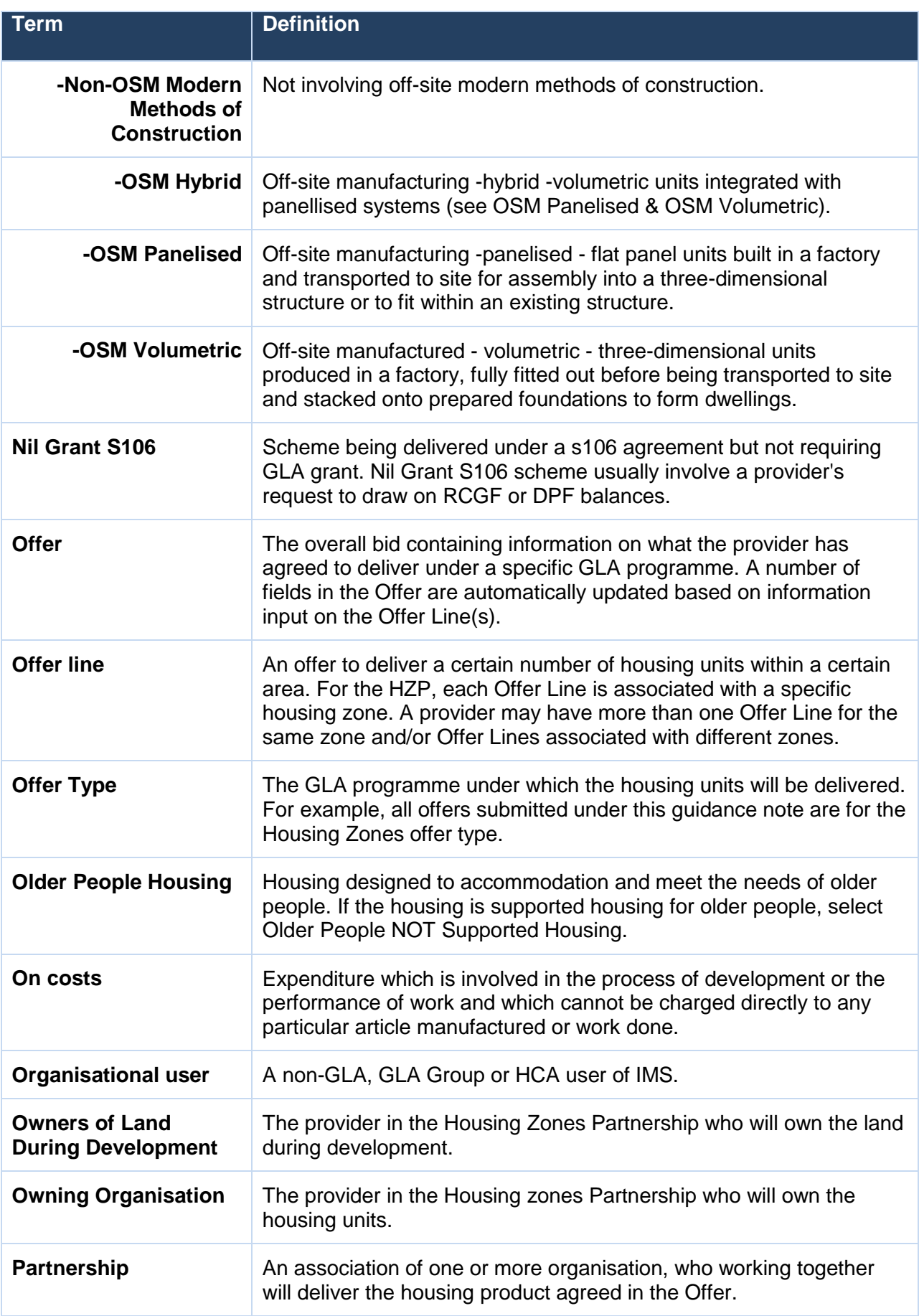

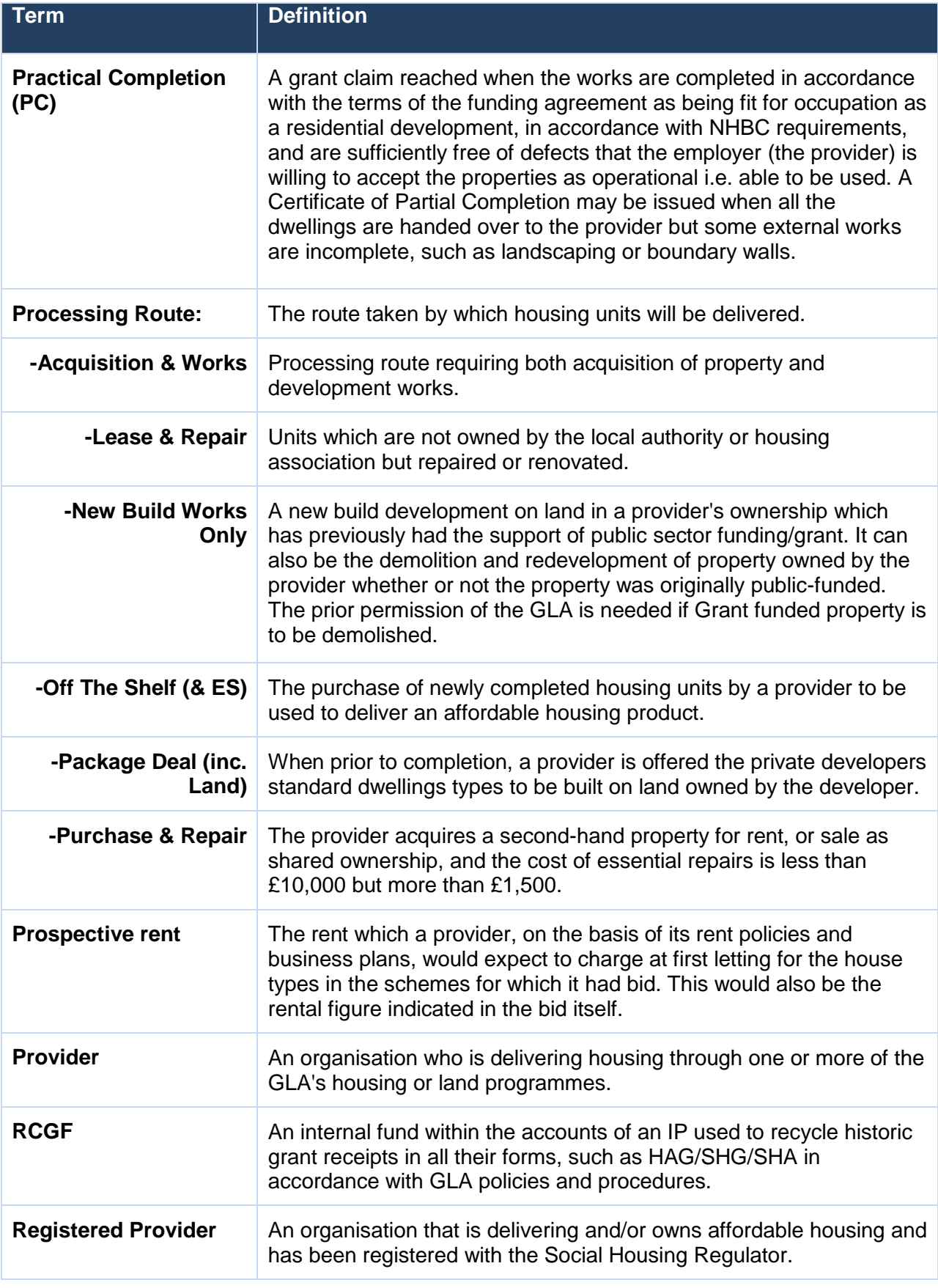

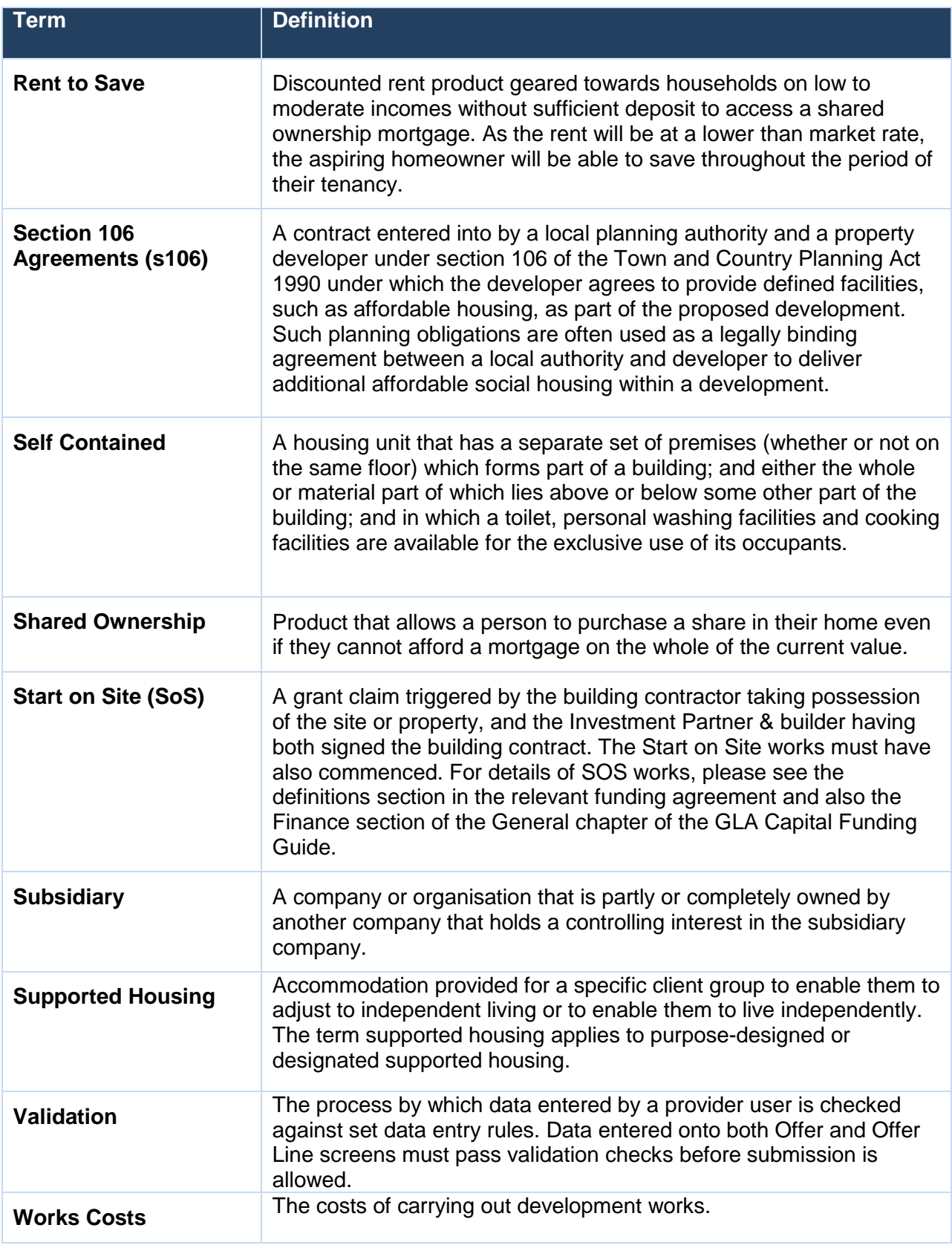